# HP Deskjet Ink Advantage All-in-One Series – K209

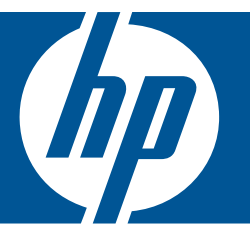

# Windows 도움말

## HP Deskjet Ink Advantage All-in-One Series - K209

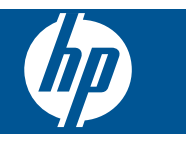

# 목차

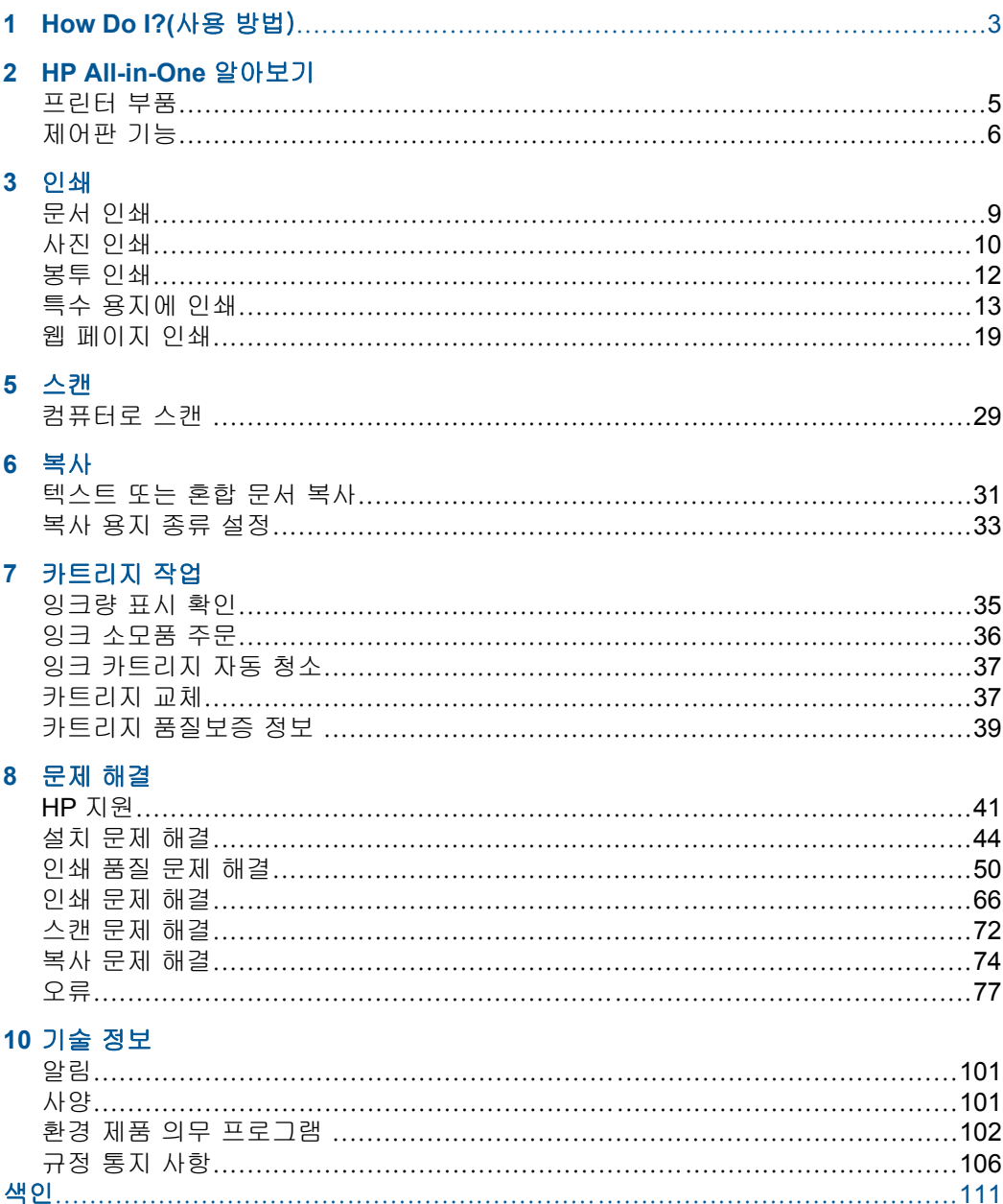

# <span id="page-5-0"></span>**1 How Do I?(**사용 방법)

HP All-in-One 사용 방법 알아보기

- 31 [페이지의 텍스트 또는 혼합 문서 복사](#page-33-0)
- 29 [페이지의 컴퓨터로 스캔](#page-31-0)
- 25 페이지의 <u>용지 넣기</u>
- 37 [페이지의 카트리지 교체](#page-39-0)

# <span id="page-7-0"></span>**HP All-in-One** 알아보기

- 프린터 부품
- [제어판 기능](#page-8-0)

## 프린터 부품

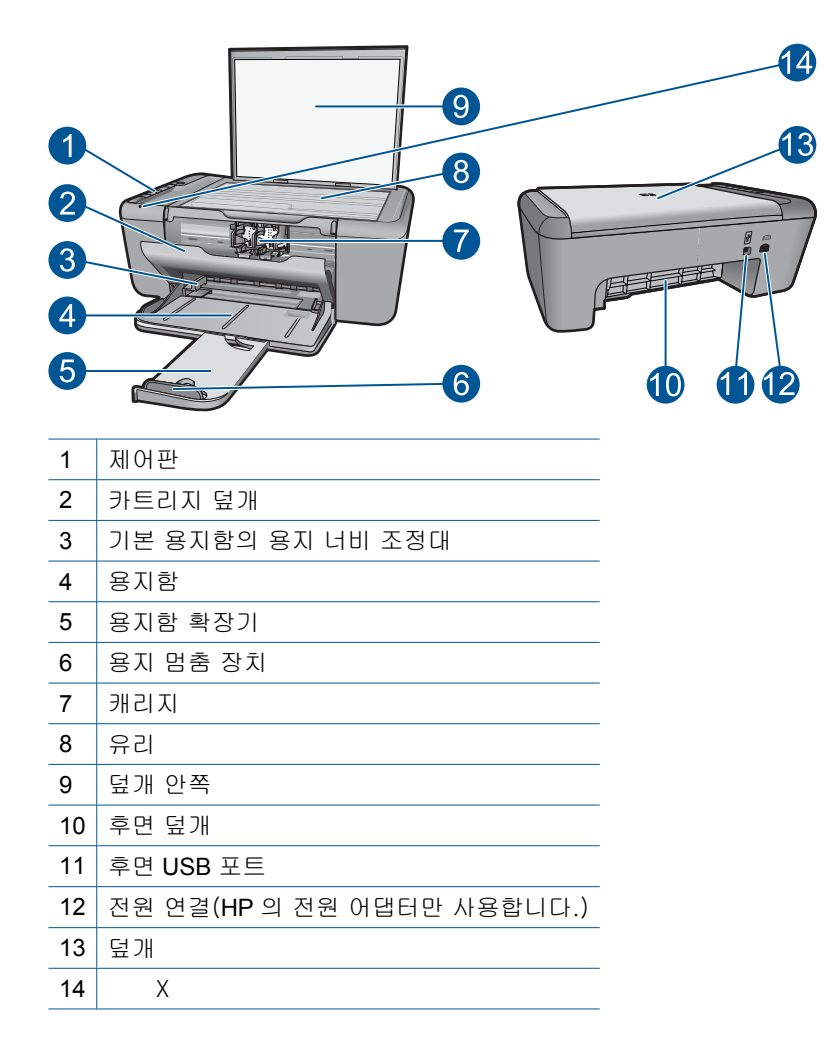

## <span id="page-8-0"></span>제어판 기능

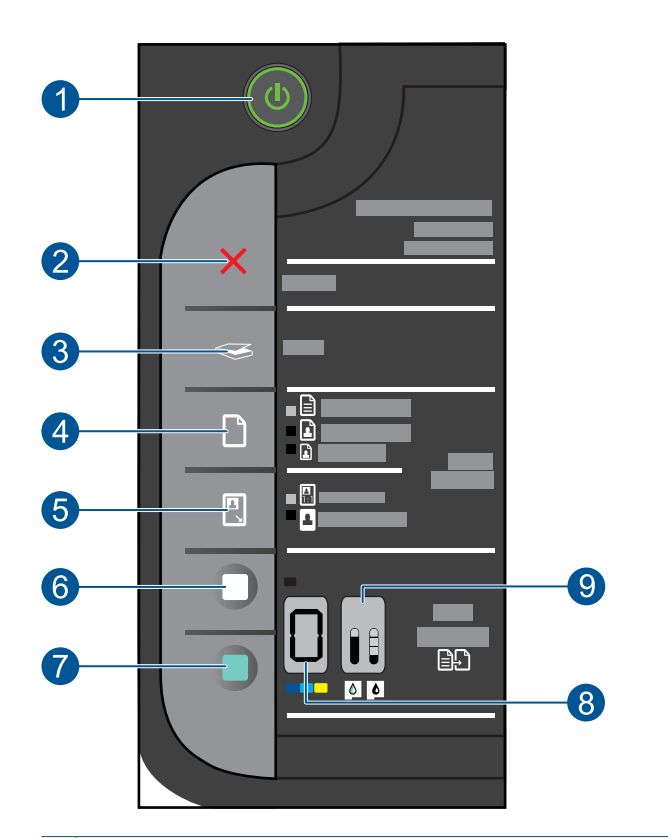

- 1 │ **켜짐**: 제품을 켜거나 끕니다. 제품 전원을 꺼도 아주 적은 양의 전원이 여전히 장치 에 의해 사용됩니다. 전원을 완전히 차단하려면 제품을 끈 다음 전원 코드를 분리 합니다.
- 2 **| 취소**: 현재 동작을 중지합니다.
- 3 | **스캔**: 유리에 올려 놓은 원본을 스캔하기 시작합니다.
- 4 **Paper Selection(**용지 선택): 용지 종류 설정을 일반 용지 또는 인화지에 복사하기 로 변경합니다. 용지 선택 표시등은 현재 선택된 용지 크기와 종류가 **일반 레터** 및 **A4** 용지, 대형 인화지 또는 소형 인화지 임을 나타냅니다.
- 5 실제 크기/페이지에 맞춰 조정: 복사를 위해 선택한 용지 크기의 여백 내에 맞추기 위해 원본을 최대 크기로 조정합니다.
- 6 | 복사 시작/흑백: 흑백 복사 작업을 시작합니다.
- 7 복사 시작/컬러: 컬러 복사 작업을 시작합니다.
- 8 복사 매수 **LCD**: 복사할 매수를 보여줍니다. 장치에 용지가 부족할 때 경고 메시지 를 보여줍니다.

9 <mark>잉크량 게이지:</mark> 삼색 카트리지를 위한 표시기 네 개, 검정색 카트리지를 위한 표시 기 네 개 등으로 각 잉크 카트리지의 잉크량을 표시합니다. 잉크 카트리지 문제를 위한 경고 메시지도 표시됩니다.

## <span id="page-11-0"></span>**3** 인쇄

인쇄 작업 계속하기를 선택합니다.

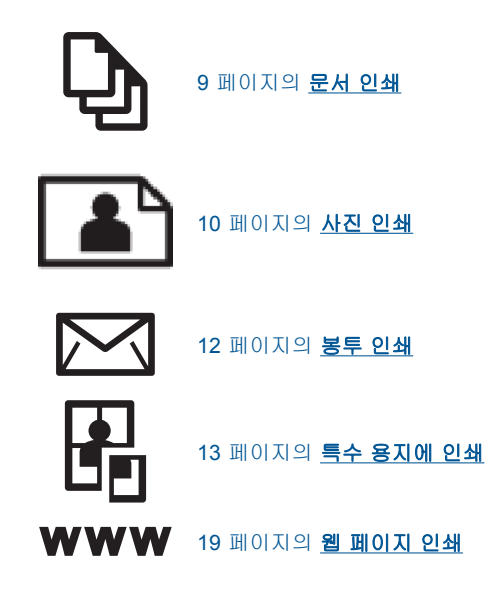

## 관련 항목

- 25 [페이지의 용지 넣기](#page-27-0)
- 23 [페이지의 권장 인쇄 용지](#page-25-0)

## 문서 인쇄

대부분의 인쇄 설정은 소프트웨어 응용 프로그램에서 자동으로 처리됩니다. 인 쇄 품질을 변경하거나, 특정 종류의 용지나 투명 필름에 인쇄하거나, 특수 기능 을 사용하는 경우에만 설정을 수동으로 변경해야 합니다.

## 소프트웨어 응용 프로그램에서 인쇄하려면

- **1.** 용지함에 용지를 넣었는지 확인합니다.
- **2.** 소프트웨어 응용 프로그램의 파일 메뉴에서 인쇄를 누릅니다.
- **3.** 제품이 선택한 프린터인지 확인합니다.
- **4.** 설정을 변경해야 하는 경우 등록 정보 대화 상자를 표시하는 버튼을 누르십 시오.

소프트웨어 응용 프로그램에 따라 이 버튼의 이름은 등록 정보, 옵션, 프린 터 설정, 프린터 또는 환경 설정이 됩니다.

참고 사진을 인쇄할 때 특정 인화지와 사진 향상에 맞는 옵션을 선택해 야 합니다.

인쇄

- <span id="page-12-0"></span>**5.** 고급, 인쇄 바로 가기, 기능 및 색상 탭에서 사용 가능한 기능을 사용하여 인 쇄 작업에 필요한 적절한 옵션을 선택합니다.
	- 추가 정보 인쇄 바로 가기 탭에서 미리 정의된 인쇄 작업 중 하나를 선 택하여 인쇄 작업에 적절한 옵션을 쉽게 선택할 수 있습니다. 인쇄 바로 가기 목록에서 인쇄 작업 유형을 클릭합니다. 해당 인쇄 작업 유형의 기 본 설정이 설정되고 **인쇄 바로 가기** 탭에 요약되어 표시됩니다. 필요한 경우 여기에서 설정을 조정하고 사용자 정의 설정을 새 인쇄 바로 가기 로 저장할 수 있습니다. 사용자 정의 인쇄 바로 가기를 저장하려면 바로 가기를 선택하고 다른 이름으로 저장을 누릅니다. 바로 가기를 삭제하려 면 바로 가기를 선택하고 **삭제**를 누릅니다.
- **6.** 확인을 클릭하여 등록 정보 대화 상자를 닫습니다.
- **7.** 인쇄 또는 확인을 클릭하여 인쇄를 시작합니다.

### 관련 항목

- 23 [페이지의 권장 인쇄 용지](#page-25-0)
- 25 [페이지의 용지 넣기](#page-27-0)
- 21 [페이지의 인쇄 해상도 보기](#page-23-0)
- 21 [페이지의 인쇄 바로 가기 사용](#page-23-0)
- 22 [페이지의 기본 인쇄 설정 지정](#page-24-0)
- 99 [페이지의 현재 작업 중지](#page-101-0)

## 사진 인쇄

## 인화지에 사진을 인쇄하려면

**1.** 용지함에서 모든 용지를 꺼낸 다음 인쇄면이 아래로 오게 하여 인화지를 넣 습니다.

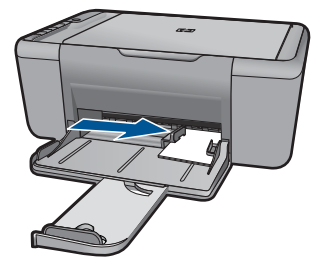

- **2.** 소프트웨어 응용 프로그램의 파일 메뉴에서 인쇄를 누릅니다.
- **3.** 제품이 선택한 프린터인지 확인합니다.
- **4.** 버튼을 눌러 등록 정보 대화 상자를 엽니다. 소프트웨어 응용 프로그램에 따라 이 버튼의 이름은 등록 정보, 옵션 , 프린 터 설정, 프린터 또는 환경 설정이 됩니다.
- **5.** 기능 탭을 누릅니다.
- **6.** 기본 옵션 영역의 용지 종류 드롭다운 목록에서 적절한 용지 종류를 선택합 니다.
- **7.** 크기 조정 옵션 영역의 크기 목록에서 적절한 용지 크기를 누릅니다.
- 용지 크기와 용지 종류가 호환되지 않는 경우 제품 소프트웨어에서 경고 메 시지를 표시하며, 이 때 사용자가 다른 종류 또는 크기를 선택할 수 있습니 다.
- **8.** 기본 옵션 영역의 인쇄 품질 드롭다운 목록에서 최상과 같은 고품질 인쇄를 선택합니다.
	- 참고 최대 dpi 해상도의 경우, 고급 탭으로 이동한 후 최대 **dpi** 드롭다운 목록에서 활성화를 선택합니다. 자세한 내용은 20 [페이지의 최대](#page-22-0) **dpi** [로 인쇄](#page-22-0)를 참조하십시오.
- **9.** 확인을 눌러 등록 정보 대화 상자로 돌아갑니다.
- **10.**(옵션) 사진을 흑백으로 인쇄하려면 컬러 탭을 누르고 그레이스케일로 인 쇄 확인란을 선택하십시오. 드롭다운 목록에서 다음 옵션 중 하나를 선택합 니다.
	- 고품질:은 사용 가능한 모든 색상을 이용하여 사진을 그레이스케일로 인 쇄합니다. 그래서 부드럽고 자연스러운 회색 음영을 만듭니다.
	- 검정 잉크만:은 검정 잉크를 사용하여 사진을 그레이스케일로 인쇄합니 다. 검정색 점으로 이루어진 패턴을 변화시켜 입상 이미지를 생성함으로 써 회색 음영을 만듭니다.
- **11.**확인을 누른 다음 인쇄 대화 상자에서 인쇄 또는 확인을 누르십시오.
- 참고 사용하지 않은 인화지를 용지함에 넣어 두지 마십시오. 용지가 휘어서 인쇄 품질이 저하될 수 있습니다. 인쇄하기 전에 인화지는 펴져 있어야 합니 다.

#### 경계선 없는 이미지를 인쇄하려면

- **1.** 입력 용지함에서 용지를 모두 제거합니다.
- **2.** 인화지의 인쇄면을 용지함 오른쪽에 내려놓습니다.
- **3.** 소프트웨어 응용 프로그램의 파일 메뉴에서 인쇄를 누릅니다.
- **4.** 제품이 선택한 프린터인지 확인합니다.
- **5.** 버튼을 눌러 등록 정보 대화 상자를 엽니다. 소프트웨어 응용 프로그램에 따라 이 버튼의 이름은 등록 정보, 옵션, 프린 터 설정, 프린터 또는 환경 설정이 됩니다.
- **6.** 기능 탭을 누릅니다.
- **7.** 크기 목록에서 용지함에 들어 있는 인화지의 크기를 누릅니다. 경계선 없는 이미지를 지정한 크기에 인쇄할 수 있으면 경계선 없이 인쇄 확 인란이 활성화됩니다.
- <span id="page-14-0"></span>**8.** 용지 종류 드롭다운 목록에서 기타를 누른 다음 적합한 용지 종류를 선택합 니다.
	- $\overline{\mathbb{B}}$ ' 참고 용지 종류를 일반 용지로 설정했거나 인화지가 아닌 다른 종류의 용지로 설정한 경우 경계선 없는 이미지를 인쇄할 수 없습니다.
- **9.** 아직 선택되지 않았으면 경계선 없는 인쇄 확인란을 선택합니다. 경계선 없는 용지 크기와 종류가 호환되지 않으면 제품 소프트웨어에서 경 고 메시지를 표시하며, 사용자는 다른 용지 종류나 크기를 선택할 수 있습니 다.
- **10.**확인을 누른 다음 인쇄 대화 상자에서 인쇄 또는 확인을 누르십시오.
	- $\bar{\boxtimes}'$  참고 사용하지 않은 인화지를 용지함에 넣어 두지 마십시오. 용지가 휘 어서 인쇄 품질이 저하될 수 있습니다. 인쇄하기 전에 인화지는 펴져 있 어야 합니다.

### 관련 항목

- 25 [페이지의 용지 넣기](#page-27-0)
- 20 [페이지의 최대](#page-22-0) **dpi** 로 인쇄
- 21 [페이지의 인쇄 해상도 보기](#page-23-0)
- 21 [페이지의 인쇄 바로 가기 사용](#page-23-0)
- 22 [페이지의 기본 인쇄 설정 지정](#page-24-0)
- 99 [페이지의 현재 작업 중지](#page-101-0)

## 봉투 인쇄

HP All-in-One 의 용지함에 한 개 이상의 봉투를 넣을 수 있습니다. 광택이 있거 나 올록볼록한 봉투 또는 물림쇠나 창이 있는 봉투는 사용하지 마십시오.

참고 봉투 인쇄를 위한 문자열 포맷 방법은 워드 프로세서 소프트웨어의 도 움말 파일을 참조하십시오. 최상의 결과를 얻으려면 봉투의 반환 주소에 레 이블을 사용하십시오.

### 봉투를 인쇄하려면

- **1.** 용지 조정대를 왼쪽으로 끝까지 밉니다.
- **2.** 봉투를 용지함 오른쪽에 놓습니다. 인쇄할 면이 아래로 와야 합니다. 접어 젖힌 부분이 왼쪽에 있어야 합니다.
- **3.** 봉투를 프린터 안으로 끝까지 밀어 넣습니다.
- **4.** 용지 조정대를 봉투 가장자리에 맞게 조정합니다.

<span id="page-15-0"></span>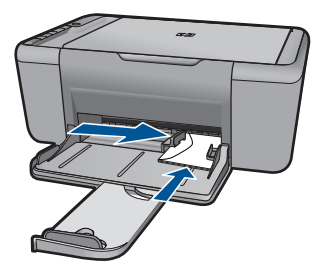

- **5.** 프린터 등록정보 대화 상자를 엽니다.
- **6.** 기능 탭을 누른 후, 다음 인쇄 설정을 선택합니다.
	- 용지 종류: 일반 용지
	- 크기: 적합한 봉투 크기
- **7.** 필요하면 다른 인쇄 설정을 선택한 다음 확인을 누릅니다.

#### 관련 항목

- 25 [페이지의 용지 넣기](#page-27-0)
- 21 [페이지의 인쇄 해상도 보기](#page-23-0)
- 21 [페이지의 인쇄 바로 가기 사용](#page-23-0)
- 22 [페이지의 기본 인쇄 설정 지정](#page-24-0)
- 99 [페이지의 현재 작업 중지](#page-101-0)

## 특수 용지에 인쇄

## 투명 필름 인쇄

- **1.** 용지 조정대를 왼쪽으로 끝까지 밉니다.
- **2.** 투명 필름을 용지함 오른쪽에 놓습니다. 인쇄할 면이 아래로 향하도록 하고 접착 부분이 프린터 쪽을 향하게 합니다.
- **3.** 투명 필름의 접착 부분이 서로 붙지 않도록 주의하여 프린터 안쪽으로 끝까 지 밀어 넣습니다.
- **4.** 용지 조정대를 투명 필름의 가장자리에 맞게 조정합니다.

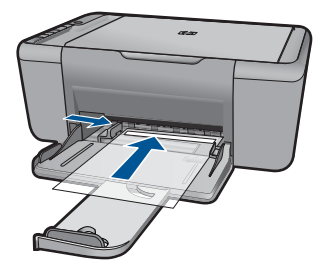

**5.** 프린터 등록정보 대화 상자를 엽니다.

인쇄

- **6.** 인쇄 바로 가기 탭을 누릅니다.
- **7.** 인쇄 바로 가기 목록에서 프리젠테이션 인쇄를 누르고 다음 인쇄 설정을 지 정합니다.
	- 용지 종류: 기타를 누른 다음 적합한 투명 필름을 선택합니다.
	- 용지 크기: 적합한 용지 크기
- **8.** 필요하면 다른 인쇄 설정을 선택한 다음 확인을 누릅니다.

### 엽서 인쇄

- **1.** 용지 조정대를 왼쪽으로 끝까지 밉니다.
- **2.** 카드를 용지함 오른쪽에 놓습니다. 인쇄할 면이 아래로 향하도록 하고 짧은 면이 프린터 쪽을 향하게 합니다.
- **3.** 카드를 프린터 안으로 끝까지 밀어 넣습니다.
- **4.** 용지 조정대를 카드 가장자리에 맞게 조정합니다.

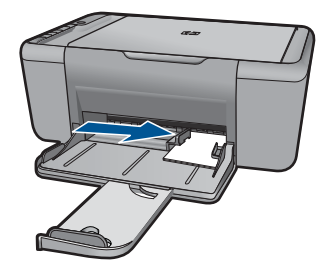

- **5.** 프린터 등록정보 대화 상자를 엽니다.
- **6.** 기능 탭을 누른 후, 다음 인쇄 설정을 지정합니다.
	- 용지 종류: 기타와 특수 용지를 차례로 누른 다음 적합한 카드 종류를 선 택합니다.
	- 인쇄 품질: 보통 또는 최상
	- 크기: 적합한 카드 크기
- **7.** 필요하면 다른 인쇄 설정을 선택한 다음 확인을 누릅니다.

### 레이블 인쇄

- **1.** 용지 조정대를 왼쪽으로 끝까지 밉니다.
- **2.** 레이블 끝을 부채 모양으로 펼쳐서 서로 붙지 않도록 한 다음, 끝을 정렬합 니다.
- **3.** 레이블 용지를 입력 용지함 오른쪽에 놓습니다. 레이블 면이 아래로 향하게 합니다.
- **4.** 용지를 프린터 안으로 끝까지 밀어 넣습니다.
- **5.** 용지 조정대를 레이블 가장자리에 맞게 조정합니다.

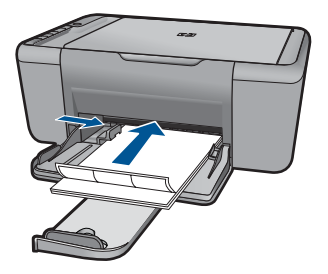

- **6.** 프린터 등록정보 대화 상자를 엽니다.
- **7.** 인쇄 바로 가기 탭을 누릅니다.
- **8.** 인쇄 바로 가기 목록에서 고속표준 인쇄를 누르고 다음과 같이 인쇄 설정을 지정합니다.
	- 용지 종류: 일반 용지
	- 용지 크기: 적합한 용지 크기
- **9.** 확인을 누릅니다.

## 브로셔 인쇄

- **1.** 용지 조정대를 왼쪽으로 끝까지 밉니다.
- **2.** 용지를 용지함 오른쪽에 놓습니다. 인쇄할 면이 아래로 와야 합니다.
- **3.** 용지를 프린터 안으로 끝까지 밀어 넣습니다.
- **4.** 용지 조정대를 용지 가장자리에 맞게 조정합니다.

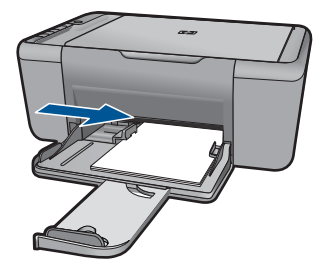

- **5.** 프린터 등록정보 대화 상자를 엽니다.
- **6.** 기능 탭을 누릅니다.
- **7.** 다음 인쇄 설정을 지정합니다.
	- 인쇄 품질: 최상
	- 용지 종류: 기타를 누른 다음 적합한 HP 잉크젯 용지를 선택합니다.
	- 용지 방향: 세로 방향 또는 가로 방향
	- **크기**: 적합한 용지 크기
	- 양면 인쇄: 수동
- **8.** 확인을 눌러 인쇄합니다.

## 인사장 카드 인쇄

- **1.** 용지 조정대를 왼쪽으로 끝까지 밉니다.
- **2.** 카드 끝을 부채 모양으로 펼쳐서 서로 붙지 않도록 한 다음, 끝을 정렬합니 다.
- **3.** 카드를 용지함 오른쪽에 놓습니다. 인쇄할 면이 아래로 와야 합니다.
- **4.** 카드를 프린터 안으로 끝까지 밀어 넣습니다.
- **5.** 용지 조정대를 카드 가장자리에 맞게 조정합니다.

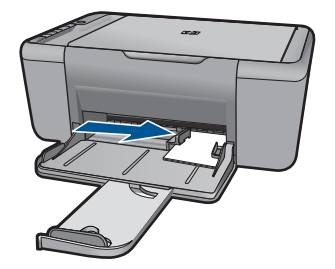

- **6.** 프린터 등록정보 대화 상자를 엽니다.
- **7.** 기능 탭을 누른 후, 다음 인쇄 설정을 지정합니다.
	- 인쇄 품질: 보통
	- 용지 종류: 기타를 누른 다음 적합한 카드 종류를 선택합니다.
	- 크기: 적합한 카드 크기
- **8.** 필요하면 다른 인쇄 설정을 선택한 다음 확인을 누릅니다.

#### 소책자 인쇄

- **1.** 용지 조정대를 왼쪽으로 끝까지 밉니다.
- **2.** 일반 용지를 용지함 오른쪽에 놓습니다. 인쇄할 면이 아래로 와야 합니다.
- **3.** 용지를 프린터 안으로 끝까지 밀어 넣습니다.
- **4.** 용지 조정대를 용지 가장자리에 맞게 조정합니다.

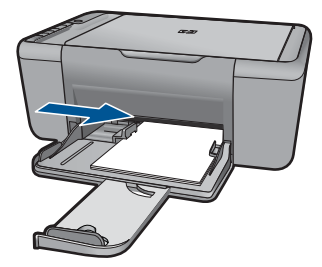

- **5.** 프린터 등록정보 대화 상자를 엽니다.
- **6.** 인쇄 바로 가기 탭을 누릅니다.
- **7.** 인쇄 바로 가기 목록에서 소책자 인쇄를 누릅니다.
- **8.** 양면 인쇄 드롭다운 목록에서 다음 제본 옵션 중 하나를 선택합니다.
	- 왼쪽 가장자리 소책자
	- 오른쪽 가장자리 소책자

**9.** 필요하면 다른 인쇄 설정을 선택한 다음 확인을 누릅니다.

**10.**인쇄된 용지를 다시 넣으라는 메시지가 나오면 다음과 같이 합니다.

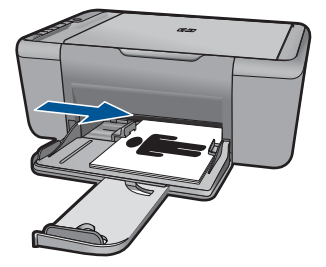

**11.**계속을 눌러 소책자 인쇄를 완료합니다.

## 포스터 인쇄

- **1.** 용지 조정대를 왼쪽으로 끝까지 밉니다.
- **2.** 일반 용지를 용지함 오른쪽에 놓습니다. 인쇄할 면이 아래로 와야 합니다.
- **3.** 용지를 프린터 안으로 끝까지 밀어 넣습니다.
- **4.** 용지 조정대를 용지 가장자리에 맞게 조정합니다.

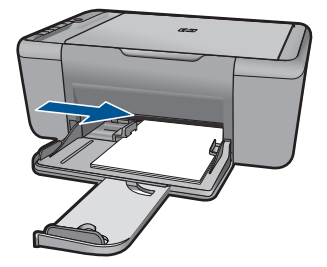

- **5.** 프린터 등록정보 대화 상자를 엽니다.
- **6.** 기능 탭을 누른 후, 다음 인쇄 설정을 지정합니다.
	- 용지 종류: 일반 용지
	- 용지 방향: 세로 방향 또는 가로 방향
	- 크기: 적합한 용지 크기
- **7.** 고급 탭을 누른 다음 프린터 기능을 누릅니다.
- **8.** 포스터 인쇄 드롭다운 목록에서 포스터 매수를 선택합니다.
- **9.** 타일 선택 버튼을 누릅니다.

**10.**선택한 타일 수가 포스터 매수와 일치하는지 확인한 다음 확인을 누릅니다.

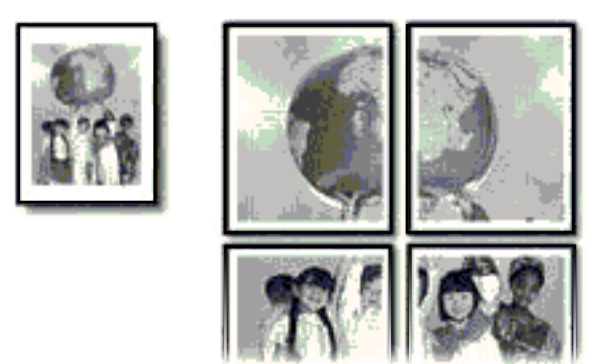

**11.**필요하면 다른 인쇄 설정을 선택한 다음 확인을 누릅니다.

## 전사 용지 인쇄

- **1.** 용지 조정대를 왼쪽으로 끝까지 밉니다.
- **2.** 전사 용지를 용지함 오른쪽에 놓습니다. 인쇄할 면이 아래로 와야 합니다.

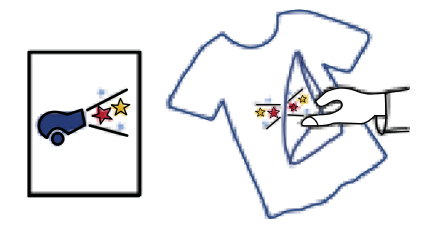

- **3.** 용지를 프린터 안으로 끝까지 밀어 넣습니다.
- **4.** 용지 조정대를 용지 가장자리에 맞게 조정합니다.

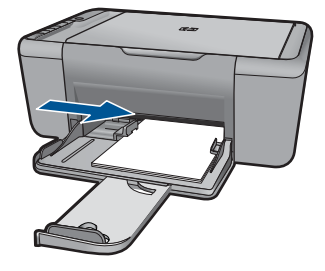

**5.** 프린터 등록정보 대화 상자를 엽니다.

- <span id="page-21-0"></span>**6.** 기능 탭을 누른 후, 다음 인쇄 설정을 지정합니다.
	- 인쇄 품질: 보통 또는 최상
	- 용지 종류: 기타와 특수 용지를 누른 다음 기타 특수 용지를 누릅니다.
	- 크기: 적합한 용지 크기
- **7.** 고급 탭을 누릅니다.
- **8.** 프린터 기능을 누른 다음 좌우대칭 이미지를 켜기로 설정합니다.

 $\bar{\mathbb{B}}$  참고 전사 용지 인쇄 기능이 있는 일부 응용 프로그램에서는 좌우대칭 이미지를 인쇄하지 않아도 됩니다.

**9.** 필요하면 다른 인쇄 설정을 선택한 다음 확인을 누릅니다.

### 관련 항목

- 23 [페이지의 권장 인쇄 용지](#page-25-0)
- 25 [페이지의 용지 넣기](#page-27-0)
- 21 [페이지의 인쇄 바로 가기 사용](#page-23-0)
- 22 [페이지의 기본 인쇄 설정 지정](#page-24-0)
- 99 [페이지의 현재 작업 중지](#page-101-0)

## 웹 페이지 인쇄

HP All-in-One 의 웹 브라우저에서 웹 페이지를 인쇄할 수 있습니다.

웹 검색을 위해 Internet Explorer (6.0 이상) 또는 Firefox (2.0 이상)을 사용하는 경우 인쇄 대상 및 방법에 대한 제어를 통해 간단하며 인쇄 결과를 예상할 수 있 는 웹 인쇄를 가능하게 해주는 **HP Smart Web Printing** 을 사용할 수 있습니 다. Internet Explorer 의 도구 모음에서 **HP Smart Web Printing** 에 액세스할 수 있습니다. **HP Smart Web Printing** 에 관한 자세한 내용은 함께 제공된 도움말 파일을 참조하십시오.

## 웹 페이지를 인쇄하려면

- **1.** 용지함에 용지를 넣었는지 확인합니다.
- **2.** 웹 브라우저에 있는 파일 메뉴에서 인쇄를 클릭합니다.
	- 추가 정보 최적의 결과를 얻으려면 파일 메뉴에서 **HP Smart Web Printing** 을 선택하십시오. 선택이 끝나면 선택 표시가 나타납니다.

인쇄 대화 상자가 나타납니다.

- **3.** 제품이 선택한 프린터인지 확인합니다.
- **4.** 웹 브라우저에서 인쇄 항목 선택 기능을 지원하는 경우, 인쇄물에 포함시킬 웹 페이지 항목을 선택하십시오. 예를 들어 인터넷 익스플로러에서는 옵션 탭을 클릭하여 화면에 보이는 대 로, 선택한 프레임만 및 링크된 문서를 모두 인쇄와 같은 옵션을 선택합니 다.
- **5.** 인쇄 또는 확인을 클릭하여 웹 페이지를 인쇄합니다.

<span id="page-22-0"></span>☆ 추가 정보 웹 페이지를 정확하게 인쇄하려면 인쇄 방향을 가로로 설정해야 할 수도 있습니다.

## 관련 항목

- 23 페이지의 **권장 인쇄 용지**
- 25 [페이지의 용지 넣기](#page-27-0)
- 21 [페이지의 인쇄 해상도 보기](#page-23-0)
- 21 [페이지의 인쇄 바로 가기 사용](#page-23-0)
- 22 [페이지의 기본 인쇄 설정 지정](#page-24-0)
- 99 [페이지의 현재 작업 중지](#page-101-0)

## 최대 **dpi** 로 인쇄

선명한 고품질 이미지를 인쇄하려면 최대 dpi 모드를 사용하십시오.

최대 dpi 모드에서 최상의 효과를 얻으려면 디지털 사진과 같은 고품질 이미지 를 인쇄할 때 사용하십시오. 최대 dpi 설정을 선택하면 프린터 소프트웨어는 HP All-in-One 프린터에서 인쇄할 최적의 dpi 를 표시합니다. 다음 용지 종류에서만 최대 dpi 인쇄가 지원됩니다.

- HP 프리미엄 플러스 인화지
- HP 프리미엄 인화지
- HP 우수 인화지
- 사진 Hagaki

최대 dpi 로 인쇄하면 다른 설정으로 인쇄하는 것보다 인쇄 시간이 오래 걸리고 디스크 공간도 더 필요합니다.

## 최대 **dpi** 모드로 인쇄하려면

- **1.** 용지함에 용지를 넣었는지 확인합니다.
- **2.** 소프트웨어 응용 프로그램의 파일 메뉴에서 인쇄를 누릅니다.
- **3.** 제품이 선택한 프린터인지 확인합니다.
- **4.** 버튼을 눌러 등록 정보 대화 상자를 엽니다. 소프트웨어 응용 프로그램에 따라 이 버튼의 이름은 등록 정보 , 옵션, 프린 터 설정, 프린터 또는 환경 설정이 됩니다.
- **5.** 고급 탭을 클릭합니다.
- **6.** 프린터 기능 영역의 최대 **dpi** 드롭다운 목록에서 활성화를 선택합니다.
- **7.** 기능 탭을 누릅니다.
- **8.** 용지 종류 드롭다운 목록에서 기타를 누른 다음 적합한 용지 종류를 선택합 니다.
- **9.** 인쇄 품질 드롭다운 목록에서 최대 **dpi** 를 누릅니다.

참고 이 제품에서 인쇄할 최대 dpi 를 보려면 해상도를 누릅니다.

**10.**필요하면 다른 인쇄 설정을 선택한 다음 확인을 누릅니다.

## 관련 항목

21 페이지의 인쇄 해상도 보기

## <span id="page-23-0"></span>인쇄 해상도 보기

프린터 소프트웨어는 인쇄 해상도를 dpi 로 표시합니다. dpi 는 프린터 소프트웨 어에서 선택한 용지 종류와 인쇄 품질에 따라 다릅니다.

## 인쇄 해상도를 보려면

- **1.** 용지함에 용지를 넣었는지 확인합니다.
- **2.** 소프트웨어 응용 프로그램의 파일 메뉴에서 인쇄를 누릅니다.
- **3.** 제품이 선택한 프린터인지 확인합니다.
- **4.** 버튼을 눌러 등록 정보 대화 상자를 엽니다. 소프트웨어 응용 프로그램에 따라 이 버튼의 이름은 등록 정보, 옵션, 프린 터 설정, 프린터 또는 환경 설정이 됩니다.
- **5.** 기능 탭을 누릅니다.
- **6.** 인쇄 품질 드롭다운 목록에서 프로젝트에 적합한 인쇄 품질 설정을 선택합 니다.
- **7.** 용지 종류 드롭다운 목록에서 넣은 용지의 종류를 선택합니다.
- **8.** 인쇄 해상도 dpi 를 보려면 해상도 버튼을 누릅니다.

## 인쇄 바로 가기 사용

자주 사용하는 인쇄 설정으로 인쇄하려면 인쇄 바로 가기를 사용하십시오. 프 린터 소프트웨어에는 인쇄 바로 가기 목록에서 사용할 수 있는 몇 개의 특수 설 계된 인쇄 바로 가기가 있습니다.

참고 인쇄 바로 가기를 선택하면 적절한 인쇄 옵션이 자동으로 표시됩니다. 그대로 두거나, 변경하거나 일반적으로 사용하는 작업에 고유한 바로 가기 를 만들 수 있습니다.

인쇄 바로 가기 탭을 사용하여 다음과 같은 인쇄 작업을 할 수 있습니다.

- 일반적이고 일상적인 인쇄: 문서를 빠르게 인쇄합니다.
- 경계선 없는 사진 인쇄: 10 x 15 cm 및 13 x 18 cm HP 인화지의 상하좌우 가 장자리에 인쇄합니다.
- 용지 절약 모드 인쇄 : 같은 면에 여러 페이지를 양면으로 인쇄하기 때문에 용지 사용량이 줄어듭니다.
- 흰색 경계선이 있는 사진 인쇄: 상하좌우 가장자리에 흰색 경계선이 있는 사 진을 인쇄합니다.
- 고속/경제적인 인쇄: 초안 품질로 빠르게 인쇄합니다.
- 프리젠테이션 인쇄: 레터 및 투명 필름을 비롯한 고품질의 문서를 인쇄합니 다.

### <span id="page-24-0"></span>인쇄 바로 가기를 만들려면

- **1.** 소프트웨어 응용 프로그램의 파일 메뉴에서 인쇄를 누릅니다.
- **2.** 제품이 선택한 프린터인지 확인합니다.
- **3.** 버튼을 눌러 등록 정보 대화 상자를 엽니다. 소프트웨어 응용 프로그램에 따라 이 버튼의 이름은 등록 정보, 옵션, 프린 터 설정, 프린터 또는 환경 설정이 됩니다.
- **4.** 인쇄 바로 가기 탭을 누릅니다.
- **5.** 인쇄 바로 가기 목록에서 인쇄 바로 가기를 누릅니다. 선택한 인쇄 바로 가기의 인쇄 설정이 표시됩니다.
- **6.** 인쇄 설정을 새 인쇄 바로 가기에서 원하는 인쇄 설정으로 변경합니다.
- **7.** 다른 이름으로 저장을 누르고 새 인쇄 바로가기의 이름을 입력한 후 저장을 누릅니다.

인쇄 바로 가기가 목록에 추가됩니다.

### 인쇄 바로 가기를 삭제하려면

- **1.** 소프트웨어 응용 프로그램의 파일 메뉴에서 인쇄를 누릅니다.
- **2.** 제품이 선택한 프린터인지 확인합니다.
- **3.** 버튼을 눌러 등록 정보 대화 상자를 엽니다. 소프트웨어 응용 프로그램에 따라 이 버튼의 이름은 등록 정보, 옵션, 프린 터 설정, 프린터 또는 환경 설정이 됩니다.
- **4.** 인쇄 바로 가기 탭을 누릅니다.
- **5.** 인쇄 바로 가기 목록에서 삭제할 인쇄 바로 가기를 누릅니다.
- **6.** 삭제를 누릅니다. 인쇄 바로 가기가 목록에서 제거됩니다.
- 참고 사용자가 만든 바로 가기만 삭제할 수 있으며 원래 HP 바로 가기는 삭 제할 수 없습니다.

## 기본 인쇄 설정 지정

인쇄에 자주 사용하는 설정이 있을 경우에는 기본 인쇄 설정으로 설정하여 사 용자가 소프트웨어 응용 프로그램안의 인쇄 대화 상자를 열 때 해당 설정이 이 미 설정되어 있도록 할 수 있습니다.

### 기본 인쇄 설정값을 변경하려면

- **1.** HP 솔루션 센터에서 설정을 누르고 인쇄 설정을 가리킨 다음 프린터 설정을 누릅니다.
- **2.** 인쇄 설정을 변경한 다음 확인을 누릅니다.

# 용지 기본 사항 용지 기본 사항

## <span id="page-25-0"></span>**4** 용지 기본 사항

HP All-in-One 에는 레터 또는 A4 용지, 인화지, 투명 필름, 봉투 등 다양한 종류 및 크기의 용지를 넣을 수 있습니다.

이 단원에서는 다음 항목을 다룹니다.

25 [페이지의 용지 넣기](#page-27-0)

## 권장 인쇄 용지

최고 품질의 인쇄 결과를 원한다면 각 인쇄 작업에 적합하게 설계된 HP 용지의 사용을 권장합니다.

국가/지역에 따라 일부 용지를 사용하지 못할 수 있습니다.

### **HP** 우수 인화지

이 두꺼운 인화지는 즉시 건조 마감 처리가 되어있어서 용지를 더럽히지 않고 쉽게 다룰 수 있습니다. 이 용지는 방수성과 방습성이 있으며 얼룩과 지문이 묻 지 않습니다. 모양과 느낌이 사진관에서 인화한 사진에 버금가는 인쇄물을 얻 을 수 있습니다. A4, 216 x 279mm, 10 x 15cm(탭이 있거나 없음), 13 x 18cm 및 양면 처리 광택 또는 소프트 광택(사틴 무광) 용지와 같은 다양한 크기의 인화 지를 사용할 수 있습니다. 보다 오래 가는 문서를 만들 수 있도록 산성을 뺐습 니다.

### **HP** 고속표준 인화지

일반 사진 인쇄용으로 제작한 용지를 사용해 화려한 일상 스냅샷을 저렴하게 인 쇄해보십시오. 이 저렴한 인화지는 빨리 마르기 때문에 다루기가 쉽습니다. 이 용지를 잉크젯 프린터와 함께 사용하면 보다 선명한 이미지를 얻을 수 있습니 다. A4, 216 x 279mm 및 10 x 15cm(탭이 있거나 없음)를 포함한 반광택 마감 처 리 용지를 여러 크기로 사용할 수 있습니다. 보다 오래 가는 사진을 만들 수 있 도록, 산성을 뺐습니다.

### **HP** 브로셔 용지 또는 **HP** 우수 잉크젯 용지

이 용지들은 양면에 광택 또는 무광 처리가 되어있어서 양면을 모두 사용할 수 있습니다. 사진에 가까운 재생이 필요한 경우나 보고서 표지, 특수한 프레젠테 이션, 브로셔, 광고지 및 달력 등의 업무용 그래픽에 적합한 용지입니다.

## **HP** 고급 프리젠테이션 용지 또는 **HP** 전문 용지

이 용지들은 양면 무광 처리가 되어 있는 무거운 용지로서 프리젠테이션, 제안 서, 보고서 및 뉴스레터에 적합합니다. 인상적인 모양과 질감을 주는 견고한 중 량지입니다.

### **HP** 순백색 잉크젯 용지

HP 흰색 잉크젯 용지를 사용하면 색상이 뚜렷하고 문자열이 선명하게 인쇄됩 니다. 불투명도가 높아 양면에 컬러 인쇄를 해도 비치지 않으므로 뉴스레터, 보 고서, 전단지 등에 적합합니다. ColorLok 기술을 반영해 보다 적은 침투, 보다 짙은 검정 및 생동감 있는 컬러를 보장합니다.

## **HP** 인쇄 용지

HP 인쇄 용지는 고품질 다기능 용지입니다. 모양과 느낌이 표준 다기능 용지나 복사 용지에 인쇄된 문서보다 훨씬 우수한 문서를 생성합니다. ColorLok 기술을 반영해 보다 적은 침투, 보다 짙은 검정 및 생동감 있는 컬러를 보장합니다. 보 다 오래 가는 문서를 만들 수 있도록 산성을 뺐습니다.

## **HP** 사무 용지

HP 사무 용지는 고품질 다기능 용지입니다. 복사, 초안, 메모 및 기타 일상적인 문서에 적합합니다. ColorLok 기술을 반영해 보다 적은 침투, 보다 짙은 검정 및 생동감 있는 컬러를 보장합니다. 보다 오래 가는 문서를 만들 수 있도록 산성을 뺐습니다.

## **HP** 전사 용지

HP 전사 용지(색상 천 또는 밝은 색 천이나 흰색 천용)는 디지털 사진을 전사하 여 티셔츠를 만들 때 적합합니다.

## **HP** 프리미엄 잉크젯 투명 필름

HP 고급 잉크젯 투명 필름을 사용하면 컬러 프레젠테이션을 생생하고 훨씬 인 상적으로 만들 수 있습니다. 이 필름은 사용과 취급이 간편하며 얼룩지지 않고 빨리 건조됩니다.

## **HP Photo Value Pack**

HP Photo Value Packs 에는 정품 HP 카트리지와 HP 고급 인화지가 들어있어 서 HP All-in-One 로 저렴한 전문 사진을 인쇄할 때 시간을 절약하고 추측 작업 이 가능합니다. 정품 HP 잉크와 HP 고급 인화지는 함께 사용할 경우 사진이 오 래 가고 인쇄할 때마다 생동감 있는 컬러를 보장할 수 있도록 제작되었습니다. 휴가 때 찍은 재미 있는 사진이나 여러 인쇄물을 인쇄해 공유하기에 적합합니 다.

## **ColorLok**

HP 는 일상적인 문서를 인쇄하거나 복사할 때 ColorLok 로고가 있는 일반 용지 를 권장합니다. ColorLok 로고가 있는 모든 용지는 개별 테스트를 거쳤기 때문 에 신뢰성 및 인쇄 품질에 관한 표준에 부합하고 컬러는 선명하고 생동감 있고 검정색은 보다 짙은 문서를 만들어 내며 일반 용지보다 더 빨리 마릅니다. 주요 용지 제조업체에서 만드는 ColorLok 로고가 있는 무게와 크기가 다양한 용지를 확인하십시오.

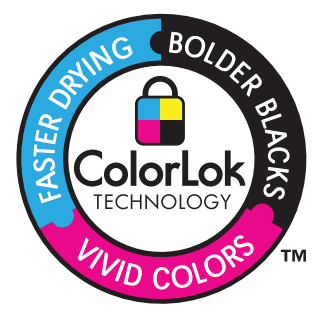

<span id="page-27-0"></span>참고 현재 사이트의 일부분은 영어로만 되어 있습니다.

HP 용지와 기타 소모품을 주문하려면 [www.hp.com/buy/supplies](http://www.hp.com/buy/supplies) 로 이동하십시 오. 메시지가 나타나면 국가/지역을 선택하고 지시에 따라 제품을 선택한 다음 페이지의 쇼핑 링크 중 하나를 누릅니다.

## 용지 넣기

▲ 용지 크기를 선택해 계속합니다.

## 작은 크기의 용지 넣기

**a**. 용지 너비 조정대를 왼쪽으로 미십시오. 용지 너비 조정대를 왼쪽으로 미십시오.

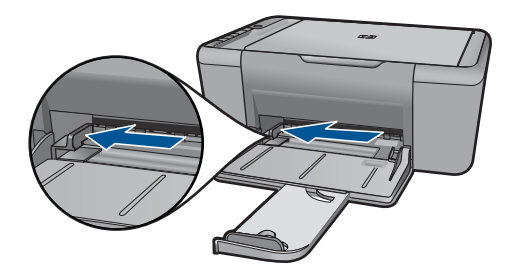

**b**. 용지를 넣습니다.

 인쇄면이 아래로 오게 하여 인화지 묶음의 짧은 쪽을 용지함 안으로 넣습니다.

용지 묶음을 끝까지 밀어 넣습니다.

참고 인화지에 절취선 탭이 있으면 탭이 몸쪽으로 오게 하여 넣 습니다.

 용지 너비 고정대가 용지의 가장자리에 닿을 때까지 오른쪽으로 미십 시오.

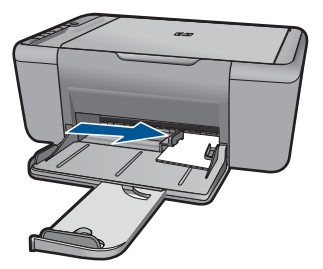

## 전체 크기 용지 넣기

**a**. 용지 너비 조정대를 왼쪽으로 미십시오 용지 너비 조정대를 왼쪽으로 미십시오.

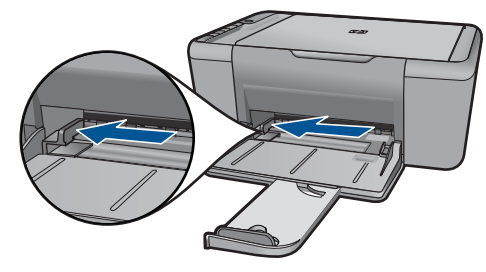

**b**. 용지를 넣습니다.

 인쇄면이 아래로 오게 하여 용지 묶음의 짧은 쪽을 입력 용지함 안으 로 넣습니다.

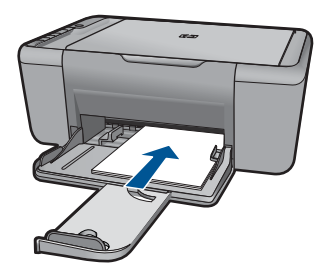

용지 묶음을 끝까지 밀어 넣습니다.

 용지 너비 고정대가 용지의 가장자리에 닿을 때까지 오른쪽으로 미십 시오.

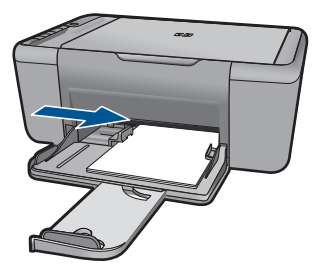

- 봉투 넣기
- **a**. 용지 너비 조정대를 왼쪽으로 미십시오. 용지 너비 조정대를 왼쪽으로 미십시오.

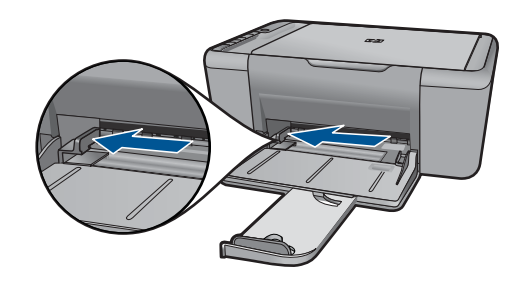

기본 입력 용지함에서 용지를 모두 제거합니다.

**b**. 봉투를 넣습니다.

 봉투 뚜껑이 왼쪽에 오고 위쪽을 향하도록 하여 봉투를 입력 용지함 의 가장 오른쪽에 맞추어 넣습니다.

봉투 묶음을 끝까지 밀어 넣습니다.

 용지 너비 조정대를 봉투 묶음이 있는 곳까지 오른쪽으로 밀어 넣습 니다.

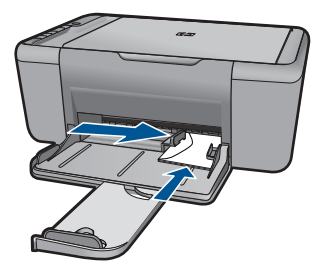

## <span id="page-31-0"></span>**5** 스캔

• 컴퓨터로 스캔

## 컴퓨터로 스캔

▲ 다음을 수행하십시오.

## 낱장 스캔

**a**. 원본을 넣습니다. 제품 덮개를 들어올립니다.

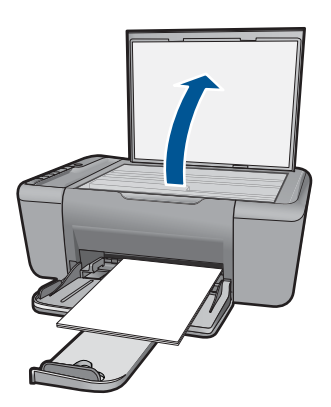

 유리의 전면 오른쪽 모서리에 원본을 인쇄면이 아래로 향하게 놓습니 다.

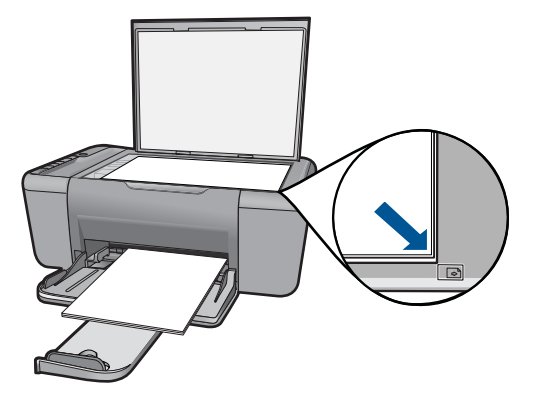

덮개를 닫습니다.

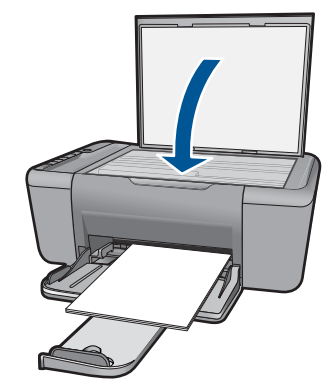

- **b**. 스캔을 시작합니다. 스캔을 누릅니다.
- **c**. 미리보기 허용 스캔한 이미지 미리보기 허용

## 관련 항목

99 페이지의 **현재 작업 중지** 

# <span id="page-33-0"></span>**6** 복사

31 페이지의 텍스트 또는 혼합 문서 복사

## 텍스트 또는 혼합 문서 복사

▲ 복사 방식을 클릭해 계속합니다.

## 흑백 복사

**a**. 용지를 넣습니다. 기본 용지함에 최대 크기 용지를 넣으십시오.

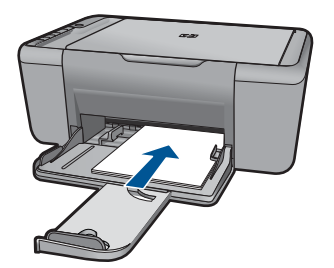

**b**. 원본을 넣습니다. 제품 덮개를 들어올립니다.

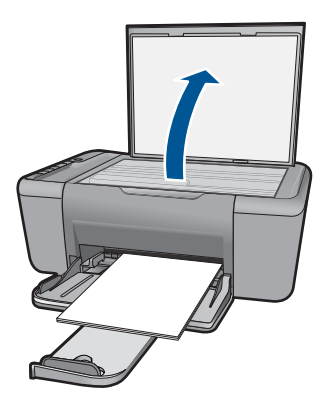

 유리의 전면 오른쪽 모서리에 원본을 인쇄면이 아래로 향하게 놓습니 다.

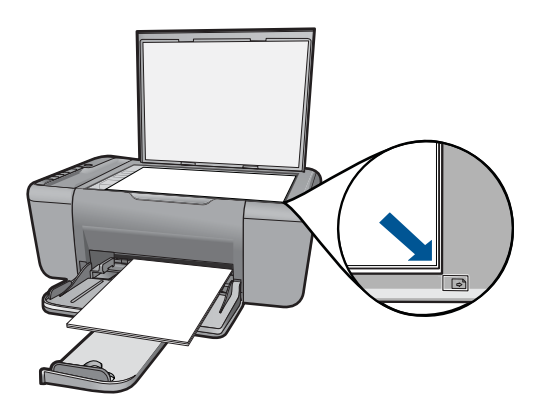

덮개를 닫습니다.

**c**. 용지 종류 선택.

**Paper Selection(**용지 선택) 를 눌러 용지 형태를 선택합니다.

**d**. 복사를 시작합니다. 복사 시작/흑백을 누릅니다. 여러 번 눌러 복사 매수를 늘립니다.

## 컬러 복사

**a**. 용지를 넣습니다.

기본 용지함에 최대 크기 용지를 넣으십시오.

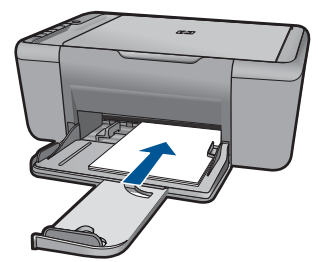

**b**. 원본을 넣습니다. 제품 덮개를 들어올립니다.

<span id="page-35-0"></span>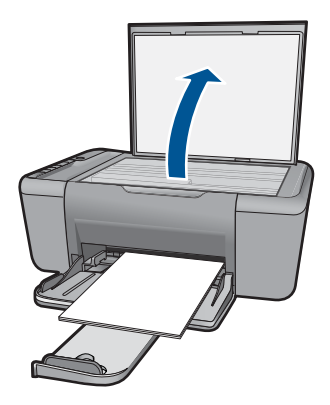

 유리의 전면 오른쪽 모서리에 원본을 인쇄면이 아래로 향하게 놓습니 다.

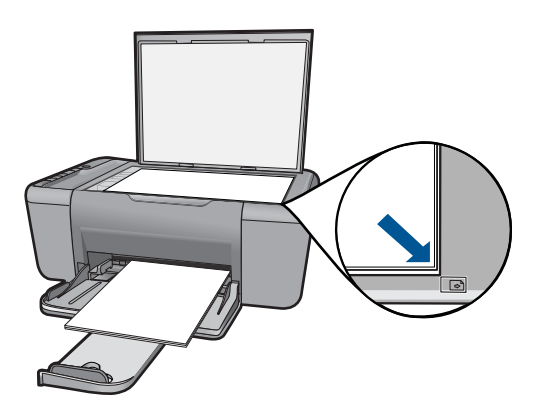

덮개를 닫습니다.

**c**. 용지 종류 선택.

**Paper Selection(**용지 선택) 를 눌러 용지 형태를 선택합니다.

**d**. 복사를 시작합니다.

복사 시작/컬러을 누릅니다. 여러 번 눌러 복사 매수를 늘립니다.

## 관련 항목

- 33 페이지의 <u>복사 용지 종류 설정</u>
- 99 [페이지의 현재 작업 중지](#page-101-0)

## 복사 용지 종류 설정

복사할 용지 종류를 일반 용지, 포토(대형) 또는 포토(소형)로 설정할 수 있습니 다.
# $\overleftrightarrow{B}$  참고 일반 용지에 복사할 경우 자동으로 보통 품질로 복사됩니다. 인화지에 복사할 경우 자동으로 최고 품질로 복사됩니다.

용지함에 있는 용지에 따라 선택할 용지 종류를 설정하려면 다음 표를 참조하 십시오.

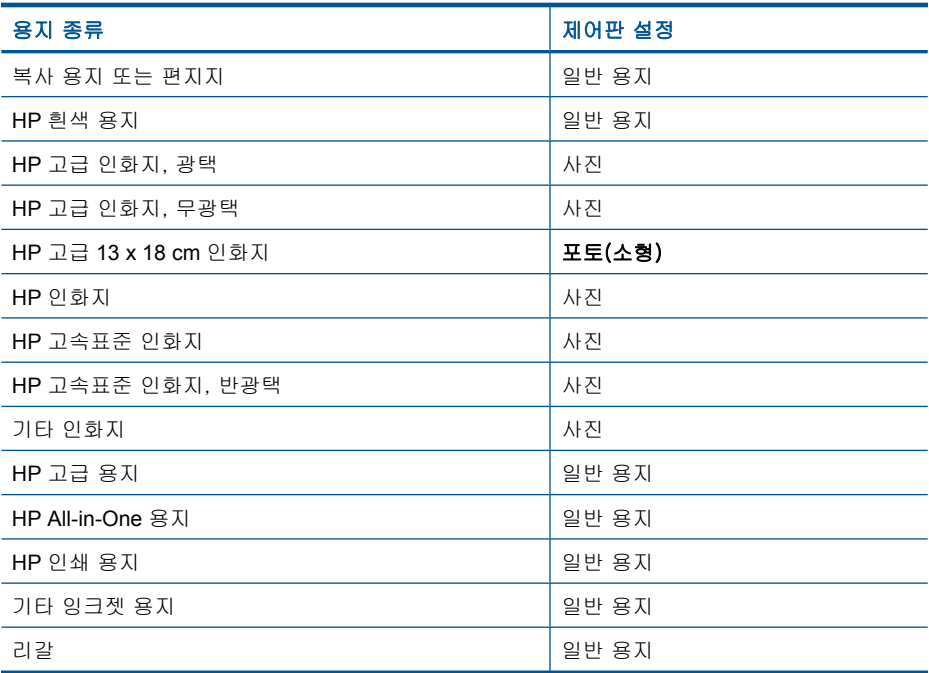

#### 관련 항목

23 페이지의 **용지 기본 사항** 

# <span id="page-37-0"></span>**7** 카트리지 작업

- 잉크량 표시 확인
- [잉크 소모품 주문](#page-38-0)
- [잉크 카트리지 자동 청소](#page-39-0)
- [카트리지 교체](#page-39-0)
- [카트리지 품질보증 정보](#page-41-0)

# 잉크량 표시 확인

잉크량을 확인하여 잉크 카트리지의 교체 시기를 쉽게 알 수 있습니다. 남은 잉 크량은 잉크 카트리지에 남아 있는 대략적인 잉크량을 표시합니다.

참고 리필 또는 재가공 카트리지나 다른 프린터에서 사용했던 카트리지를 설치한 경우, 잉크 잔량 표시기가 부정확했거나 표시기를 사용할 수 없었을 수 있습니다.

참고 잉크 잔량 경고 및 표시기는 계획 목적으로만 추정치를 제공합니다. 잉크 부족 경고 메시지를 받으면 인쇄 지연 가능성이 없도록 카트리지 교체 를 고려해 보십시오. 인쇄 품질이 저하되지 않는 동안에는 카트리지를 교체 할 필요가 없습니다.

참고 카트리지의 잉크는 제품과 카트리지의 인쇄를 준비하는 초기화 프로 세스와 인쇄 노즐을 깨끗이 유지하고 잉크 흐름을 부드럽게 하는 프린트헤 드 서비스 작업 등 인쇄 프로세스에서 여러 방식으로 사용됩니다. 또한 다 사용한 후에도 카트리지에는 잉크가 어느 정도 남아 있습니다. 자세한 내용 은 [www.hp.com/go/inkusage](http://www.hp.com/go/inkusage) 를 참조하십시오.

# **HP Photosmart** 소프트웨어에서 남은 잉크량을 확인하려면

- **1.** HP 솔루션 센터에서 설정을 클릭하고 인쇄 설정을 가리킨 다음 프린터 도구 상자를 클릭합니다.
	- 참고 인쇄 등록 정보 대화 상자에서 프린터 도구 상자 를 열 수도 있습 니다. 인쇄 등록 정보 대화 상자에서 기능 탭을 누른 다음 프린터 서비 스 버튼을 누릅니다.

프린터 도구 상자가 나타납니다.

**2.** 남은 잉크량 탭을 클릭합니다. 잉크 카트리지에 남은 잉크량이 표시됩니다.

# 관련 항목

36 [페이지의 잉크 소모품 주문](#page-38-0)

# 잉크 소모품 주문

<span id="page-38-0"></span>제 7 장

카트리지 번호 목록에서 재주문 번호를 확인하려면 HP All-in-One 과 함께 제공 되는 소프트웨어를 이용하십시오.

### 카트리지 번호를 확인합니다

- **1.** HP 솔루션 센터에서 설정을 누르고 인쇄 설정을 가리킨 다음 프린터 도구 상자를 누릅니다.
	- 참고 인쇄 등록 정보 대화 상자에서 프린터 도구 상자를 열 수도 있습 니다. 인쇄 등록 정보 대화 상자에서 기능 탭을 누른 다음 프린터 서비 스 버튼을 누릅니다.

프린터 도구 상자가 나타납니다.

**2.** 남은 잉크량 탭을 누릅니다. 잉크 카트리지에 남은 잉크량이 표시됩니다. 하단 메뉴를 이용하여 **카트리** 지 세부 항목을 선택합니다.

HP All-in-One 에 적합한 HP 순정 소모품을 주문하려면 [www.hp.com/buy/](http://www.hp.com/buy/supplies) [supplies](http://www.hp.com/buy/supplies) 를 방문하십시오. 메시지가 나타나면 국가/지역을 선택하고 지시에 따 라 제품을 선택한 다음 페이지의 쇼핑 링크 중 하나를 누릅니다.

참고 잉크 카트리지를 모든 국가/지역에서 온라인으로 주문할 수 있지는 않 습니다. 거주하는 국가/지역에서 온라인으로 주문할 수 없는 경우에도, 지 역 HP 대리점 방문 시 소모품 정보를 확인하고 참조 목록을 인쇄할 수 있습 니다.

# 바탕화면에서 잉크 카트리지를 주문하려면

▲ 프린터에 맞는 HP 소모품을 찾으려면, 온라인으로 주문하거나 인쇄 가능한 쇼핑 목록을 만들어서 HP 솔루션 센터에서 온라인 쇼핑 기능을 선택하면 됩 니다.

카트리지 정보 및 온라인 쇼핑으로 연결되는 링크는 잉크 경고 메시지에도 표시됩니다. [www.hp.com/buy/supplies](http://www.hp.com/buy/supplies) 를 방문해서 카트리지에 관한 정보 를 구하고 온라인 주문을 할 수 있습니다.

참고 잉크 카트리지를 모든 국가/지역에서 온라인으로 주문할 수 있지 는 않습니다. 거주하는 국가/지역에서 온라인으로 주문할 수 없는 경우 에도, 지역 HP 대리점 방문 시 소모품 정보를 확인하고 참조 목록을 인쇄 할 수 있습니다.

# 관련 항목

36 페이지의 올바른 카트리지 선택

# 올바른 카트리지 선택

HP 는 정품 HP 카트리지 사용을 권장합니다. 정품 HP 카트리지는 시간이 지나 도 간편하게 좋은 결과를 낼 수 있도록 제작되었으며 HP 프린터로 테스트되었 습니다.

# 관련 항목

36 [페이지의 잉크 소모품 주문](#page-38-0)

# <span id="page-39-0"></span>잉크 카트리지 자동 청소

인쇄된 페이지가 흐리거나 잉크 줄무늬가 포함되어 있으면 잉크 카트리지의 잉 크가 부족한 것이거나 잉크 카트리지를 청소해야 합니다. 자세한 내용은 [35 페이지의 잉크량 표시 확인](#page-37-0)을 참조하십시오.

잉크 카트리지의 잉크가 부족하지 않으면 잉크 카트리지를 자동으로 청소합니 다.

주의 필요한 경우에만 잉크 카트리지를 청소하십시오. 불필요한 청소는 잉 크를 낭비하고 카트리지 수명을 단축합니다.

# 잉크 카트리지를 청소하려면

- **1.** HP 솔루션 센터에서 **Settings**(설정)를 클릭합니다. 인쇄 설정 영역에서 프 린터 도구 상자를 누릅니다.
- **2.** 잉크 카트리지 청소를 누릅니다.
- **3.** 청소를 누르고 화면의 지시를 따릅니다.

# 카트리지 교체

# 카트리지를 교체하려면

- **1.** 전원 확인
- **2.** 카트리지를 빼냅니다.
	- **a**. 카트리지 도어를 엽니다.

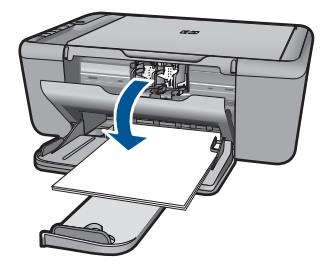

인쇄 캐리지가 제품 중앙으로 올 때까지 기다립니다.

**b**. 카트리지를 아래로 눌러 슬롯에서 빼냅니다.

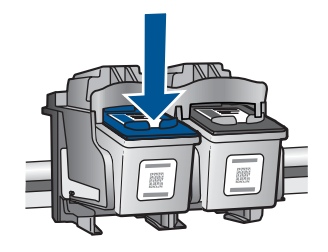

**3.** 새 카트리지를 장착합니다. **a**. 제품 포장을 풉니다.

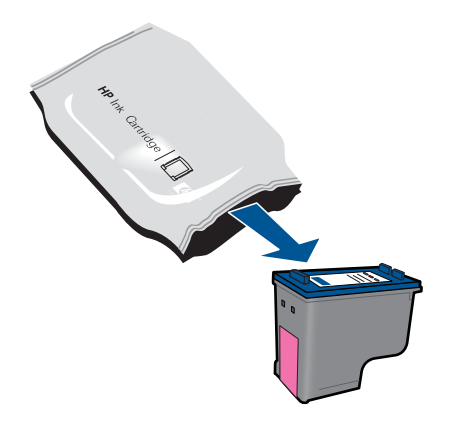

**b**. 분홍색 풀 탭을 사용하여 플라스틱 테이프를 제거합니다.

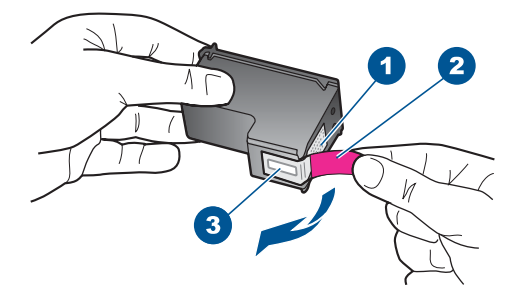

**c**. 컬러 아이콘을 정렬시킨 다음 제 위치에 고정될 때까지 카트리지를 슬롯 에 밀어 넣습니다.

<span id="page-41-0"></span>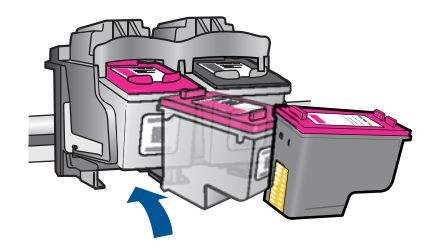

**d**. 카트리지 도어를 닫습니다.

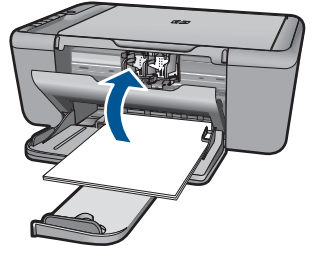

**4.** 카트리지 정렬

# 관련 항목

- 36 [페이지의 올바른 카트리지 선택](#page-38-0)
- 36 [페이지의 잉크 소모품 주문](#page-38-0)

# 카트리지 품질보증 정보

HP 카트리지 보증은 제품을 지정된 HP 인쇄 장치에서 사용한 경우에만 적용됩 니다. 이 보증은 리필되었거나 재생되었거나 재정비 또는 잘못 사용되었거나 조 작된 HP 잉크 제품에는 적용되지 않습니다.

HP 잉크 카트리지 보증은 HP 잉크가 다 소모되지 않았거나 보증 기간이 끝나 지 않은 모든 제품에 적용됩니다. 보증 만료 날짜(YYYY/MM/DD 형식)는 제품 에 다음과 같이 표시됩니다.

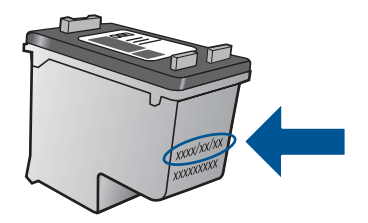

HP 제한 보증서 사본은 제품과 함께 제공된 설명서 책자를 참조하십시오.

# **8** 문제 해결

이 단원에서는 다음 항목을 다룹니다.

- HP 지원
- [설치 문제 해결](#page-46-0)
- [인쇄 품질 문제 해결](#page-52-0)
- [인쇄 문제 해결](#page-68-0)
- [스캔 문제 해결](#page-74-0)
- [복사 문제 해결](#page-76-0)
- [오류](#page-79-0)

# **HP** 지원

- 지원 절차
- 전화로 HP 지원 받기
- [추가 보증 옵션](#page-45-0)

# 지원 절차

# 문제가 있는 경우 다음 단계를 따르십시오.

- **1.** 제품과 함께 제공된 설명서를 확인하십시오.
- **2.** HP 온라인 지원 웹사이트 [www.hp.com/support](http://h20180.www2.hp.com/apps/Nav?h_pagetype=S-001&h_lang=ko&h_cc=kr&h_product=3811058&h_page=hpcom&h_client=s-h-e010-1) 를 방문하십시오. HP 온라 인 지원 서비스는 HP 고객이면 누구나 이용할 수 있습니다. 다음 기능을 포 함한 최신 제품 정보와 전문적인 지원을 받을 수 있는 가장 빠른 방법입니 다.
	- 공인된 온라인 지원 전문가에게 신속한 연락
	- 제품 관련 최신 소프트웨어와 드라이버 이용
	- 일반적인 문제에 대한 유용한 제품 및 문제 해결 정보
	- 제품 등록 시 이용할 수 있는 앞선 제품 업데이트, 신속한 지원 및 HP 뉴 스그램
- **3.** HP 고객 지원 센터에 문의합니다. 지원 옵션과 사용 가능 여부는 제품, 국 가/지역, 언어 등에 따라 다릅니다.

# 전화로 **HP** 지원 받기

전화 지원 옵션 및 제공 여부는 제품, 국가/지역 및 언어마다 다릅니다. 이 단원에서는 다음 항목을 다룹니다.

- [전화 지원 기간](#page-44-0)
- [전화 걸기](#page-44-0)
- [지원 전화 번호](#page-44-0)
- [전화 지원 기간 이후](#page-45-0)

# <span id="page-44-0"></span>전화 지원 기간

북미, 아시아 태평양 및 남미(멕시코 포함)에서는 1년 동안 서비스가 제공됩니 다. 유럽, 중동 및 아프리카의 전화 지원 기간을 보려면 [www.hp.com/support](http://h20180.www2.hp.com/apps/Nav?h_pagetype=S-001&h_lang=ko&h_cc=kr&h_product=3811058&h_page=hpcom&h_client=s-h-e010-1) 를 참조하십시오. 표준 전화 요금이 적용됩니다.

# 전화 걸기

컴퓨터와 제품을 켜둔 상태로 HP 지원 센터에 문의하십시오. 다음 정보를 미리 준비해 두십시오.

- 제품 이름 (HP Deskjet Ink Advantage All-in-One Series K209)
- 일련 번호(제품 뒷면 또는 맨 아래에 있음)
- 문제 발생 시 나타나는 메시지
- 다음 질문에 답하십시오.
	- 전에도 이러한 문제가 발생했습니까?
	- 그때의 상황을 자세히 설명해 주시겠습니까?
	- 이 문제가 발생한 전후로 새로 추가한 하드웨어나 소프트웨어가 있습니 까?
	- 이 문제가 발생하기 전에 다른 문제가 발생했습니까(천둥, 제품 이동 등)?

# 지원 전화 번호

최신 HP 전화 지원 번호와 통화 비용 정보는 [www.hp.com/support](http://h20180.www2.hp.com/apps/Nav?h_pagetype=S-001&h_lang=ko&h_cc=kr&h_product=3811058&h_page=hpcom&h_client=s-h-e010-1) 를 참조하십 시오.

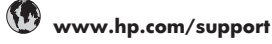

<span id="page-45-0"></span>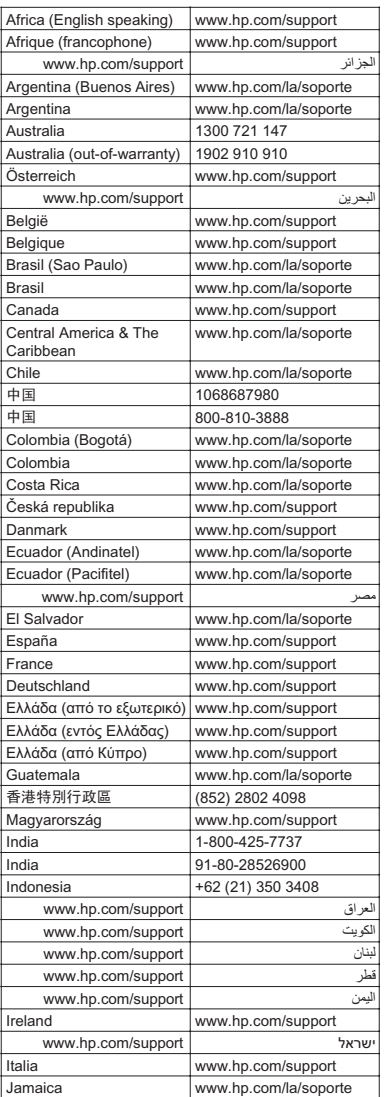

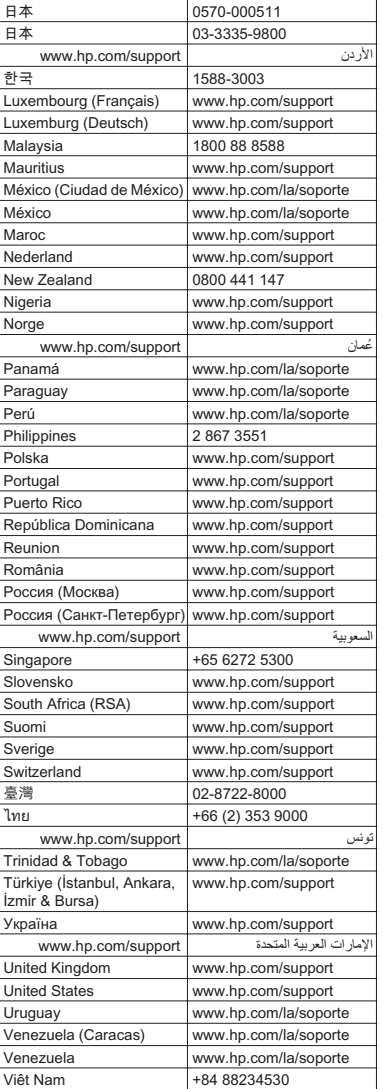

# 전화 지원 기간 이후

전화 지원 기간 이후에는 사용자가 추가 비용을 부담하여 HP 에서 도움을 받을 수 있습니다. 도움말은 HP 온라인 지원 웹 사이트 ([www.hp.com/support](http://h20180.www2.hp.com/apps/Nav?h_pagetype=S-001&h_lang=ko&h_cc=kr&h_product=3811058&h_page=hpcom&h_client=s-h-e010-1))에서 사용할 수 있습니다. 해당 HP 제품 판매점이나 해당 국가/지역의 고객으뜸지원 센터에 문의하여 지원 항목을 확인하십시오.

# 추가 보증 옵션

추가 비용을 지불하면 HP All-in-One 와 관련된 더욱 다양한 서비스를 이용할 수 있습니다. [www.hp.com/support](http://h20180.www2.hp.com/apps/Nav?h_pagetype=S-001&h_lang=ko&h_cc=kr&h_product=3811058&h_page=hpcom&h_client=s-h-e010-1) 를 방문하여 해당 국가/지역 및 언어를 선택한 다음 서비스 및 보증 영역에서 확장된 서비스 계획에 대한 정보를 얻을 수 있습 니다.

# <span id="page-46-0"></span>설치 문제 해결

이 단원에서는 제품에 대한 설치 문제 해결 정보를 제공합니다.

많은 문제들은 컴퓨터에 HP Photosmart 소프트웨어를 설치하기 전에 USB 케 이블을 사용하여 제품을 컴퓨터에 연결할 때 발생합니다. 소프트웨어 설치 화 면에서 지시가 있기 전에 제품을 컴퓨터에 연결한 경우에는 다음 지침을 따르 십시오.

# 일반적인 설정 문제에 대한 문제 해결 방법

- **1.** 컴퓨터에서 USB 케이블을 제거합니다.
- **2.** 소프트웨어를 제거합니다(설치한 경우). 자세한 내용은 49 [페이지의 소프트웨어 제거 및 다시 설치를](#page-51-0) 참조하십시 오.
- **3.** 컴퓨터를 다시 시작합니다.
- **4.** 제품을 끄고 1분간 기다렸다가 다시 시작합니다.
- **5.** HP Photosmart 소프트웨어를 다시 설치하십시오.
- 주의 소프트웨어 설치 화면에서 지시가 있을 때까지 USB 케이블을 컴퓨터 에 연결하지 마십시오.
- 이 단원에서는 다음 항목을 다룹니다.
- 제품이 켜지지 않음
- USB [케이블에 연결되어 있지만 컴퓨터에서](#page-48-0) HP All-in-One 을 사용하는 데 [문제가 있습니다.](#page-48-0)
- [제품을 설정한 후 인쇄가 되지 않음](#page-49-0)
- [시스템 최소 사양 확인 화면이 나타남](#page-50-0)
- USB [연결 프롬프트에 적색](#page-50-0) X 가 표시됩니다.
- [알 수 없는 오류가 발생했다는 메시지가 나옵니다](#page-51-0)
- [등록 화면이 나타나지 않음](#page-51-0)
- [소프트웨어 제거 및 다시 설치](#page-51-0)

# 제품이 켜지지 않음

다음 해결책에 따라 문제를 해결해 보십시오. 해결책은 가능성이 가장 높은 것 부터 순서대로 정렬되어 있습니다. 첫 번째 해결책으로 문제를 해결하지 못하 면 문제를 해결할 때까지 남은 해결책을 계속 시도해 보십시오.

- [해결책 1: 전원 코드가 연결되어 있는지 확인하십시오.](#page-47-0)
- [해결책 2: 켜짐 버튼을 더 천천히 누릅니다.](#page-47-0)

# <span id="page-47-0"></span>해결책 1: 전원 코드가 연결되어 있는지 확인하십시오.

#### 해결책:

• 전원 코드가 제품과 전원 어댑터에 모두 확실하게 연결되어 있는지 확인 합니다. 전원 코드를 전원 콘센트, 서지 보호 장치 또는 전원 스트립에 꽂 습니다.

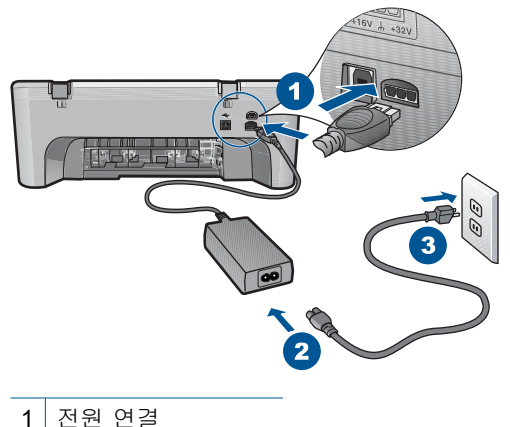

2 전원 코드 및 어댑터

- 전원 스트립을 사용할 경우에는 전원 스트립이 켜져 있는지 확인합니다. 또는 제품을 전원 콘센트에 직접 연결하십시오.
- 전원 콘센트가 제대로 작동하는지 검사하십시오. 작동하는 전기 제품에 코드를 꽂고 전기 제품에 전원이 들어 오는지 확인합니다. 전원이 들어 오지 않으면 전원 콘센트에 문제가 있을 수 있습니다.
- 제품을 스위치가 있는 콘센트에 연결한 경우, 콘센트 스위치가 켜져 있 는지 확인합니다. 스위치가 켜져 있지만 작동하지 않는 경우 전원 콘센 트에 문제가 있을 수 있습니다.

원인: 제품이 전원 공급 장치에 제대로 연결되지 않았습니다.

이 해결책으로 문제를 해결하지 못하면 다음 해결책을 시도해 보십시오.

## 해결책 2: 켜짐 버튼을 더 천천히 누릅니다.

해결책: 켜짐 버튼을 너무 빨리 누르면 제품에서 응답하지 않을 수도 있습 니다. 켜짐 버튼을 한 번 누릅니다. 제품을 켜는 데 수 분이 걸릴 수 있습니 다. 이 때 켜짐 버튼을 다시 누르면 제품이 꺼질 수 있습니다.

# <span id="page-48-0"></span>주의 그래도 제품의 전원이 켜지지 않으면 기계적 고장일 수 있습니다. 전원 콘센트에서 제품 플러그를 뽑습니다.

HP 지원 센터에 서비스를 요청하십시오.

웹사이트 가기: [www.hp.com/support](http://h20180.www2.hp.com/apps/Nav?h_pagetype=S-001&h_lang=ko&h_cc=kr&h_product=3811058&h_page=hpcom&h_client=s-h-e010-1). 메시지가 나타나면 해당 국가/지 역을 선택한 다음 **HP** 연락처를 눌러 기술 지원을 위한 연락처 정보를 얻 습니다.

원인: 켜짐 버튼을 너무 빠르게 눌렀습니다.

# **USB** 케이블에 연결되어 있지만 컴퓨터에서 **HP All-in-One** 을 사용하는 데 문제가 있습 니다.

해결책: USB 케이블을 연결하기 전에 먼저 제품과 함께 제공된 소프트웨 어를 설치해야 합니다. 설치 중에 화면상의 지침이 있을 때까지 USB 케이블 을 연결하지 마십시오.

소프트웨어를 설치한 후에는 USB 케이블을 사용하여 제품을 컴퓨터에 쉽게 연결할 수 있습니다. USB 케이블의 한 쪽 끝은 컴퓨터 뒤에 꽂고 다른 한 끝 은 제품의 뒷면에 꽂습니다. 컴퓨터 뒤쪽에 있는 어떤 USB 포트에나 연결해 도 상관없습니다.

소프트웨어가 설치되어 있는 경우에는 소프트웨어를 삭제한 다음에 다시 설 치합니다. 설치 중에 화면에서 지시가 있을 때만 USB 케이블을 연결합니다.

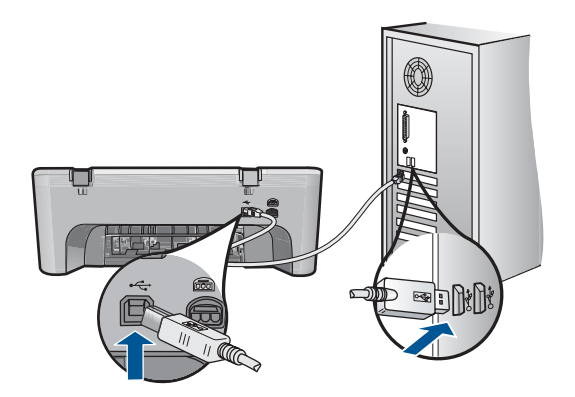

소프트웨어를 설치하고 USB 케이블을 연결하는 방법에 대해서는 제품과 함 께 제공된 여기서 시작 안내서를 참조하십시오.

원인: 소프트웨어가 설치되기 전에 USB 케이블이 연결되었습니다. 지시가 있기 전에 USB 케이블을 연결하면 오류가 생길 수 있습니다.

# <span id="page-49-0"></span>제품을 설정한 후 인쇄가 되지 않음

다음 해결책에 따라 문제를 해결해 보십시오. 해결책은 가능성이 가장 높은 것 부터 순서대로 정렬되어 있습니다. 첫 번째 해결책으로 문제를 해결하지 못하 면 문제를 해결할 때까지 남은 해결책을 계속 시도해 보십시오.

- 해결책 1: 켜짐 버튼을 눌러 제품을 켭니다.
- 해결책 2: 제품을 기본 프린터로 설정합니다.
- 해결책 3: 제품과 컴퓨터 사이의 연결을 확인합니다.
- 해결책 4: 잉크 카트리지가 올바르게 설치되어 있고 잉크가 들어 있는지 확 인합니다.
- [해결책 5: 용지를 용지함에 넣습니다.](#page-50-0)

# 해결책 1: 켜짐 버튼을 눌러 제품을 켭니다.

해결책: 제품에 있는 켜짐 버튼을 찾습니다. 불이 들어오지 않으면 제품이 꺼진 상태입니다. 전원 코드가 제품에 확실히 연결되어 있고 전원 콘센트에 꽂혀 있는지 확인하십시오. **켜짐** 버튼을 눌러서 제품을 켭니다.

원인: 제품이 켜지지 않았을 수 있습니다.

이 해결책으로 문제를 해결하지 못하면 다음 해결책을 시도해 보십시오.

#### 해결책 2: 제품을 기본 프린터로 설정합니다.

해결책: 컴퓨터의 시스템 도구를 사용하여 제품을 기본 프린터로 변경합니 다.

원인: 인쇄 작업을 기본 프린터로 보냈지만 이 제품이 기본 프린터가 아니 었습니다.

이 해결책으로 문제를 해결하지 못하면 다음 해결책을 시도해 보십시오.

#### 해결책 3: 제품과 컴퓨터 사이의 연결을 확인합니다.

해결책: 제품과 컴퓨터 사이의 연결을 확인합니다.

원인: 제품과 컴퓨터가 서로 통신하지 않습니다.

이 해결책으로 문제를 해결하지 못하면 다음 해결책을 시도해 보십시오.

# 해결책 4: 잉크 카트리지가 올바르게 설치되어 있고 잉크가 들어 있는지 확인합니다.

해결책: 잉크 카트리지가 올바르게 설치되어 있고 잉크가 들어 있는지 확 인합니다.

원인: 한 개 이상의 잉크 카트리지에 문제가 있을 지 모릅니다.

이 해결책으로 문제를 해결하지 못하면 다음 해결책을 시도해 보십시오.

### <span id="page-50-0"></span>해결책 5: 용지를 용지함에 넣습니다.

해결책: 용지함에 용지를 넣으십시오.

자세한 내용은 다음을 참조하십시오.

# 25 [페이지의 용지 넣기](#page-27-0)

원인: 제품에 용지가 없었을 수 있습니다.

# 시스템 최소 사양 확인 화면이 나타남

해결책: 자세히를 눌러서 구체적인 문제를 알아본 다음, 소프트웨어 설치 를 시작하기 전에 문제를 해결합니다.

원인: 시스템이 소프트웨어를 설치하기 위한 최소 사양에 적합하지 않았습 니다.

# **USB** 연결 프롬프트에 적색 **X** 가 표시됩니다.

해결책: 제품이 올바르게 설치되어 있는지 확인한 다음, 연결을 재설정합 니다.

#### **USB** 연결을 다시 시도하려면

- **1.** USB 케이블이 아래와 같이 적절하게 설치되었는지 확인합니다.
	- USB 케이블을 뽑고 다시 연결하거나 USB 케이블을 다른 USB 포트 에 연결해 보십시오.
	- USB 케이블을 키보드에 연결하지 마십시오.
	- USB 케이블의 길이가 3미터 이하인지 확인하십시오.
	- 컴퓨터에 USB 장치가 여러 개 연결된 경우 설치 중에는 다른 장치를 뽑아 둡니다.
- **2.** 제품 전원 코드를 뽑은 다음 다시 연결합니다.
- **3.** USB 케이블과 전원 코드가 꽂혀 있는지 확인합니다.

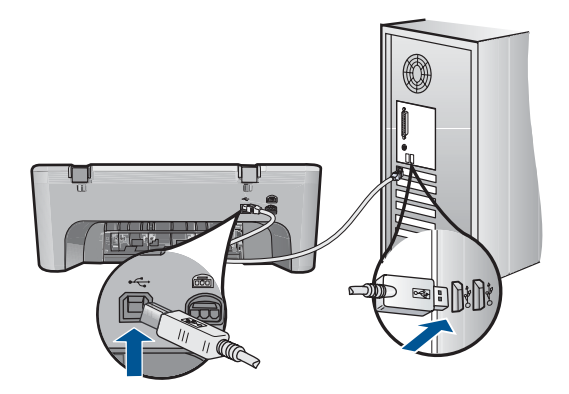

<span id="page-51-0"></span>**4.** 재시도를 눌러 연결을 다시 시도합니다.

**5.** 설치를 계속하고 메시지가 표시되면 컴퓨터를 다시 시작합니다.

원인: 일반적으로 녹색 확인 표시가 나타나면 플러그 앤 플레이가 성공적 으로 작동했음을 가리킵니다. 적색 X 는 플러그 앤 플러이에 실패했음을 가 리킵니다.

# 알 수 없는 오류가 발생했다는 메시지가 나옵니다

해결책: 설치를 계속해 보십시오. 설치가 진행되지 않으면 설치를 중단했 다가 다시 시작하고 화면의 지침을 따릅니다. 오류가 발생하면 소프트웨어 를 제거했다가 다시 설치해야 합니다. 컴퓨터에서 단순히 제품 응용 프로그 램 파일만 삭제하면 안 됩니다. 제품과 함께 제공된 소프트웨어를 설치할 때 제공된 제거 유틸리티를 사용하여 파일을 올바르게 제거합니다.

자세한 내용은 다음을 참조하십시오.

49 페이지의 소프트웨어 제거 및 다시 설치

원인: 알 수 없는 오류 소스입니다.

# 등록 화면이 나타나지 않음

해결책: Windows 작업 표시줄에서 시작을 누르고 프로그램 또는 모든 프 로그램, **HP**, **Deskjet F4400 All-in-One series** 를 차례로 가리킨 다음 제품 등록을 누르면 등록(지금 등록) 화면에 액세스할 수 있습니다.

원인: 등록 화면이 자동으로 시작되지 않았습니다.

# 소프트웨어 제거 및 다시 설치

설치가 불완전하거나 소프트웨어 설치 화면에서 지시가 있기 전에 컴퓨터에 USB 케이블을 연결한 경우 소프트웨어를 제거하고 다시 설치해야 할 수 있습 니다. 컴퓨터에서 단순히 HP All-in-One 응용 프로그램 파일만 삭제하면 안 됩 니다. HP All-in-One 과 함께 제공된 소프트웨어를 설치할 때 제공된 제거 유틸 리티를 사용하여 파일을 올바르게 제거하십시오.

# **Windows** 컴퓨터에서 제거하려면

참고 Windows 시작 메뉴(프로그램 또는 모든 프로그램, **HP**, **Deskjet F4400 All-in-One series** , **HP** 를 차례로 누름)에서 제거 기능을 사용할 수 없는 경 우에 이 방법을 사용하십시오.

- <span id="page-52-0"></span>**1.** Windows 제어판을 열고 프로그램 추가 또는 제거를 두 번 누릅니다.
	- 참고 제어판을 여는 절차는 운영 체제마다 다릅니다. 그 방법을 잘 모르 겠으면 Windows 도움말을 참조하십시오.
- **2. HP Deskjet All-In-One** 드라이버 소프트웨어를 선택한 다음 변경/제거를 누 릅니다.

화면 지침을 따릅니다.

- **3.** 컴퓨터에서 제품을 분리합니다.
- **4.** 컴퓨터를 다시 시작합니다.
	- 참고 컴퓨터를 다시 시작하기 전에 제품의 연결을 끊어야 합니다. 소프 트웨어 재설치가 완료될 때까지 제품을 컴퓨터에 연결하지 마십시오.
- **5.** 컴퓨터의 CD-ROM 드라이브에 제품 CD-ROM 을 넣은 다음 설치 프로그램 을 시작합니다.
- **6.** 화면 지침을 따릅니다.

소프트웨어 설치가 완료되면 **HP** 디지털 이미징 모니터 아이콘이 Windows 시 스템 트레이에 나타납니다.

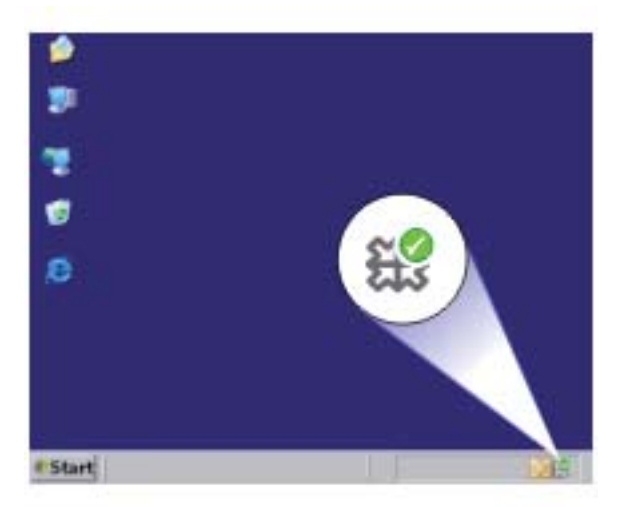

소프트웨어가 제대로 설치되었는지 확인하려면 바탕화면에서 HP 솔루션 센터 아이콘을 마우스로 두 번 누릅니다. HP 솔루션 센터에 필수 아이콘(사진 스캔 및 문서 스캔)이 표시되면 소프트웨어가 제대로 설치된 것입니다.

# 인쇄 품질 문제 해결

이 단원에서는 이러한 인쇄 품질 문제를 해결합니다.

• [잘못되거나 부정확하거나 번지는 색상](#page-53-0)

- <span id="page-53-0"></span>• [문자열이나 그래픽에 잉크가 완전히 채워지지 않음](#page-56-0)
- [경계선 없는 출력물의 하단이 가로로 비틀어짐](#page-58-0)
- [출력물에 가로 줄무늬나 선이 있는 경우](#page-59-0)
- [출력물에서 색상이 바랜 것처럼 나타나거나 선명하지 않은 경우](#page-62-0)
- [출력물이 흐릿하게 보이는 경우](#page-64-0)
- [출력물에 세로 줄무늬가 있는 경우](#page-65-0)
- [출력물이 기울어지거나 비뚤어진 경우](#page-66-0)
- [용지 뒷면의 잉크 자국](#page-66-0)
- [문자열 가장자리가 고르지 않음](#page-67-0)

# 잘못되거나 부정확하거나 번지는 색상

출력물에 다음 중 하나의 인쇄 품질 문제가 있는 경우에는 이 단원의 해결책을 시도해 보십시오.

- 예상했던 것과 색상이 다르게 보입니다. 예를 들어, 그래픽 또는 사진의 색상이 컴퓨터로 볼 때와 출력해서 볼 때 차 이가 있거나, 출력물에서 자홍색이 녹청색으로 바뀌었습니다.
- 색상이 서로 합쳐지거나 페이지에서 번지는 것처럼 보이는 것입니다. 선명 하며 경계가 뚜렷하게 보이는 대신 경계선이 지저분하게 보일 수 있습니다. 색상이 틀리거나 부정확하게 나타나거나 서로 색이 번지는 경우에는 다음 해결 책을 시도해보십시오.
- 해결책 1: 정품 HP 잉크 카트리지를 사용하고 있는지 확인합니다.
- [해결책 2: 용지함에 넣은 용지를 확인합니다.](#page-54-0)
- [해결책 3: 용지 종류를 점검합니다.](#page-54-0)
- [해결책 4: 잉크량 확인](#page-54-0)
- [해결책 5: 인쇄 설정을 확인합니다.](#page-55-0)
- [해결책 6: 프린터 정렬](#page-55-0)
- 해결책 7: HP [고객 지원 센터에 문의](#page-56-0)

# 해결책 1: 정품 **HP** 잉크 카트리지를 사용하고 있는지 확인합니다.

해결책: 정품 HP 잉크 카트리지를 사용하고 있는지 확인합니다.

HP 는 HP 잉크 카트리지 정품을 사용할 것을 권장합니다. HP 잉크 카트리 지 정품은 HP 프린터로 테스트를 거쳤기 때문에 매순간 훌륭한 결과를 손쉽 게 만들어낼 수 있습니다.

참고 HP 는 HP 제품이 아닌 소모품의 품질이나 신뢰성을 보장할 수 없 습니다. HP 제품이 아닌 소모품을 사용함으로써 발생한 제품 서비스나 수리에 대해서는 무상 보증 수리를 받을 수 없습니다.

정품 HP 잉크 카트리지를 구매한 경우에는 다음 사이트로 이동하십시오.

[www.hp.com/go/anticounterfeit](http://www.hp.com/go/anticounterfeit)

원인: HP 제품이 아닌 잉크 카트리지를 사용했습니다.

## <span id="page-54-0"></span>해결책 2: 용지함에 넣은 용지를 확인합니다.

해결책: 용지를 제대로 넣었으며 구겨지거나 너무 두껍지 않은지 확인합니 다.

- 인쇄하려는 면을 아래로 하여 용지를 넣습니다. 예를 들어, 광택 인화지 를 넣는 경우 광택면이 아래로 가게 하여 용지를 넣으십시오.
- 용지가 용지함에 편평하게 놓여 있고 주름이 생기지 않았는지 확인합니 다. 인쇄 도중 용지가 프린트헤드에 너무 가까우면 잉크가 번질 수 있습 니다. 용지가 들떴거나, 주름이 생겼거나, 봉투처럼 매우 두꺼운 경우에 이런 현상이 생깁니다.

자세한 내용은 다음을 참조하십시오.

### 25 [페이지의 용지 넣기](#page-27-0)

원인: 용지를 잘못 넣었거나 용지가 구겨졌거나 너무 두껍습니다.

이 해결책으로 문제를 해결하지 못하면 다음 해결책을 시도해 보십시오.

#### 해결책 3: 용지 종류를 점검합니다.

해결책: HP 는 HP 용지를 사용하거나 제품에 적합한 다른 용지 종류를 사 용할 것을 권장합니다.

인쇄하는 용지가 항상 평평하도록 해야 합니다. 이미지를 인쇄할 때 최상의 품질을 얻으려면 HP 고급 인화지를 사용하십시오.

사진 용지는 서늘하고 건조한 장소의 평평한 면에 원래 포장에 넣은 상태로 재밀봉 가능한 플라스틱 백 안에 보관하십시오. 인쇄할 준비가 되면 바로 사 용할 용지만 꺼내십시오. 인쇄가 끝났을 때는 사용하지 않은 인화지를 플라 스틱 백에 다시 넣으십시오. 이렇게 하면 인화지가 휘어지지 않습니다.

자세한 내용은 다음을 참조하십시오.

# • 23 [페이지의 권장 인쇄 용지](#page-25-0)

# • 25 [페이지의 용지 넣기](#page-27-0)

원인: 용지함에 잘못된 종류의 용지가 들어 있습니다.

이 해결책으로 문제를 해결하지 못하면 다음 해결책을 시도해 보십시오.

#### 해결책 4: 잉크량 확인

해결책: 잉크 카트리지에 남아 있는 예상 잉크량을 확인합니다.

- <span id="page-55-0"></span>참고 잉크 잔량 경고 및 표시기는 계획 목적으로만 추정치를 제공합니 다. 잉크 부족 경고 메시지를 받으면 인쇄 지연 가능성이 없도록 카트리 지 교체를 고려해 보십시오. 인쇄 품질이 수용할 수 없게 될 때까지 잉크 카트리지를 교체할 필요는 없습니다.
- 원인: 잉크 카트리지에 잉크가 부족했을 수 있습니다.
- 이 해결책으로 문제를 해결하지 못하면 다음 해결책을 시도해 보십시오.

#### 해결책 5: 인쇄 설정을 확인합니다.

해결책: 인쇄 설정을 확인합니다.

- 색상 설정이 잘못되지 않았는지 인쇄 설정을 확인합니다. 예를 들면, 문서가 그레이스케일 인쇄로 설정되지 않았는지 확인합니다. 채도, 밝기 또는 색조와 같은 고급 색상 설정이 색상을 수정하도록 설정 되어 있는지 확인할 수도 있습니다.
- 제품에 넣은 용지 종류와 일치하도록 인쇄 품질 설정을 확인합니다. 색상이 서로 합쳐지는 경우에는 낮은 인쇄 품질 설정을 선택해야 할 수 있습니다. 고품질 사진을 인쇄하며 HP 고급 인화지와 같은 용지를 용지 함에 넣은 경우에는 더 높은 설정을 선택하십시오.
- 참고 일부 컴퓨터 화면에서는 용지에 인쇄된 색상과 표시되는 색상이 다 를 수 있습니다. 이 경우에는 제품, 인쇄 설정 또는 잉크 카트리지에 이 상이 없는 것입니다. 더 이상 문제 해결이 필요하지 않습니다.

원인: 인쇄 설정이 올바르지 않았습니다.

이 해결책으로 문제를 해결하지 못하면 다음 해결책을 시도해 보십시오.

#### 해결책 6: 프린터 정렬

해결책: 프린터를 정렬합니다.

프린터를 정렬하면 탁월한 인쇄 품질을 보장하는 데 도움이 될 수 있습니다.

#### 프린터를 정렬하려면

- **1.** 사용하지 않은 일반 흰색 레터, A4 또는 리갈 용지를 용지함에 넣습니다.
- **2.** HP 솔루션 센터에서 설정을 누릅니다.
- **3.** 인쇄 설정 영역에서 프린터 도구 상자를 누릅니다.
	- 참고 인쇄 등록 정보 대화 상자에서 프린터 도구 상자를 열 수도 있 습니다. 인쇄 등록 정보 대화 상자에서 기능 탭을 누른 다음 프린터 서비스를 누릅니다.

프린터 도구 상자가 나타납니다.

- <span id="page-56-0"></span>**4.** 장치 서비스 탭을 클릭합니다.
- **5.** 프린터 정렬을 클릭합니다.

제품에서 테스트 페이지를 인쇄하고, 프린트 헤드를 정렬하고, 프린터를 교정합니다. 페이지는 재활용하거나 버립니다.

- 원인: 프린터를 정렬해야 했습니다.
- 이 해결책으로 문제를 해결하지 못하면 다음 해결책을 시도해 보십시오.

# 해결책 **7: HP** 고객 지원 센터에 문의

해결책: HP 지원 센터에 서비스를 요청하십시오.

웹사이트 가기: [www.hp.com/support.](http://h20180.www2.hp.com/apps/Nav?h_pagetype=S-001&h_lang=ko&h_cc=kr&h_product=3811058&h_page=hpcom&h_client=s-h-e010-1)

국가/지역을 물어보면 적합하게 선택한 다음 **HP** 연락처를 눌러 기술 지원 을 위한 연락처 정보를 얻을 수 있습니다.

원인: 프린트 헤드에 문제가 있었습니다.

# 문자열이나 그래픽에 잉크가 완전히 채워지지 않음

잉크가 텍스트 또는 이미지를 완전히 채우지 못해 몇 부분이 누락되거나 빈 것 처럼 나타나는 경우에는 다음 해결책을 시도해 보십시오.

- 해결책 1: 정품 HP 잉크 카트리지를 사용하고 있는지 확인합니다.
- [해결책 2: 잉크량 확인](#page-57-0)
- [해결책 3: 인쇄 설정을 확인합니다.](#page-57-0)
- [해결책 4: 용지 종류를 점검합니다.](#page-57-0)
- 해결책 5: HP [고객 지원 센터에 문의](#page-57-0)

# 해결책 1: 정품 **HP** 잉크 카트리지를 사용하고 있는지 확인합니다.

해결책: 정품 HP 잉크 카트리지를 사용하고 있는지 확인합니다.

HP 는 HP 잉크 카트리지 정품을 사용할 것을 권장합니다. HP 잉크 카트리 지 정품은 HP 프린터로 테스트를 거쳤기 때문에 매순간 훌륭한 결과를 손쉽 게 만들어낼 수 있습니다.

참고 HP 는 HP 제품이 아닌 소모품의 품질이나 신뢰성을 보장할 수 없 습니다. HP 제품이 아닌 소모품을 사용함으로써 발생한 제품 서비스나 수리에 대해서는 무상 보증 수리를 받을 수 없습니다.

정품 HP 잉크 카트리지를 구매한 경우에는 다음 사이트로 이동하십시오.

[www.hp.com/go/anticounterfeit](http://www.hp.com/go/anticounterfeit)

원인: HP 제품이 아닌 잉크 카트리지를 사용했습니다.

이 해결책으로 문제를 해결하지 못하면 다음 해결책을 시도해 보십시오.

#### <span id="page-57-0"></span>해결책 2: 잉크량 확인

해결책: 잉크 카트리지에 남아 있는 예상 잉크량을 확인합니다.

참고 잉크 잔량 경고 및 표시기는 계획 목적으로만 추정치를 제공합니 다. 잉크 부족 경고 메시지를 받으면 인쇄 지연 가능성이 없도록 카트리 지 교체를 고려해 보십시오. 인쇄 품질이 수용할 수 없게 될 때까지 잉크 카트리지를 교체할 필요는 없습니다.

원인: 잉크 카트리지에 잉크가 부족했을 수 있습니다.

이 해결책으로 문제를 해결하지 못하면 다음 해결책을 시도해 보십시오.

문제 해결

# 해결책 3: 인쇄 설정을 확인합니다.

해결책: 인쇄 설정을 확인합니다.

- 입력 용지함에 넣은 용지 종류와 일치하도록 용지 종류 설정을 확인합니 다.
- 인쇄 품질 설정을 확인하고 너무 낮게 설정되어 있지 않도록 합니다. 고품질 또는 최대 **dpi** 와 같이 높은 인쇄 품질 설정으로 이미지를 인쇄합 니다.
- 원인: 용지 종류 또는 인쇄 품질 설정이 올바르지 않았습니다.

이 해결책으로 문제를 해결하지 못하면 다음 해결책을 시도해 보십시오.

#### 해결책 4: 용지 종류를 점검합니다.

해결책: HP 는 HP 용지를 사용하거나 제품에 적합한 다른 용지 종류를 사 용할 것을 권장합니다.

인쇄하는 용지가 항상 평평하도록 해야 합니다. 이미지를 인쇄할 때 최상의 품질을 얻으려면 HP 고급 인화지를 사용하십시오.

사진 용지는 서늘하고 건조한 장소의 평평한 면에 원래 포장에 넣은 상태로 재밀봉 가능한 플라스틱 백 안에 보관하십시오. 인쇄할 준비가 되면 바로 사 용할 용지만 꺼내십시오. 인쇄가 끝났을 때는 사용하지 않은 인화지를 플라 스틱 백에 다시 넣으십시오. 이렇게 하면 인화지가 휘어지지 않습니다.

자세한 내용은 다음을 참조하십시오.

- 23 [페이지의 권장 인쇄 용지](#page-25-0)
- 25 [페이지의 용지 넣기](#page-27-0)

원인: 용지함에 잘못된 종류의 용지가 들어 있습니다.

이 해결책으로 문제를 해결하지 못하면 다음 해결책을 시도해 보십시오.

#### 해결책 **5: HP** 고객 지원 센터에 문의

해결책: HP 지원 센터에 서비스를 요청하십시오.

<span id="page-58-0"></span>웹사이트 가기: [www.hp.com/support.](http://h20180.www2.hp.com/apps/Nav?h_pagetype=S-001&h_lang=ko&h_cc=kr&h_product=3811058&h_page=hpcom&h_client=s-h-e010-1)

국가/지역을 물어보면 적합하게 선택한 다음 **HP** 연락처를 눌러 기술 지원 을 위한 연락처 정보를 얻을 수 있습니다. 원인: 프린트 헤드에 문제가 있었습니다.

# 경계선 없는 출력물의 하단이 가로로 비틀어짐

경계선 없는 출력물의 하단에 흐린 띠나 라인이 있으면 다음 해결책을 시도해 보십시오.

- 해결책 1: 용지 종류를 점검합니다.
- 해결책 2: 더 높은 인쇄 품질 설정을 사용합니다.
- [해결책 3: 이미지 회전](#page-59-0)

#### 해결책 1: 용지 종류를 점검합니다.

해결책: HP 는 HP 용지를 사용하거나 제품에 적합한 다른 용지 종류를 사 용할 것을 권장합니다.

인쇄하는 용지가 항상 편평하도록 해야 합니다. 이미지를 인쇄할 때 최상의 품질을 얻으려면 HP 고급 인화지를 사용하십시오.

사진 용지는 서늘하고 건조한 장소의 평평한 면에 원래 포장에 넣은 상태로 재밀봉 가능한 플라스틱 백 안에 보관하십시오. 인쇄할 준비가 되면 바로 사 용할 용지만 꺼내십시오. 인쇄가 끝났을 때는 사용하지 않은 인화지를 플라 스틱 백에 다시 넣으십시오. 용지가 말리는 것을 방지할 수 있습니다.

자세한 내용은 다음을 참조하십시오.

- 25 [페이지의 용지 넣기](#page-27-0)
- 23 [페이지의 용지 기본 사항](#page-25-0)

원인: 용지함에 잘못된 종류의 용지가 들어 있습니다.

이 해결책으로 문제를 해결하지 못하면 다음 해결책을 시도해 보십시오.

#### 해결책 2: 더 높은 인쇄 품질 설정을 사용합니다.

해결책: 인쇄 품질 설정을 확인하고 너무 낮게 설정되어 있지 않도록 합니 다.

## 인쇄 속도 또는 품질을 선택하려면

- **1.** 용지함에 용지를 넣었는지 확인합니다.
- **2.** 소프트웨어 응용 프로그램의 파일 메뉴에서 인쇄를 누릅니다.
- **3.** 제품이 선택한 프린터인지 확인합니다.

참고 이 문제는 잉크 소모품의 문제가 아닙니다. 따라서 잉크 카트리지 또 는 프린트 헤드를 교체할 필요가 없습니다.

- <span id="page-59-0"></span>**4.** 버튼을 눌러 등록 정보 대화 상자를 엽니다. 소프트웨어 응용 프로그램에 따라 이 버튼의 이름은 등록 정보, 옵션, 프 린터 설정, 프린터 또는 환경 설정이 됩니다.
- **5.** 기능 탭을 누릅니다.
- **6.** 용지 종류 드롭다운 목록에서 넣은 용지의 종류를 선택합니다.
- **7.** 인쇄 품질 드롭다운 목록에서 프로젝트에 적합한 품질 설정을 선택합니 다.
	- $\bar{\mathbb{B}}$ ' 참고 선택한 용지 종류 및 인쇄 품질 설정에 따라 어떤 dpi 로 인쇄할 지 확인하려면 **해상도**를 누르십시오.

고품질 또는 최대 **dpi** 와 같이 높은 인쇄 품질 설정으로 이미지를 인쇄합니 다.

자세한 내용은 다음을 참조하십시오.

20 [페이지의 최대](#page-22-0) **dpi** 로 인쇄

원인: 인쇄 품질 설정이 너무 낮게 설정되었습니다.

이 해결책으로 문제를 해결하지 못하면 다음 해결책을 시도해 보십시오.

#### 해결책 3: 이미지 회전

해결책: 문제가 지속되면 제품과 함께 설치된 소프트웨어나 다른 소프트웨 어 응용 프로그램을 사용하여 이미지를 180도 회전시켜 이미지의 엷은 파란 색, 회색 또는 갈색 색조가 페이지의 하단에 인쇄되지 않도록 하십시오.

원인: 사진 이미지의 페이지 하단 부근에 불필요한 색조가 인쇄되었습니 다.

# 출력물에 가로 줄무늬나 선이 있는 경우

출력물의 페이지 가로폭에 걸쳐 선이나 줄무늬, 표시가 있는 경우에는 다음 해 결책을 시도해 보십시오.

- 해결책 1: 정품 HP 잉크 카트리지를 사용하고 있는지 확인합니다.
- [해결책 2: 잉크량 확인](#page-60-0)
- [해결책 3: 용지를 제대로 넣었는지 확인합니다.](#page-60-0)
- [해결책 4: 더 높은 인쇄 품질 설정을 사용합니다.](#page-60-0)
- [해결책 5: 프린터 정렬](#page-61-0)
- [해결책 6: 잉크 카트리지 자동 청소.](#page-61-0)
- 해결책 7: HP [고객 지원 센터에 문의](#page-62-0)

#### 해결책 1: 정품 **HP** 잉크 카트리지를 사용하고 있는지 확인합니다.

해결책: 정품 HP 잉크 카트리지를 사용하고 있는지 확인합니다.

문제 해결

<span id="page-60-0"></span>HP 는 HP 잉크 카트리지 정품을 사용할 것을 권장합니다. HP 잉크 카트리 지 정품은 HP 프린터로 테스트를 거쳤기 때문에 매순간 훌륭한 결과를 손쉽 게 만들어낼 수 있습니다.

 $\bar{\mathbb{B}}$  참고 HP 는 HP 제품이 아닌 소모품의 품질이나 신뢰성을 보장할 수 없 습니다. HP 제품이 아닌 소모품을 사용함으로써 발생한 제품 서비스나 수리에 대해서는 무상 보증 수리를 받을 수 없습니다. 정품 HP 잉크 카트리지를 구매한 경우에는 다음 사이트로 이동하십시오. [www.hp.com/go/anticounterfeit](http://www.hp.com/go/anticounterfeit)

원인: HP 제품이 아닌 잉크 카트리지를 사용했습니다.

이 해결책으로 문제를 해결하지 못하면 다음 해결책을 시도해 보십시오.

#### 해결책 2: 잉크량 확인

해결책: 잉크 카트리지에 남아 있는 예상 잉크량을 확인합니다.

- 참고 잉크 잔량 경고 및 표시기는 계획 목적으로만 추정치를 제공합니 다. 잉크 부족 경고 메시지를 받으면 인쇄 지연 가능성이 없도록 카트리 지 교체를 고려해 보십시오. 인쇄 품질이 수용할 수 없게 될 때까지 잉크 카트리지를 교체할 필요는 없습니다.
- 원인: 잉크 카트리지에 잉크가 부족했을 수 있습니다.
- 이 해결책으로 문제를 해결하지 못하면 다음 해결책을 시도해 보십시오.

#### 해결책 3: 용지를 제대로 넣었는지 확인합니다.

해결책: 입력 용지함에 용지를 제대로 넣었는지 확인합니다.

자세한 내용은 다음을 참조하십시오.

25 [페이지의 용지 넣기](#page-27-0)

원인: 용지가 제대로 놓여 있지 않았습니다.

이 해결책으로 문제를 해결하지 못하면 다음 해결책을 시도해 보십시오.

#### 해결책 4: 더 높은 인쇄 품질 설정을 사용합니다.

**해결책:** 인쇄 품질 설정을 확인하고 너무 낮게 설정되어 있지 않도록 합니 다.

#### 인쇄 속도 또는 품질을 선택하려면

- **1.** 용지함에 용지를 넣었는지 확인합니다.
- **2.** 소프트웨어 응용 프로그램의 파일 메뉴에서 인쇄를 누릅니다.
- **3.** 제품이 선택한 프린터인지 확인합니다.
- <span id="page-61-0"></span>**4.** 버튼을 눌러 등록 정보 대화 상자를 엽니다. 소프트웨어 응용 프로그램에 따라 이 버튼의 이름은 등록 정보, 옵션, 프 린터 설정, 프린터 또는 환경 설정이 됩니다.
- **5.** 기능 탭을 누릅니다.
- **6.** 용지 종류 드롭다운 목록에서 넣은 용지의 종류를 선택합니다.
- **7.** 인쇄 품질 드롭다운 목록에서 프로젝트에 적합한 품질 설정을 선택합니 다.
	- $\bar{\mathbb{B}}$ ' 참고 선택한 용지 종류 및 인쇄 품질 설정에 따라 어떤 dpi 로 인쇄할 지 확인하려면 **해상도**를 누르십시오.

고품질 또는 최대 **dpi** 와 같이 높은 인쇄 품질 설정으로 이미지를 인쇄합니 다.

자세한 내용은 다음을 참조하십시오.

20 [페이지의 최대](#page-22-0) **dpi** 로 인쇄

원인: 제품의 인쇄 품질 또는 복사 설정이 너무 낮게 설정되어 있었습니다.

이 해결책으로 문제를 해결하지 못하면 다음 해결책을 시도해 보십시오.

#### 해결책 5: 프린터 정렬

해결책: 프린터를 정렬합니다.

프린터를 정렬하면 탁월한 인쇄 품질을 보장하는 데 도움이 될 수 있습니다.

#### **HP Photosmart** 소프트웨어에서 프린터를 정렬하려면

- **1.** 사용하지 않은 일반 흰색 레터, A4 또는 리갈 용지를 용지함에 넣습니다.
- **2.** HP 솔루션 센터에서 설정을 누릅니다.
- **3.** 인쇄 설정 영역에서 프린터 도구 상자를 누릅니다.
	- 참고 인쇄 등록 정보 대화 상자에서 프린터 도구 상자를 열 수도 있 습니다. **인쇄 등록 정보** 대화 상자에서 **기능** 탭을 누른 다음 **프린터** 서비스를 누릅니다.
	- 프린터 도구 상자가 나타납니다.
- **4.** 장치 서비스 탭을 클릭합니다.
- **5.** 프린터 정렬을 클릭합니다. 제품에서 테스트 페이지를 인쇄하고, 프린트 헤드를 정렬하고, 프린터를 교정합니다. 페이지는 재활용하거나 버립니다.
- 원인: 프린터를 정렬해야 했습니다.
- 이 해결책으로 문제를 해결하지 못하면 다음 해결책을 시도해 보십시오.

#### 해결책 6: 잉크 카트리지 자동 청소.

해결책: 잉크 카트리지를 청소합니다.

문제 해결

<span id="page-62-0"></span>자세한 내용은 [37 페이지의 잉크 카트리지 자동 청소을](#page-39-0) 참조하십시오.

원인: 잉크 카트리지를 청소해야 하는 경우일 수 있습니다.

이 해결책으로 문제를 해결하지 못하면 다음 해결책을 시도해 보십시오.

#### 해결책 **7: HP** 고객 지원 센터에 문의

해결책: HP 지원 센터에 서비스를 요청하십시오. 웹사이트 가기: [www.hp.com/support.](http://h20180.www2.hp.com/apps/Nav?h_pagetype=S-001&h_lang=ko&h_cc=kr&h_product=3811058&h_page=hpcom&h_client=s-h-e010-1) 국가/지역을 물어보면 적합하게 선택한 다음 **HP** 연락처를 눌러 기술 지원 을 위한 연락처 정보를 얻을 수 있습니다. 원인: 프린트 헤드에 문제가 있었습니다.

# 출력물에서 색상이 바랜 것처럼 나타나거나 선명하지 않은 경우

출력물의 색상이 예상만큼 밝고 강렬하지 않은 경우에는 다음 해결책을 시도해 보십시오.

- 해결책 1: 정품 HP 잉크 카트리지를 사용하고 있는지 확인합니다.
- [해결책 2: 잉크량 확인](#page-63-0)
- [해결책 3: 인쇄 설정을 확인합니다.](#page-63-0)
- [해결책 4: 용지 종류를 점검합니다.](#page-63-0)
- [해결책 5: 잉크 카트리지 자동 청소:](#page-63-0)
- 해결책 6: HP [고객 지원 센터에 문의](#page-64-0)

#### 해결책 1: 정품 **HP** 잉크 카트리지를 사용하고 있는지 확인합니다.

해결책: 정품 HP 잉크 카트리지를 사용하고 있는지 확인합니다.

HP 는 HP 잉크 카트리지 정품을 사용할 것을 권장합니다. HP 잉크 카트리 지 정품은 HP 프린터로 테스트를 거쳤기 때문에 매순간 훌륭한 결과를 손쉽 게 만들어낼 수 있습니다.

참고 HP 는 HP 제품이 아닌 소모품의 품질이나 신뢰성을 보장할 수 없 습니다. HP 제품이 아닌 소모품을 사용함으로써 발생한 제품 서비스나 수리에 대해서는 무상 보증 수리를 받을 수 없습니다. 정품 HP 잉크 카트리지를 구매한 경우에는 다음 사이트로 이동하십시오.

[www.hp.com/go/anticounterfeit](http://www.hp.com/go/anticounterfeit)

원인: HP 제품이 아닌 잉크 카트리지를 사용했습니다.

이 해결책으로 문제를 해결하지 못하면 다음 해결책을 시도해 보십시오.

#### <span id="page-63-0"></span>해결책 2: 잉크량 확인

해결책: 잉크 카트리지에 남아 있는 예상 잉크량을 확인합니다.

참고 잉크 잔량 경고 및 표시기는 계획 목적으로만 추정치를 제공합니 다. 잉크 부족 경고 메시지를 받으면 인쇄 지연 가능성이 없도록 카트리 지 교체를 고려해 보십시오. 인쇄 품질이 수용할 수 없게 될 때까지 잉크 카트리지를 교체할 필요는 없습니다.

원인: 잉크 카트리지에 잉크가 부족했을 수 있습니다.

이 해결책으로 문제를 해결하지 못하면 다음 해결책을 시도해 보십시오.

문제 해결

### 해결책 3: 인쇄 설정을 확인합니다.

해결책: 인쇄 설정을 확인합니다.

- 입력 용지함에 넣은 용지 종류와 일치하도록 용지 종류 설정을 확인합니 다.
- 인쇄 품질 설정을 확인하고 너무 낮게 설정되어 있지 않도록 합니다. 고품질 또는 최대 **dpi** 와 같이 높은 인쇄 품질 설정으로 이미지를 인쇄합 니다.
- 원인: 용지 종류 또는 인쇄 품질 설정이 올바르지 않았습니다.

이 해결책으로 문제를 해결하지 못하면 다음 해결책을 시도해 보십시오.

#### 해결책 4: 용지 종류를 점검합니다.

해결책: HP 는 HP 용지를 사용하거나 제품에 적합한 다른 용지 종류를 사 용할 것을 권장합니다.

인쇄하는 용지가 항상 평평하도록 해야 합니다. 이미지를 인쇄할 때 최상의 품질을 얻으려면 HP 고급 인화지를 사용하십시오.

사진 용지는 서늘하고 건조한 장소의 평평한 면에 원래 포장에 넣은 상태로 재밀봉 가능한 플라스틱 백 안에 보관하십시오. 인쇄할 준비가 되면 바로 사 용할 용지만 꺼내십시오. 인쇄가 끝났을 때는 사용하지 않은 인화지를 플라 스틱 백에 다시 넣으십시오. 이렇게 하면 인화지가 휘어지지 않습니다.

자세한 내용은 다음을 참조하십시오.

- 23 [페이지의 권장 인쇄 용지](#page-25-0)
- 25 [페이지의 용지 넣기](#page-27-0)

원인: 용지함에 잘못된 종류의 용지가 들어 있습니다.

이 해결책으로 문제를 해결하지 못하면 다음 해결책을 시도해 보십시오.

#### 해결책 5: 잉크 카트리지 자동 청소:

해결책: 잉크 카트리지를 청소합니다.

<span id="page-64-0"></span>자세한 내용은 [37 페이지의 잉크 카트리지 자동 청소](#page-39-0) 을 참조하십시오.

원인: 잉크 카트리지를 청소해야 하는 경우일 수 있습니다.

이 해결책으로 문제를 해결하지 못하면 다음 해결책을 시도해 보십시오.

#### 해결책 **6: HP** 고객 지원 센터에 문의

해결책: HP 지원 센터에 서비스를 요청하십시오. 웹사이트 가기: [www.hp.com/support.](http://h20180.www2.hp.com/apps/Nav?h_pagetype=S-001&h_lang=ko&h_cc=kr&h_product=3811058&h_page=hpcom&h_client=s-h-e010-1) 국가/지역을 물어보면 적합하게 선택한 다음 **HP** 연락처를 눌러 기술 지원 을 위한 연락처 정보를 얻을 수 있습니다. 원인: 프린트 헤드에 문제가 있었습니다.

# 출력물이 흐릿하게 보이는 경우

출력물이 선명하거나 깨끗하지 않으면 다음 해결책을 시도해보십시오.

- 참고 이 문제는 잉크 소모품의 문제가 아닙니다. 따라서 잉크 카트리지 또 는 프린트 헤드를 교체할 필요가 없습니다.
- 추가 정보 이 단원의 해결책을 검토한 후 HP 웹 사이트로 이동하여 문제 해 결 도움말이 추가로 있는지 확인합니다. 자세한 내용은 다음 웹 사이트를 방 문하십시오. [www.hp.com/support.](http://h20180.www2.hp.com/apps/Nav?h_pagetype=S-001&h_lang=ko&h_cc=kr&h_product=3811058&h_page=hpcom&h_client=s-h-e010-1)
- 해결책 1: 인쇄 설정을 확인합니다.
- 해결책 2: 더 뛰어난 이미지 품질 사용
- [해결책 3: 더 작은 사이즈로 이미지 인쇄](#page-65-0)
- [해결책 4: 프린터 정렬](#page-65-0)

# 해결책 1: 인쇄 설정을 확인합니다.

해결책: 인쇄 설정을 확인합니다.

- 입력 용지함에 넣은 용지 종류와 일치하도록 용지 종류 설정을 확인합니 다.
- 인쇄 품질 설정을 확인하고 너무 낮게 설정되어 있지 않도록 합니다. 고품질 또는 최대 **dpi** 와 같이 높은 인쇄 품질 설정으로 이미지를 인쇄합 니다.

원인: 용지 종류 또는 인쇄 품질 설정이 올바르지 않았습니다.

이 해결책으로 문제를 해결하지 못하면 다음 해결책을 시도해 보십시오.

## 해결책 2: 더 뛰어난 이미지 품질 사용

해결책: 더 높은 해상도의 이미지를 사용합니다.

<span id="page-65-0"></span>사진 또는 그래픽을 인쇄할 때 해상도가 너무 낮으면 번지거나 흐릿하게 보 이게 됩니다.

디지털 사진 또는 래스터 그래픽의 크기를 조정하면, 인쇄할 때 번지거나 흐 릿하게 보일 수 있습니다.

원인: 이미지 해상도가 너무 낮았습니다.

이 해결책으로 문제를 해결하지 못하면 다음 해결책을 시도해 보십시오.

#### 해결책 3: 더 작은 사이즈로 이미지 인쇄

해결책: 이미지의 크기를 줄인 다음 다시 인쇄해 보십시오.

사진 또는 그래픽을 인쇄할 때 인쇄 크기가 너무 크면 번지거나 흐릿하게 보 이게 됩니다.

디지털 사진 또는 래스터 그래픽의 크기를 조정하면, 인쇄할 때 번지거나 흐 릿하게 보일 수 있습니다.

원인: 이미지를 크게 인쇄했습니다.

이 해결책으로 문제를 해결하지 못하면 다음 해결책을 시도해 보십시오.

#### 해결책 4: 프린터 정렬

해결책: 프린터를 정렬합니다.

프린터를 정렬하면 탁월한 인쇄 품질을 보장하는 데 도움이 될 수 있습니다.

#### **HP Photosmart** 소프트웨어에서 프린터를 정렬하려면

- **1.** 사용하지 않은 일반 흰색 레터, A4 또는 리갈 용지를 용지함에 넣습니다.
- **2.** HP 솔루션 센터에서 설정을 누릅니다.
- **3.** 인쇄 설정 영역에서 프린터 도구 상자를 누릅니다.
	- 참고 인쇄 등록 정보 대화 상자에서 프린터 도구 상자를 열 수도 있 습니다. 인쇄 등록 정보 대화 상자에서 기능 탭을 누른 다음 프린터 서비스를 누릅니다.

프린터 도구 상자가 나타납니다.

**4.** 장치 서비스 탭을 클릭합니다.

**5.** 프린터 정렬을 클릭합니다.

제품에서 테스트 페이지를 인쇄하고, 프린트 헤드를 정렬하고, 프린터를 교정합니다. 페이지는 재활용하거나 버립니다.

원인: 프린터를 정렬해야 했습니다.

#### 출력물에 세로 줄무늬가 있는 경우

해결책: HP 는 HP 용지를 사용하거나 제품에 적합한 다른 용지 종류를 사 용할 것을 권장합니다.

<span id="page-66-0"></span>인쇄하는 용지가 항상 평평하도록 해야 합니다. 이미지를 인쇄할 때 최상의 품질을 얻으려면 HP 고급 인화지를 사용하십시오.

사진 용지는 서늘하고 건조한 장소의 평평한 면에 원래 포장에 넣은 상태로 재밀봉 가능한 플라스틱 백 안에 보관하십시오. 인쇄할 준비가 되면 바로 사 용할 용지만 꺼내십시오. 인쇄가 끝났을 때는 사용하지 않은 인화지를 플라 스틱 백에 다시 넣으십시오. 이렇게 하면 인화지가 휘어지지 않습니다.

자세한 내용은 다음을 참조하십시오.

- 23 [페이지의 권장 인쇄 용지](#page-25-0)
- 25 [페이지의 용지 넣기](#page-27-0)

원인: 용지함에 잘못된 종류의 용지가 들어 있습니다.

# 출력물이 기울어지거나 비뚤어진 경우

출력물이 페이지에 곧게 나타나지 않는 경우에는 다음 해결책을 시도해 보십시 오.

- 해결책 1: 용지를 제대로 넣었는지 확인합니다.
- 해결책 2: 용지 종류를 한 가지만 넣었는지 확인합니다.

# 해결책 1: 용지를 제대로 넣었는지 확인합니다.

해결책: 입력 용지함에 용지를 제대로 넣었는지 확인합니다.

자세한 내용은 다음을 참조하십시오.

25 [페이지의 용지 넣기](#page-27-0)

원인: 용지가 제대로 놓여 있지 않았습니다.

이 해결책으로 문제를 해결하지 못하면 다음 해결책을 시도해 보십시오.

## 해결책 2: 용지 종류를 한 가지만 넣었는지 확인합니다.

해결책: 한 번에 한 종류의 용지만 넣습니다. 원인: 두 가지 종류 이상의 용지가 입력 용지함에 들어 있었습니다. 이 해결책으로 문제를 해결하지 못하면 다음 해결책을 시도해 보십시오.

# 용지 뒷면의 잉크 자국

출력물 뒤쪽에 잉크가 번져 있는 경우에는 다음 해결책을 시도해 보십시오.

- [해결책 1: 일반 용지에 인쇄합니다.](#page-67-0)
- [해결책 2: 잉크가 마를 때까지 기다립니다.](#page-67-0)

# <span id="page-67-0"></span>해결책 1: 일반 용지에 인쇄합니다.

해결책: 일반 용지 한 장 또는 여러 장을 인쇄하여 과다한 잉크를 흡수하도 록 합니다.

## 일반 용지를 사용하여 과다한 잉크를 제거하려면

- **1.** 입력 용지함에 일반 용지를 여러 장 넣습니다.
- **2.** 5분 동안 기다립니다.
- **3.** 텍스트가 없거나 조금만 있는 문서를 인쇄합니다.
- **4.** 용지 뒷면에 잉크가 있는지 확인합니다. 용지 뒷면에 아직도 잉크가 있 으면 일반 용지로 다른 페이지를 인쇄해 봅니다

원인: 제품 안쪽에 누적된 잉크가 인쇄시 용지 뒷면에 남아 있는 것입니다. 이 해결책으로 문제를 해결하지 못하면 다음 해결책을 시도해 보십시오.

#### 해결책 2: 잉크가 마를 때까지 기다립니다.

해결책: 제품 안쪽에 있는 잉크가 마를 때까지 30분 이상 기다린 후 인쇄 작업을 다시 시도합니다.

원인: 제품이 과다한 잉크가 있으면 말릴 필요가 있습니다.

# 문자열 가장자리가 고르지 않음

출력물의 텍스트가 선명하지 않거나 가장자리가 고르지 않으면 다음 해결책을 시도해 보십시오.

- 참고 이 문제는 잉크 소모품의 문제가 아닙니다. 따라서 잉크 카트리지 또 는 프린트 헤드를 교체할 필요가 없습니다.
- 해결책 1: TrueType 또는 OpenType 글꼴을 사용합니다.
- [해결책 2: 프린터 정렬](#page-68-0)

# 해결책 **1: TrueType** 또는 **OpenType** 글꼴을 사용합니다.

해결책: TrueType 또는 OpenType 글꼴을 사용하면 제품에서 글꼴이 매끄 럽게 인쇄됩니다. 글꼴을 선택할 때 트루타입 또는 오픈타입 아이콘을 찾으 십시오.

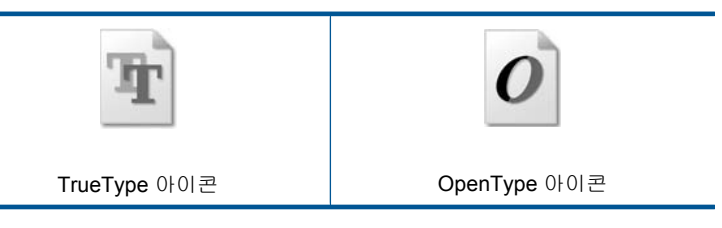

원인: 글꼴이 사용자 정의되었습니다.

<span id="page-68-0"></span>일부 소프트웨어 응용 프로그램에서는 확대하거나 인쇄할 때 가장자리가 고 르지 않은 사용자 정의 글꼴을 제공합니다. 또한 비트맵 문자열을 인쇄하려 는 경우 확대하거나 인쇄할 때 가장자리가 고르지 않게 될 수 있습니다.

이 해결책으로 문제를 해결하지 못하면 다음 해결책을 시도해 보십시오.

# 해결책 2: 프린터 정렬

해결책: 프린터를 정렬합니다.

프린터를 정렬하면 탁월한 인쇄 품질을 보장하는 데 도움이 될 수 있습니다.

## **HP Photosmart** 소프트웨어에서 프린터를 정렬하려면

- **1.** 사용하지 않은 일반 흰색 레터, A4 또는 리갈 용지를 용지함에 넣습니다.
- **2.** HP 솔루션 센터 에서 설정을 누릅니다.
- **3.** 인쇄 설정 영역에서 프린터 도구 상자를 누릅니다.

참고 인쇄 등록 정보 대화 상자에서 프린터 도구 상자를 열 수도 있 습니다. 인쇄 등록 정보 대화 상자에서 기능 탭을 누른 다음 프린터 서비스를 누릅니다.

프린터 도구 상자가 나타납니다.

- **4.** 장치 서비스 탭을 클릭합니다.
- **5.** 프린터 정렬을 클릭합니다. 제품에서 테스트 페이지를 인쇄하고, 프린트 헤드를 정렬하고, 프린터를 교정합니다. 페이지는 재활용하거나 버립니다.

원인: 프린터를 정렬해야 했습니다.

이 해결책으로 문제를 해결하지 못하면 다음 해결책을 시도해 보십시오.

# 인쇄 문제 해결

이 단원에서는 다음 항목에 대해 알아봅니다.

- 봉투가 제대로 인쇄되지 않음
- [제품에서 의미 없는 문자가 인쇄됨](#page-69-0)
- [문서의 페이지 순서가 잘못됨](#page-70-0)
- [여백이 예상대로 인쇄되지 않음](#page-70-0)
- [인쇄 중 빈 페이지가 나옴](#page-72-0)

# 봉투가 제대로 인쇄되지 않음

다음 해결책에 따라 문제를 해결해 보십시오. 해결책은 가능성이 가장 높은 것 부터 순서대로 정렬되어 있습니다. 첫 번째 해결책으로 문제를 해결하지 못하 면 문제를 해결할 때까지 남은 해결책을 계속 시도해 보십시오.

• [해결책 1: 용지함에 봉투 다시 넣기](#page-69-0)

- <span id="page-69-0"></span>• 해결책 2: 다른 종류의 봉투를 넣습니다.
- 해결책 3: 플랩을 올려 용지 걸림을 막습니다.

#### 해결책 1: 용지함에 봉투 다시 넣기

해결책: 용지함에서 용지를 모두 제거합니다. 봉투 덮개 부분이 위로 가게 하고 왼쪽을 향하도록 하여 용지함에 봉투 더미를 넣으십시오.

참고 용지 걸림을 피하려면 봉투 덮개 부분을 봉투 안쪽으로 접어 넣으 십시오.

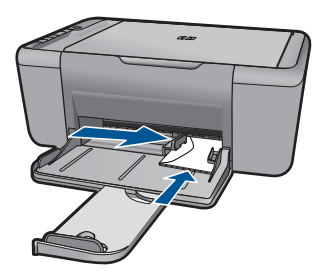

자세한 내용은 다음을 참조하십시오.

# 25 [페이지의 용지 넣기](#page-27-0)

원인: 봉투 더미가 잘못 넣어졌습니다.

이 해결책으로 문제를 해결하지 못하면 다음 해결책을 시도해 보십시오.

# 해결책 2: 다른 종류의 봉투를 넣습니다.

해결책: 광택이 있거나 올록볼록한 봉투 또는 걸쇠나 창이 있는 봉투는 사 용하지 마십시오.

원인: 잘못된 종류의 봉투를 넣었습니다.

이 해결책으로 문제를 해결하지 못하면 다음 해결책을 시도해 보십시오.

#### 해결책 3: 플랩을 올려 용지 걸림을 막습니다.

해결책: 용지 걸림을 피하려면 봉투 덮개 부분을 봉투 안쪽으로 접어 넣으 십시오.

원인: 롤러에 봉투 덮개가 막힐 수 있습니다.

### 제품에서 의미 없는 문자가 인쇄됨

다음 해결책에 따라 문제를 해결해 보십시오. 해결책은 가능성이 가장 높은 것 부터 순서대로 정렬되어 있습니다. 첫 번째 해결책으로 문제를 해결하지 못하 면 문제를 해결할 때까지 남은 해결책을 계속 시도해 보십시오.

- <span id="page-70-0"></span>• 해결책 1: 제품과 컴퓨터 다시 시작
- 해결책 2: 다른 문서를 인쇄해보십시오

# 해결책 1: 제품과 컴퓨터 다시 시작

해결책: 제품과 컴퓨터를 60초 정도 껐다가 모두 다시 켜서 인쇄해 보십시 오.

원인: 제품의 메모리가 꽉 찼습니다.

이 해결책으로 문제를 해결하지 못하면 다음 해결책을 시도해 보십시오.

### 해결책 2: 다른 문서를 인쇄해보십시오

해결책: 동일한 소프트웨어 응용 프로그램에서 다른 문서를 인쇄해 보십시 오. 인쇄가 되면 손상되지 않은 문서의 이전 저장 버전을 인쇄해 보십시오. 원인: 문서가 손상되었습니다.

# 문서의 페이지 순서가 잘못됨

해결책: 문서를 역순으로 인쇄하십시오. 문서 인쇄가 끝나면 용지가 올바 른 순서로 쌓이게 됩니다.

원인: 문서의 첫 페이지를 먼저 인쇄하도록 설정되었습니다. 이렇게 설정 하면 제품에 용지가 공급되는 방식에 따라 첫 번째 페이지가 인쇄면이 위로 향한 상태로 인쇄물의 맨 아래에 놓이게 됩니다.

# 여백이 예상대로 인쇄되지 않음

다음 해결책에 따라 문제를 해결해 보십시오. 해결책은 가능성이 가장 높은 것 부터 순서대로 정렬되어 있습니다. 첫 번째 해결책으로 문제를 해결하지 못하 면 문제를 해결할 때까지 남은 해결책을 계속 시도해 보십시오.

- 해결책 1: 소프트웨어 응용 프로그램에서 적당한 여백 설정
- [해결책 2: 용지 크기 설정을 점검합니다.](#page-71-0)
- [해결책 3: 용지 더미를 제대로 넣습니다.](#page-71-0)
- [해결책 4: 봉투 더미를 제대로 넣습니다.](#page-71-0)

# 해결책 1: 소프트웨어 응용 프로그램에서 적당한 여백 설정

해결책: 프린터 여백을 확인하십시오.

<span id="page-71-0"></span>문서의 여백 설정이 제품의 인쇄 가능 영역을 초과하지 않는지 확인하십시 오.

#### 여백 설정을 확인하려면

- **1.** 인쇄 작업을 제품으로 보내기 전에 미리 봅니다. 대부분의 소프트웨어 응용 프로그램에서는 파일 메뉴와 인쇄 미리 보기 를 차례로 누릅니다.
- **2.** 여백을 확인합니다. 제품에서는 소프트웨어 응용 프로그램에 설정된 여백이 제품의 최소 여 백보다 크면 응용 프로그램의 여백을 사용합니다. 소프트웨어 응용 프로 그램의 여백 설정에 관한 자세한 내용은 소프트웨어와 함께 제공되는 설 명서를 참조하십시오.
- **3.** 여백이 만족스럽지 않으면 인쇄 작업을 취소한 다음 소프트웨어 응용 프 로그램에서 여백을 조정합니다.

원인: 소프트웨어 응용 프로그램에서 여백이 제대로 설정되지 않았습니다.

이 해결책으로 문제를 해결하지 못하면 다음 해결책을 시도해 보십시오.

## 해결책 2: 용지 크기 설정을 점검합니다.

해결책: 프로젝트에 적합한 용지 크기 설정을 선택했는지 확인하십시오. 용지함에 올바른 크기의 용지를 넣었는지 확인하십시오.

원인: 용지 크기가 현재 인쇄하고 있었던 프로젝트에 적합하지 않게 설정 되었습니다.

이 해결책으로 문제를 해결하지 못하면 다음 해결책을 시도해 보십시오.

### 해결책 3: 용지 더미를 제대로 넣습니다.

해결책: 용지함에서 용지 더미를 꺼낸 다음 다시 넣습니다. 용지 너비 고정 대를 용지의 가장자리에서 멈출 때까지 오른쪽으로 밀어 넣습니다.

자세한 내용은 다음을 참조하십시오.

## 25 [페이지의 용지 넣기](#page-27-0)

원인: 용지 조정대가 올바른 위치에 있지 않습니다.

이 해결책으로 문제를 해결하지 못하면 다음 해결책을 시도해 보십시오.

#### 해결책 4: 봉투 더미를 제대로 넣습니다.

해결책: 용지함에서 용지를 모두 제거합니다. 봉투 덮개 부분이 위로 가게 하고 왼쪽을 향하도록 하여 용지함에 봉투 더미를 넣으십시오.
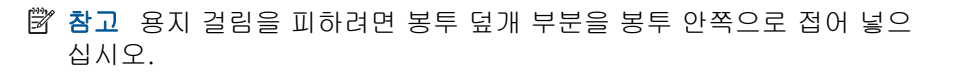

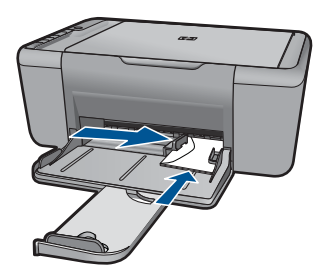

자세한 내용은 다음을 참조하십시오. 25 [페이지의 용지 넣기](#page-27-0) 원인: 봉투 더미가 잘못 넣어졌습니다.

### 인쇄 중 빈 페이지가 나옴

다음 해결책에 따라 문제를 해결해 보십시오. 해결책은 가능성이 가장 높은 것 부터 순서대로 정렬되어 있습니다. 첫 번째 해결책으로 문제를 해결하지 못하 면 문제를 해결할 때까지 남은 해결책을 계속 시도해 보십시오.

- 해결책 1: 잉크 카트리지에 남아 있는 잉크량을 확인합니다.
- [해결책 2: 문서 끝 부분의 빈 페이지 확인](#page-73-0)
- [해결책 3: 입력 용지함에 용지를 더 넣습니다.](#page-73-0)
- [해결책 4: 잉크 카트리지의 보호 테이프를 확인하십시오.](#page-73-0)

#### 해결책 1: 잉크 카트리지에 남아 있는 잉크량을 확인합니다.

해결책: 잉크 카트리지의 잉크량 표시를 확인합니다.

참고 잉크 잔량 경고 및 표시기는 계획 목적으로만 추정치를 제공합니 다. 잉크 부족 경고 메시지를 받으면 인쇄 지연 가능성이 없도록 카트리 지 교체를 고려해 보십시오. 인쇄 품질이 수용할 수 없게 될 때까지 잉크 카트리지를 교체할 필요는 없습니다.

잉크 카트리지에 잉크가 남아 있는데도 문제가 지속되면 자체 검사 보고서 를 인쇄하여 잉크 카트리지에 문제가 있는지 확인합니다. 자체 검사 보고서 에 문제가 표시되면 잉크 카트리지를 청소하십시오. 문제가 지속되면 잉크 카트리지를 교체해야 할 수 있습니다.

원인: 흑백 텍스트를 인쇄하는 중에 제품에서 인쇄되지 않은 페이지가 나 온다면 흑백 잉크 카트리지가 비어 있을 수 있습니다.

이 해결책으로 문제를 해결하지 못하면 다음 해결책을 시도해 보십시오.

#### <span id="page-73-0"></span>해결책 2: 문서 끝 부분의 빈 페이지 확인

해결책: 소프트웨어 응용 프로그램에서 문서 파일을 열고 문서 끝 부분의 선이나 빈 페이지를 제거합니다.

원인: 인쇄 중인 문서에 빈 페이지가 있습니다.

이 해결책으로 문제를 해결하지 못하면 다음 해결책을 시도해 보십시오.

#### 해결책 3: 입력 용지함에 용지를 더 넣습니다.

해결책: 제품에 용지가 몇 장 남지 않은 경우 용지함에 용지를 더 넣으십시 오. 입력 용지함에 용지가 많이 있으면 용지를 꺼내서 용지 더미를 평평한 면에 대고 간추린 다음 입력 용지함에 다시 넣습니다.

자세한 내용은 다음을 참조하십시오.

#### 25 [페이지의 용지 넣기](#page-27-0)

원인: 제품에 용지가 없었습니다.

이 해결책으로 문제를 해결하지 못하면 다음 해결책을 시도해 보십시오.

#### 해결책 4: 잉크 카트리지의 보호 테이프를 확인하십시오.

해결책: 각 잉크 카트리지를 확인하십시오. 테이프를 구리판에서 제거했지 만 아직 잉크 노즐을 덮고 있을 수 있습니다. 테이프가 계속해서 잉크 노즐 을 덮고 있다면 잉크 카트리지에서 테이프를 주의해서 제거하십시오. 잉크 노즐이나 구리판을 만지지 마십시오.

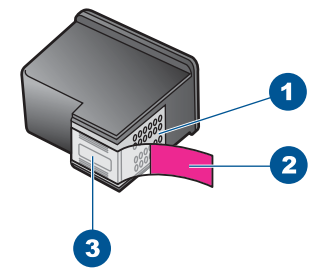

1 구리색 접점

2 분홍색 당김 탭이 있는 플라스틱 테이프(설치 전에 제거해야 함)

3 테이프 밑의 잉크 노즐

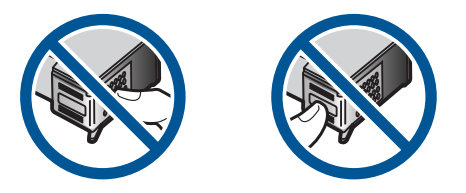

자세한 내용은 다음을 참조하십시오.

37 [페이지의 카트리지 교체](#page-39-0)

원인: 잉크 카트리지의 보호 플라스틱 테이프를 완전히 제거하지 않았습니 다.

# 스캔 문제 해결

이 단원에서는 다음 항목에 대해 알아봅니다.

- 스캔된 이미지가 공백으로 나타남
- 스캔된 이미지가 제대로 잘려지지 않음
- [스캔한 이미지의 페이지 레이아웃이 잘못됨](#page-75-0)
- [문자열 형식이 잘못됨](#page-75-0)
- [스캔한 이미지에 문자열 대신 점선이 표시됨](#page-75-0)
- [문자열이 잘못되었거나 없음](#page-75-0)

### 스캔된 이미지가 공백으로 나타남

해결책: 유리의 전면 오른쪽 모서리에 원본을 인쇄면이 아래로 향하게 놓 습니다.

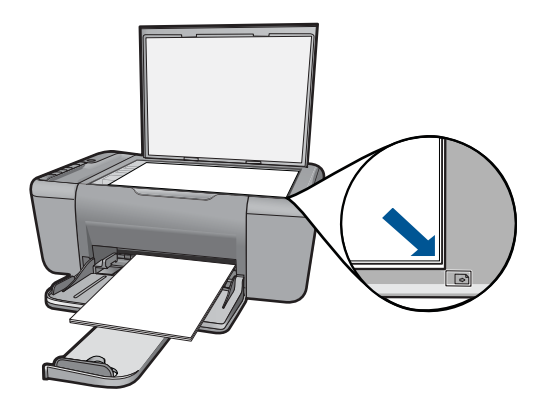

원인: 원본이 유리 위에 잘못 놓여졌습니다.

### 스캔된 이미지가 제대로 잘려지지 않음

해결책: 소프트웨어의 자동 자르기 기능은 주 이미지의 일부가 아닌 것은 모두 잘라냅니다. 때로는 이 기능을 사용하고 싶지 않을 수도 있습니다. 이 러한 경우 소프트웨어의 자동 자르기 기능을 해제하고 스캔한 이미지를 수 동으로 자르거나 자르지 않을 수 있습니다.

원인: 스캔한 그림을 자동으로 자르도록 소프트웨어가 설정되었습니다.

#### <span id="page-75-0"></span>스캔한 이미지의 페이지 레이아웃이 잘못됨

해결책: 소프트웨어의 자동 자르기 기능을 해제하여 페이지 레이아웃을 유 지합니다.

원인: 소프트웨어의 자동 자르기 기능을 이용해 페이지 레이아웃을 변경 중이었습니다.

#### 문자열 형식이 잘못됨

해결책: 응용 프로그램에 따라 프레임 문자열 서식을 다룰 수 없는 경우도 있습니다. 프레임 문자열은 소프트웨어의 스캔 문서 설정 중 하나입니다. 이 설정은 대상 응용 프로그램에서 문자열을 다른 프레임(상자)에 넣어 뉴스레 터의 여러 난과 같은 복잡한 레이아웃을 유지합니다. 소프트웨어에서 올바 른 서식을 선택하여 스캔한 문자열의 레이아웃과 서식이 유지되도록 합니 다.

원인: 스캔 문서 설정이 잘못되었습니다.

#### 스캔한 이미지에 문자열 대신 점선이 표시됨

해결책: 원본을 흑백으로 복사한 다음 복사본을 스캔하십시오.

원인: 문자열 이미지 종류를 사용하여 편집할 문자열을 스캔한 경우 스캐 너가 컬러 문자열을 인식하지 못할 수도 있습니다. 문자열 이미지 종류는 흑 백의 경우 300 x 300dpi 로 스캔합니다.

문자열 주변에 그림이나 삽화가 있는 원본을 스캔할 경우 스캐너가 문자열 을 인식하지 못할 수도 있습니다.

#### 문자열이 잘못되었거나 없음

다음 해결책에 따라 문제를 해결해 보십시오. 해결책은 가능성이 가장 높은 것 부터 순서대로 정렬되어 있습니다. 첫 번째 해결책으로 문제를 해결하지 못하 면 문제를 해결할 때까지 남은 해결책을 계속 시도해 보십시오.

- 해결책 1: 소프트웨어에서 밝기가 알맞게 설정되어 있는지 확인합니다.
- [해결책 2: 유리와 문서 덮개 뒷면이 깨끗한지 확인합니다.](#page-76-0)

#### 해결책 1: 소프트웨어에서 밝기가 알맞게 설정되어 있는지 확인합니다.

해결책: 소프트웨어에서 밝기를 조정한 다음 원본을 다시 스캔합니다.

#### 밝기를 조절하려면

- **1. HP** 스캐닝 창에서 기본 메뉴 또는 도구 패널에 있는 밝게/어둡게를 누릅 니다.
- **2.** 명암 표시기를 조절합니다.
- 원인: 소프트웨어에서 밝기가 올바르게 설정되지 않았습니다.

문제 해결

<span id="page-76-0"></span>이 해결책으로 문제를 해결하지 못하면 다음 해결책을 시도해 보십시오.

#### 해결책 2: 유리와 문서 덮개 뒷면이 깨끗한지 확인합니다.

해결책: 제품을 끄고 전원 코드를 뽑은 다음 부드러운 헝겊으로 유리와 문 서 덮개 안쪽을 닦습니다.

원인: 유리와 문서 덮개 뒷면이 깨끗하지 않았습니다.

## 복사 문제 해결

이 단원에서는 다음 항목에 대해 알아봅니다.

- 복사가 되지 않음
- [원본 일부가 나타나지 않거나 잘림](#page-77-0)
- [페이지에 확대 출력됨](#page-78-0)
- [인쇄물이 비어 있음](#page-78-0)

#### 복사가 되지 않음

다음 해결책에 따라 문제를 해결해 보십시오. 해결책은 가능성이 가장 높은 것 부터 순서대로 정렬되어 있습니다. 첫 번째 해결책으로 문제를 해결하지 못하 면 문제를 해결할 때까지 남은 해결책을 계속 시도해 보십시오.

- 해결책 1: 제품 전원을 켭니다.
- 해결책 2: 원본을 유리에 올바로 놓습니다.
- [해결책 3: 제품에서 다른 작업을 마칠 때까지 기다립니다.](#page-77-0)
- [해결책 4: 제품이 용지 또는 봉투를 지원하지 않습니다.](#page-77-0)

#### 해결책 1: 제품 전원을 켭니다.

해결책: 제품에 있는 켜짐 버튼을 찾습니다. 불이 들어오지 않으면 제품이 꺼진 상태입니다. 전원 코드가 제품에 확실히 연결되어 있고 전원 콘센트에 꽂혀 있는지 확인하십시오. **켜짐** 버튼을 눌러서 제품을 켭니다.

원인: 제품이 꺼져 있습니다.

이 해결책으로 문제를 해결하지 못하면 다음 해결책을 시도해 보십시오.

#### 해결책 2: 원본을 유리에 올바로 놓습니다.

해결책: 유리의 전면 오른쪽 모서리에 원본을 인쇄면이 아래로 향하게 놓 습니다.

<span id="page-77-0"></span>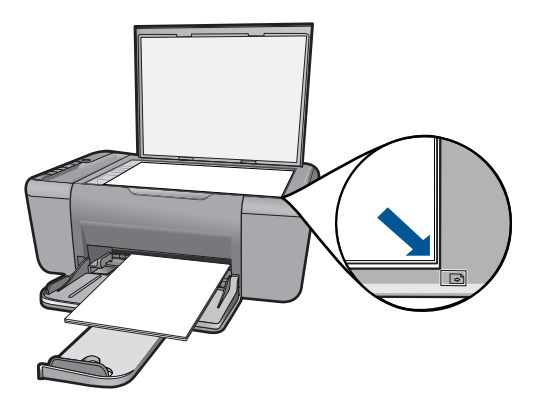

원인: 원본이 유리 위에 잘못 놓여졌습니다.

이 해결책으로 문제를 해결하지 못하면 다음 해결책을 시도해 보십시오.

#### 해결책 3: 제품에서 다른 작업을 마칠 때까지 기다립니다.

해결책: 켜짐 표시등을 확인합니다. 불빛이 깜박이면 제품이 작업 중입니 다.

제품이 인쇄 또는 스캔 등의 다른 작업을 수행하고 있는 중이면 제품에서 현 재 작업을 완료할 때까지 복사 작업이 지연됩니다.

원인: 제품이 다른 작업을 수행 중이었습니다.

이 해결책으로 문제를 해결하지 못하면 다음 해결책을 시도해 보십시오.

### 해결책 4: 제품이 용지 또는 봉투를 지원하지 않습니다.

해결책: 제품을 사용하여 봉투 또는 제품이 지원하지 않는 용지에 복사하 지 마십시오.

원인: 제품이 삽입된 용지 종류를 인식하지 못했습니다.

이 해결책으로 문제를 해결하지 못하면 다음 해결책을 시도해 보십시오.

### 원본 일부가 나타나지 않거나 잘림

다음 해결책에 따라 문제를 해결해 보십시오. 해결책은 가능성이 가장 높은 것 부터 순서대로 정렬되어 있습니다. 첫 번째 해결책으로 문제를 해결하지 못하 면 문제를 해결할 때까지 남은 해결책을 계속 시도해 보십시오.

- [해결책 1: 원본을 유리에 올바로 놓습니다.](#page-78-0)
- [해결책 2: 스캐너 유리 청소](#page-78-0)

#### <span id="page-78-0"></span>해결책 1: 원본을 유리에 올바로 놓습니다.

해결책: 유리의 전면 오른쪽 모서리에 원본을 인쇄면이 아래로 향하게 놓 습니다.

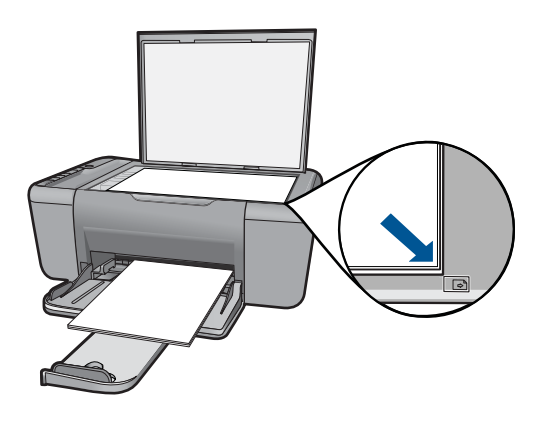

원인: 원본이 유리 위에 잘못 놓여졌습니다. 이 해결책으로 문제를 해결하지 못하면 다음 해결책을 시도해 보십시오.

#### 해결책 2: 스캐너 유리 청소

해결책: 스캐너 유리를 청소하여 이물질이 붙어있지 않도록 합니다. 원인: 스캐너 유리가 더러워져 문서보다 큰 영역이 복사본에 포함될 수 있 습니다.

#### 페이지에 확대 출력됨

해결책: 복사 설정이 올바르게 선택되어 있는지 확인합니다. 문제가 해결 되지 않으면 유리나 문서 덮개 안쪽에 부스러기가 붙어 있는지 확인합니다. 부스러기가 붙어 있으면 제품이 이미지의 일부분만 감지할 수도 있습니다. 제품을 끄고 전원 코드를 뽑은 다음 부드러운 헝겊으로 유리와 문서 덮개 안 쪽을 닦으십시오.

원인: 제품이 유리에 낀 먼지나 부스러기로 인해 이미지 부분만 감지했습 니다.

### 인쇄물이 비어 있음

다음 해결책에 따라 문제를 해결해 보십시오. 해결책은 가능성이 가장 높은 것 부터 순서대로 정렬되어 있습니다. 첫 번째 해결책으로 문제를 해결하지 못하 면 문제를 해결할 때까지 남은 해결책을 계속 시도해 보십시오.

• [해결책 1: 원본을 유리에 올바로 놓습니다.](#page-79-0)

#### <span id="page-79-0"></span>해결책 1: 원본을 유리에 올바로 놓습니다.

해결책: 유리의 전면 오른쪽 모서리에 원본을 인쇄면이 아래로 향하게 놓 습니다.

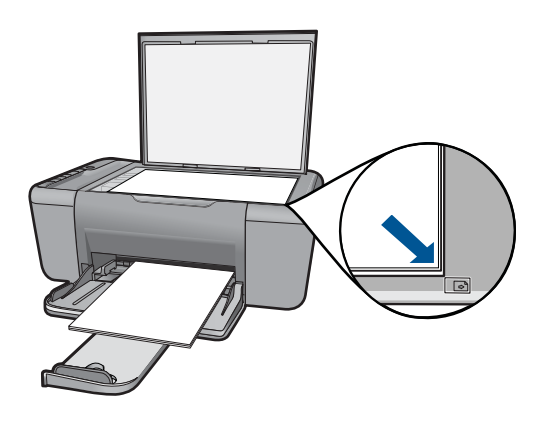

원인: 원본이 유리 위에 잘못 놓여졌습니다.

이 해결책으로 문제를 해결하지 못하면 다음 해결책을 시도해 보십시오.

#### 해결책 2: 잉크 카트리지에 남아 있는 잉크량을 확인합니다.

해결책: 잉크 카트리지의 잉크량 표시를 확인합니다.

참고 잉크 잔량 경고 및 표시기는 계획 목적으로만 추정치를 제공합니 다. 잉크 부족 경고 메시지를 받으면 인쇄 지연 가능성이 없도록 카트리 지 교체를 고려해 보십시오. 인쇄 품질이 수용할 수 없게 될 때까지 잉크 카트리지를 교체할 필요는 없습니다.

잉크 카트리지에 잉크가 남아 있는데도 문제가 지속되면 자체 검사 보고서 를 인쇄하여 잉크 카트리지에 문제가 있는지 확인합니다. 자체 검사 보고서 에 문제가 표시되면 잉크 카트리지를 청소하십시오. 문제가 지속되면 잉크 카트리지를 교체해야 할 수 있습니다.

원인: 잉크 카트리지를 청소해야 하거나 잉크가 부족했습니다.

# 오류

제품에 오류가 발생한 경우 제품의 표시등이 깜박이거나 오류 메시지가 컴퓨터 화면에 표시될 수 있습니다.

이 단원에서는 다음 항목을 다룹니다.

• [표시등 깜박임](#page-80-0)

- <span id="page-80-0"></span>• [제품 메시지](#page-82-0)
- [파일 메시지](#page-82-0)
- [일반 사용자 메시지](#page-83-0)
- [용지 메시지](#page-85-0)
- [전원 및 연결 메시지](#page-85-0)
- [잉크 카트리지 메시지](#page-85-0)

### 표시등 깜박임

제품의 상태 표시등은 특정한 방식으로 깜박이며 다양한 오류 상태를 알려줍니 다. 제품에서 켜져 있거나 깜박이는 표시등에 따라 오류 상태를 해결하기 위한 정보를 보려면 다음 표를 참조하십시오.

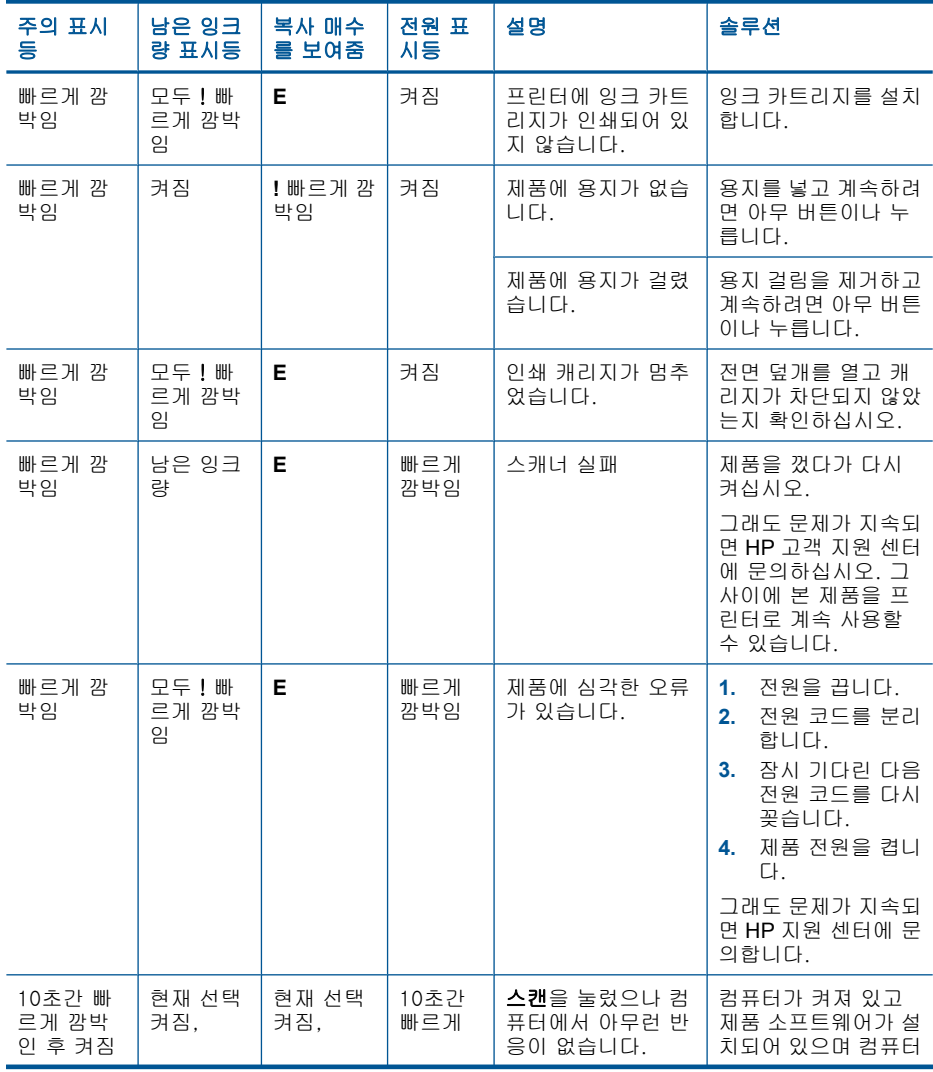

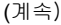

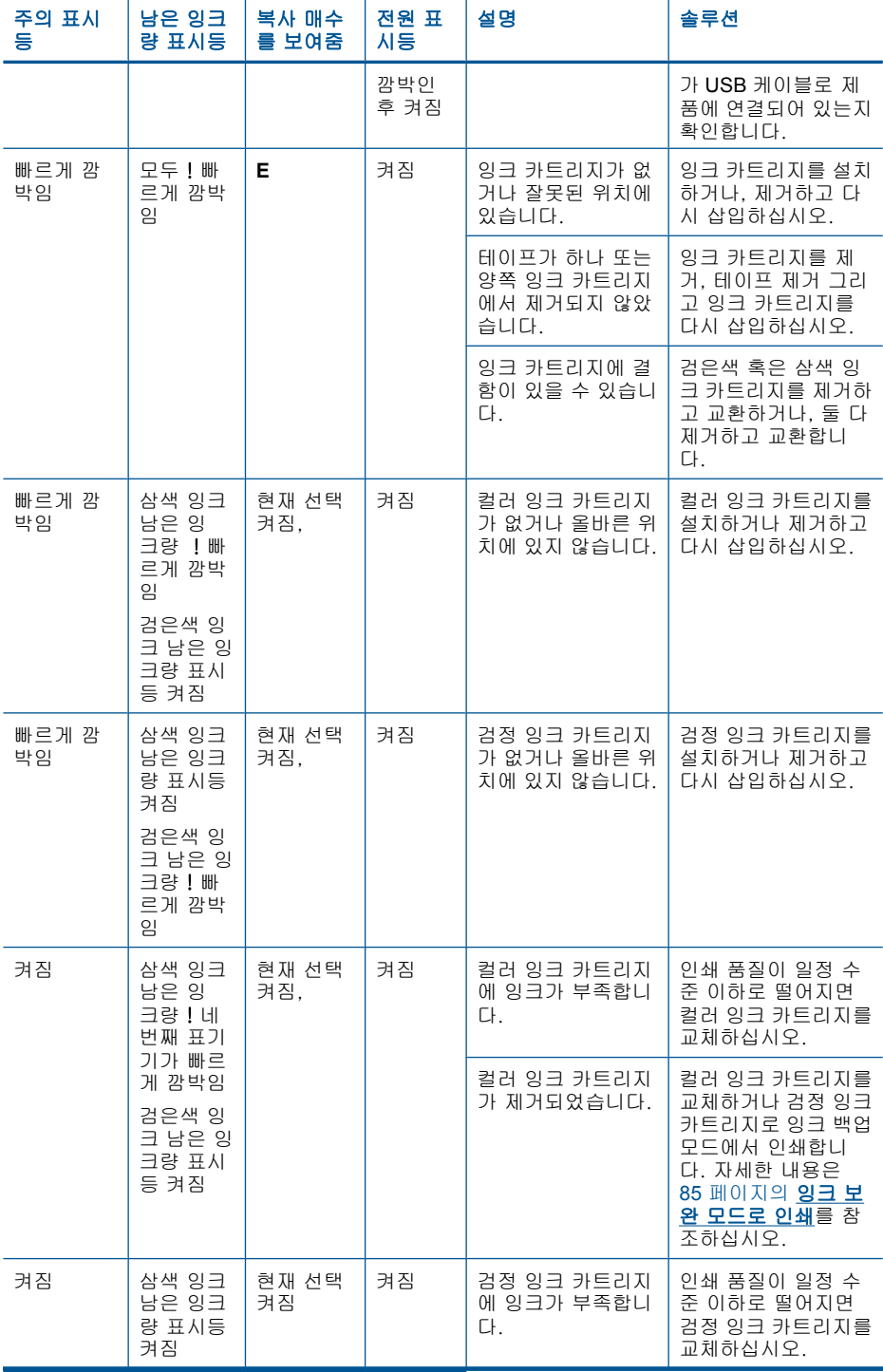

<span id="page-82-0"></span>(계속)

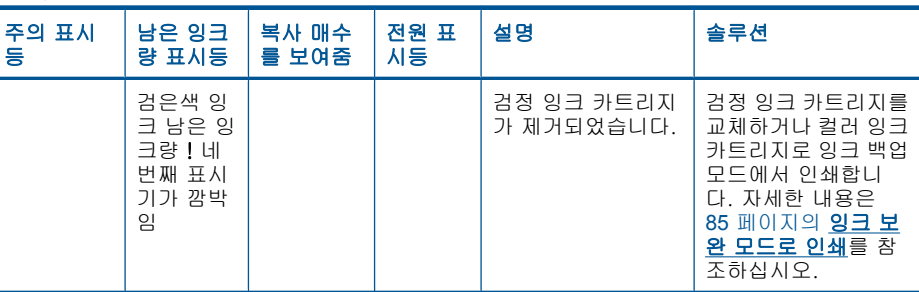

문제 해결

#### 제품 메시지

제품 관련 오류 메시지 목록은 아래와 같습니다.

- 펌웨어 수정 불일치
- 메모리가 꽉 참

#### 펌웨어 수정 불일치

해결책: 지원 및 보증 정보를 보려면 HP 웹 사이트([www.hp.com/support](http://h20180.www2.hp.com/apps/Nav?h_pagetype=S-001&h_lang=ko&h_cc=kr&h_product=3811058&h_page=hpcom&h_client=s-h-e010-1)) 를 방문하십시오. 국가/지역을 물어보면 적합하게 선택한 다음 **HP** 연락처 를 클릭하여 기술 지원을 위한 연락처 정보를 얻을 수 있습니다. 원인: 제품 펌웨어의 수정 번호가 해당 소프트웨어의 수정 번호와 일치하 지 않습니다.

#### 메모리가 꽉 참

해결책: 한 번에 복사할 매수를 줄여서 복사해 봅니다. 원인: 복사 중인 문서가 제품의 메모리를 초과했습니다.

### 파일 메시지

다음은 파일 관련 오류 메시지 목록입니다.

- 파일 읽기 또는 쓰기 오류
- [파일을 찾을 수 없음](#page-83-0)
- [지원되지 않는 파일 형식임](#page-83-0)
- [잘못된 파일 이름](#page-83-0)
- HP All-in-One [에 지원되는 파일 형식](#page-83-0)

### 파일 읽기 또는 쓰기 오류

해결책: 폴더와 파일 이름이 정확한지 확인하십시오. 원인: 제품 소프트웨어에서 파일을 열거나 저장할 수 없습니다.

#### <span id="page-83-0"></span>파일을 찾을 수 없음

해결책: 일부 응용 프로그램을 닫은 다음 작업을 다시 시도합니다. 원인: 컴퓨터에 사용 가능한 메모리가 부족하여 인쇄 미리 보기 파일을 만 들 수 없었습니다.

#### 지원되지 않는 파일 형식임

해결책: 다른 응용 프로그램에서 파일을 열고 제품 소프트웨어에서 인식되 는 형식으로 저장합니다.

자세한 내용은 다음을 참조하십시오.

#### 81 페이지의 **HP All-in-One** 에 지원되는 파일 형식

원인: 열거나 저장하려고 하는 이미지의 파일 형식을 제품 소프트웨어에서 인식 또는 지원하지 않습니다. 파일 확장명이 지원되는 파일 형식이라면 파 일이 손상된 경우일 수 있습니다.

#### 잘못된 파일 이름

해결책: 파일 이름에 잘못된 기호를 사용하고 있지 않은지 확인합니다. 원인: 입력한 파일 이름이 잘못되었습니다.

#### **HP All-in-One** 에 지원되는 파일 형식

지원되는 파일 형식은 다음을 참조하십시오.

- HP Photosmart 소프트웨어에서 지원하는 파일 형식은 BMP, DCX, FPX, GIF, JPG, PCD, PCX, TIF, PICT, PSD, PCS, EPS, TGA, SGI, PDF 및 PNG 입니다.
- 스캔할 때 HP Photosmart 소프트웨어를 사용하면 BMP, DCX, FPX, GIF, JPG, PCD, PCX 및 TIF 파일 형식으로 이미지를 저장할 수 있습니다.

### 일반 사용자 메시지

다음은 일반 사용자 관련 오류 메시지 목록입니다.

- 자를 수 없음
- [경계선 없는 인쇄 오류](#page-84-0)
- [스캔 옵션이 없음](#page-84-0)
- [디스크 공간이 부족함](#page-84-0)

#### 자를 수 없음

다음 해결책에 따라 문제를 해결해 보십시오. 해결책은 가능성이 가장 높은 것 부터 순서대로 정렬되어 있습니다. 첫 번째 해결책으로 문제를 해결하지 못하 면 문제를 해결할 때까지 남은 해결책을 계속 시도해 보십시오.

- <span id="page-84-0"></span>• 해결책 1: 사용되고 있지 않은 응용 프로그램 닫기
- 해결책 2: 하드 드라이브에 더 많은 공간 만들기

#### 해결책 1: 사용되고 있지 않은 응용 프로그램 닫기

해결책: 사용 중이 아닌 응용 프로그램은 모두 닫습니다. 여기에는 화면 보 호기와 바이러스 검사 프로그램과 같이 백그라운드로 실행되는 응용 프로그 램도 포함됩니다. 바이러스 검사 프로그램을 닫은 경우에는 스캔이 끝난 후 반드시 다시 열어야 합니다.

이 문제가 자주 발생할 경우 또는 다른 응용 프로그램을 사용하는 동안 메모 리 문제가 발생할 경우에는 컴퓨터에 메모리를 더 추가해야 할 수도 있습니 다. 자세한 내용은 컴퓨터와 함께 제공된 사용자 설명서를 참조하십시오.

원인: 컴퓨터의 메모리가 부족합니다.

#### 해결책 2: 하드 드라이브에 더 많은 공간 만들기

해결책: 바탕 화면의 휴지통을 비우십시오. 하드 디스크에서 파일을 제거 해야 할 수도 있습니다. 예를 들어, 임시 파일을 지우십시오.

원인: 스캔하려면 컴퓨터 하드 디스크에 사용 가능한 공간이 최소한 50MB 는 있어야 합니다.

#### 경계선 없는 인쇄 오류

해결책: 경계선 없는 인쇄는 검정 잉크 카트리지만 설치되어 있을 때는 발 생할 수 없습니다. 삼색 컬러 잉크 카트리지를 설치합니다.

자세한 내용은 다음을 참조하십시오.

37 [페이지의 카트리지 교체](#page-39-0)

원인: 이 제품은 검정 잉크 카트리지만 설치되어 있는 상태에서 잉크 백업 모드에 있었고, 경계선 없는 인쇄 작업이 시작되었습니다.

#### 스캔 옵션이 없음

해결책: 소프트웨어가 설치되어 실행 중인지 확인합니다. 자세한 내용은 HP All-in-One 과 함께 제공된 여기서 시작 안내서를 참조하십시오.

원인: 제품과 함께 제공된 소프트웨어가 실행되지 않았거나 설치된 적이 없습니다.

#### 디스크 공간이 부족함

해결책: 일부 응용 프로그램을 닫은 다음 작업을 다시 시도합니다.

### <span id="page-85-0"></span>용지 메시지

다음은 용지 관련 오류 메시지 목록입니다.

• 잉크가 건조되고 있습니다.

#### 잉크가 건조되고 있습니다.

해결책: 메시지가 사라질 때까지 용지를 출력 용지함에 그대로 두십시오. 메시지가 사라지기 전에 인쇄된 용지를 꺼내야 할 경우에는 인쇄된 용지 아 래 또는 가장자리를 잘 쥐고 편평한 면에 놓고 말립니다.

원인: 투명 필름이나 기타 미디어는 보통의 경우보다 건조 시간이 더 길어 야 합니다.

### 전원 및 연결 메시지

다음은 전원 및 연결 관련 오류 메시지 목록입니다.

• 부적합한 종료

#### 부적합한 종료

해결책: 제품의 제어판에 있는 켜짐 버튼을 눌러 제품을 다시 켰다 끕니다. 원인: 제품을 마지막으로 사용한 후 전원을 잘못 껐습니다. 전원 스트립에 서 스위치를 끄거나 벽 스위치를 사용하여 제품을 끈 경우 제품이 손상될 수 있습니다.

### 잉크 카트리지 메시지

다음은 잉크 카트리지 관련 오류 메시지 목록입니다.

- Non-HP cartridges installed (HP 정품이 카트리지가 설치됨)
- [이전에 사용된 정품](#page-86-0) HP 카트리지 설치
- 정품 HP [잉크가 소모되었습니다.](#page-86-0)
- [잉크 부족](#page-87-0)
- [잉크 보완 모드로 인쇄](#page-87-0)
- [잉크 카트리지가 없거나, 잘못 설치되었거나, 제품에 사용할 수 없습니다.](#page-88-0)
- [잉크 카트리지가 없거나 감지되지 않음](#page-88-0)
- [호환되지 않는 잉크 카트리지](#page-91-0)
- [잉크 카트리지가 틀린 슬롯에 있음](#page-92-0)
- [잉크 카트리지 문제](#page-94-0)

오류 83

#### <span id="page-86-0"></span>**Non-HP cartridges installed(HP** 정품이 카트리지가 설치됨)

해결책: 컴퓨터 화면에 나타나는 메시지에 따라 표시된 잉크 카트리지를 계속 사용하거나 정품 HP 카트리지로 교체합니다.

HP 는 정품 HP 잉크 카트리지 사용을 권장합니다. 정품 HP 잉크 카트리지 는 HP 프린터에 맞게 제조 및 테스트되어 회를 거듭해도 손쉽게 최상의 결 과를 얻을 수 있습니다.

참고 HP 는 HP 제품이 아닌 소모품의 품질이나 신뢰성을 보장할 수 없 습니다. HP 제품이 아닌 소모품을 사용함으로써 발생한 프린터 서비스나 수리에 대해서는 무상 보증 수리를 받을 수 없습니다.

정품 HP 잉크 카트리지를 구매한 경우에는 다음 사이트로 이동하십시오.

[www.hp.com/go/anticounterfeit](http://www.hp.com/go/anticounterfeit)

자세한 내용은 다음을 참조하십시오.

37 [페이지의 카트리지 교체](#page-39-0)

원인: HP 제품이 아닌 잉크 카트리지가 설치된 것으로 감지되었습니다.

#### 이전에 사용된 정품 **HP** 카트리지 설치

해결책: 현재 인쇄 작업의 인쇄 품질을 확인합니다. 품질이 만족스러우면 컴퓨터 화면의 메시지에 따라 계속 진행합니다.

표시된 잉크 카트리지에서 잉크 잔량을 사용하지 못할 수 있습니다. 잉크 잔 량 경고 및 표시기는 계획 목적으로만 추정치를 제공합니다. 잉크 부족 경고 메시지를 받으면 인쇄 지연 가능성이 없도록 카트리지 교체를 고려해 보십 시오. 인쇄 품질이 수용할 수 없게 될 때까지 잉크 카트리지를 교체할 필요 는 없습니다.

원인: 이전에 다른 프린터에서 정품 HP 잉크 카트리지를 사용했습니다.

#### 정품 **HP** 잉크가 소모되었습니다.

해결책: 컴퓨터 화면에 나타나는 메시지에 따라 표시된 잉크 카트리지를 계속 사용하거나 정품 HP 카트리지로 교체합니다.

표시된 잉크 카트리지에서 잉크 잔량을 사용하지 못할 수 있습니다. 잉크 잔 량 경고 및 표시기는 계획 목적으로만 추정치를 제공합니다. 잉크 부족 경고 메시지를 받으면 인쇄 지연 가능성이 없도록 카트리지 교체를 고려해 보십 시오. 인쇄 품질이 수용할 수 없게 될 때까지 잉크 카트리지를 교체할 필요 는 없습니다.

참고 HP 는 HP 제품이 아닌 소모품의 품질이나 신뢰성을 보장할 수 없 습니다. HP 제품이 아닌 소모품을 사용함으로써 발생한 프린터 서비스나 수리에 대해서는 무상 보증 수리를 받을 수 없습니다.

정품 HP 잉크 카트리지를 구매한 경우에는 다음 사이트로 이동하십시오.

<span id="page-87-0"></span>[www.hp.com/go/anticounterfeit](http://www.hp.com/go/anticounterfeit)

자세한 내용은 다음을 참조하십시오.

37 [페이지의 카트리지 교체](#page-39-0)

원인: 표시된 잉크 카트리지에 원본 HP 잉크가 소모되었습니다.

#### 잉크 부족

해결책: 잉크 잔량 경고 및 표시기는 계획 목적으로만 추정치를 제공합니 다. 잉크 부족 경고 메시지를 받으면 인쇄 지연 가능성이 없도록 카트리지 교체를 고려해 보십시오. 인쇄 품질이 수용할 수 없게 될 때까지 잉크 카트 리지를 교체할 필요는 없습니다.

리필 또는 재가공 카트리지나 다른 제품에서 사용되었던 카트리지를 설치한 경우, 잉크 잔량 표시기가 부정확하거나 표시기를 사용할 수 없습니다.

HP 제품 반품 및 재활용에 관한 자세한 내용은 [www.hp.com/recycle](http://www.hp.com/recycle) 을 참 조하십시오.

원인: 표시된 잉크 카트리지에 잉크가 부족한 것으로 보여 얼마 후 카트리 지를 교체해야 할 수도 있습니다.

#### 잉크 보완 모드로 인쇄

해결책: 제품에 잉크 카트리지가 두 개 설치되어 있는데 잉크 백업 모드 메 시지가 표시되면 각 잉크 카트리지의 노즐 보호용 플라스틱 테이프가 제거 되었는지 확인합니다. 플라스틱 테이프가 잉크 카트리지 접촉면을 덮고 있 으면 제품이 잉크 카트리지가 설치되어 있는지 감지할 수 없습니다.

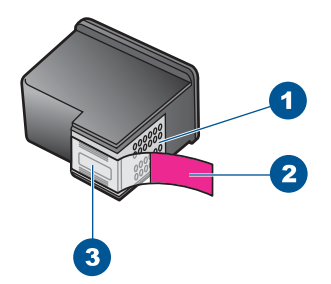

1 구리색 접점

2 분홍색 당김 탭이 있는 플라스틱 테이프(설치 전에 제거해야 함)

3 테이프 밑의 잉크 노즐

원인: 제품이 잉크 카트리지가 하나만 설치되어 있는 것을 감지한 경우 잉 크 백업 모드가 시작됩니다. 이 인쇄 모드에서는 잉크 카트리지를 하나만 사 용하여 인쇄할 수 있지만 인쇄 속도가 느려지고 출력 품질이 나빠지는 단점 이 있습니다.

### <span id="page-88-0"></span>잉크 카트리지가 없거나, 잘못 설치되었거나, 제품에 사용할 수 없습니다.

해결책: 잉크 카트리지가 없거나, 잘못 설치되었거나, 제품에 적합하지 않 으면 하나 또는 양쪽 잉크 카트리지 상태 표시등이 깜박이기 시작합니다. 컴 퓨터 화면에 다음 메시지가 나타날 수 있습니다.

잉크 카트리지 문제 잘못된 잉크 카트리지 잘못된 설치된 잉크 카트리지 잉크 카트리지 없음

#### 잉크 카트리지가 없거나 감지되지 않음

다음 해결책에 따라 문제를 해결해 보십시오. 해결책은 가능성이 가장 높은 것 부터 순서대로 정렬되어 있습니다. 첫 번째 해결책으로 문제를 해결하지 못하 면 문제를 해결할 때까지 남은 해결책을 계속 시도해 보십시오.

- 해결책 1: 잉크 카트리지를 분리한 다음 다시 끼워 넣으십시오.
- [해결책 2: 잉크 카트리지 접촉부를 청소합니다.](#page-89-0)
- [해결책 3: 잉크 카트리지 교체](#page-91-0)

#### 해결책 1: 잉크 카트리지를 분리한 다음 다시 끼워 넣으십시오.

해결책: 잉크 카트리지를 제거했다가 다시 삽입한 후 제자리에 완전히 삽 입되고 잠겨졌는지 확인합니다.

잉크 카트리지가 올바른 슬롯에 설치되어 있는지도 확인합니다.

#### 잉크 카트리지가 올바로 설치되어 있는지 확인하려면

- **1.** 제품의 전원이 켜져 있는지 확인합니다.
- **2.** 잉크 카트리지 덮개를 엽니다. 인쇄 캐리지가 제품 중앙으로 이동합니다.
- **3.** 제품에 올바른 잉크 카트리지를 사용하고 있는지 확인합니다. 호환되는 앙크 카트리지에 대한 자세한 내용은 [36 페이지의 잉크 소모품 주문](#page-38-0)를 참조
- **4.** 오른쪽 슬롯에서 흑백 잉크 카트리지를 제거합니다. 잉크 노즐이나 구리 색 접점은 만지지 마십시오. 잉크 노즐이나 구리색 접점이 손상되었는지 확인합니다. 투명 플라스틱 테이프를 제거했는지 확인합니다. 투명 플라스틱 테이프 가 계속해서 잉크 노즐을 덮고 있다면 분홍색 당김 탭을 사용하여 테이 프를 조심스럽게 제거하십시오. 전기 접점이 있는 구리색 테이프는 제거
	- 하지 마십시오.

<span id="page-89-0"></span>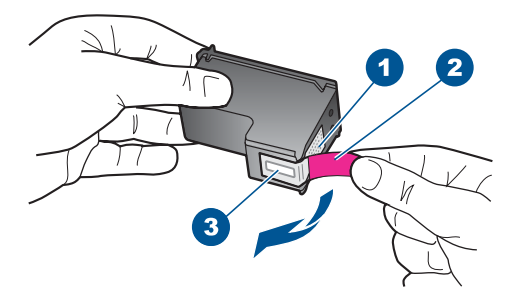

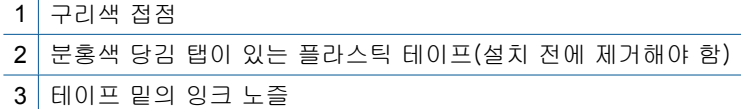

**5.** 잉크 카트리지를 오른쪽 슬롯 안쪽으로 다시 밀어 넣습니다. 그런 다음 잉크 카트리지가 소켓에 고정될 때까지 밉니다.

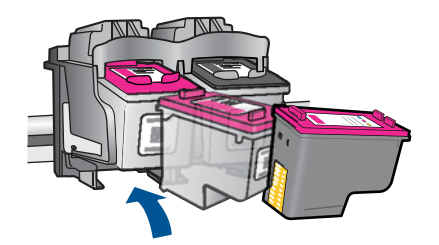

**6.** 왼쪽에 있는 컬러 잉크 카트리지에 대해 1, 2단계를 반복합니다. 원인: 표시된 잉크 카트리지가 제대로 설치되지 않았습니다.

이 해결책으로 문제를 해결하지 못하면 다음 해결책을 시도해 보십시오.

#### 해결책 2: 잉크 카트리지 접촉부를 청소합니다.

해결책: 잉크 카트리지 접촉부를 청소합니다.

다음과 같은 용구가 준비되어 있는지 확인하십시오.

- 마른 면봉, 보푸라기 없는 천 또는 부스러지거나 섬유가 남지 않는 부드 러운 소재.
	- 추가 정보 커피 필터는 보푸라기가 없어 잉크 카트리지 청소에 적합 니다.
- 증류수, 여과수, 생수(수돗물은 오염 물질이 포함되어 있어 잉크 카트리 지가 손상될 수 있습니다).
	- △ 주의 잉크 카트리지 접점을 청소할 때 플래튼 클리너나 알콜은 사용 하지 마십시오. 잉크 카트리지나 제품이 손상될 수 있습니다.

#### 잉크 카트리지 접점을 청소하려면

- **1.** 제품의 전원을 켜고 잉크 카트리지 덮개를 엽니다. 인쇄 캐리지가 제품 중앙으로 이동합니다.
- **2.** 인쇄 캐리지가 유휴 상태가 되고 조용해질 때까지 기다린 다음 제품의 뒷 면에서 전원 코드를 뺍니다.
- **3.** 잉크 카트리지를 가볍게 아래로 눌러 해제한 다음 앞으로 당겨 슬롯에서 빼냅니다.
	- $\bar{\mathbb{B}}$ ' 참고 양쪽 잉크 카트리지를 동시에 제거하지는 마십시오. 한 번에 하 나씩 빼서 청소해야 합니다. 잉크 카트리지를 HP All-in-One 외부에 30분 이상 두지 마십시오.
- **4.** 잉크 카트리지 접점에 잉크나 잉크 찌꺼기가 남아 있지 않은지 확인합니 다.
- **5.** 깨끗한 면봉이나 보푸라기 없는 천에 증류수를 적신 다음 너무 물기가 많 지 않도록 적당하게 짭니다.
- **6.** 잉크 카트리지의 측면을 잡습니다.
- **7.** 구리색 접점만 청소하십시오. 잉크 카트리지를 약 10분 동안 건조시키십 시오.

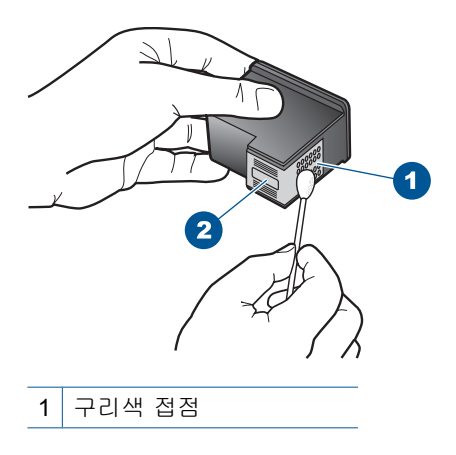

2 잉크 노즐(청소하지 않음)

<span id="page-91-0"></span>**8.** HP 로고가 위에 있는 상태에서 잉크 카트리지를 잡고 슬롯에 다시 삽입 합니다. 잉크 카트리지가 제 위치에 고정될 때가지 밀어넣어야 합니다.

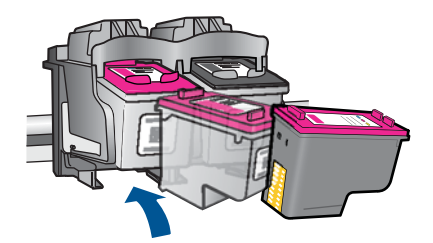

문제 해결

**9.** 필요한 경우 다른 잉크 카트리지에 대해서도 같은 작업을 반복합니다. **10.**잉크 카트리지 덮개를 닫고 제품의 뒷면에 전원 코드를 꽂습니다.

원인: 잉크 카트리지 접촉부를 청소해야 했습니다.

이 해결책으로 문제를 해결하지 못하면 다음 해결책을 시도해 보십시오.

#### 해결책 3: 잉크 카트리지 교체

해결책: 해당 잉크 카트리지를 교체합니다. 또한 표시된 잉크 카트리지를 제거하고 잉크 백업 모드를 사용하여 인쇄할 수도 있습니다.

참고 잉크 백업 모드 중, 이 제품은 컴퓨터에서만 작업을 인쇄할 수 있 습니다. 제어판에서는 인쇄 작업을 시작할 수 없습니다(예: 메모리 카드 에서 사진 인쇄).

잉크 카트리지의 보증 기간이 아직 남아있는지 확인합니다.

- 보증 기간이 끝났으면 새 잉크 카트리지를 구입하십시오.
- 보증 기간이 끝나지 않았다면 HP 지원센터로 문의하십시오. [www.hp.com/support](http://h20180.www2.hp.com/apps/Nav?h_pagetype=S-001&h_lang=ko&h_cc=kr&h_product=3811058&h_page=hpcom&h_client=s-h-e010-1) 을 참조하십시오. 국가/지역을 물어보면 적합하게 선택한 다음 **HP** 연락처를 눌러 기술 지원을 위한 연락처 정보를 얻을 수 있습니다.

#### 관련 항목

#### 37 [페이지의 카트리지 교체](#page-39-0)

원인: 잉크 카트리지가 손상되었습니다.

### 호환되지 않는 잉크 카트리지

다음 해결책에 따라 문제를 해결해 보십시오. 해결책은 가능성이 가장 높은 것 부터 순서대로 정렬되어 있습니다. 첫 번째 해결책으로 문제를 해결하지 못하 면 문제를 해결할 때까지 남은 해결책을 계속 시도해 보십시오.

- <span id="page-92-0"></span>• 해결책 1: 올바른 잉크 카트리지를 사용하고 있는지 확인하십시오.
- 해결책 2: HP 고객 지원 센터에 문의하십시오.

#### 해결책 1: 올바른 잉크 카트리지를 사용하고 있는지 확인하십시오.

해결책: 제품에 올바른 잉크 카트리지를 사용하고 있는지 확인합니다. 호 환되는 잉크 카트리지 목록을 보려면 제품과 함께 제공된 인쇄된 설명서를 참조하십시오.

제품과 호환되지 않는 잉크 카트리지를 사용하고 있는 경우에는 표시된 잉 크 카트리지를 호환되는 잉크 카트리지로 교체하십시오.

올바른 카트리지를 사용하고 있는 것으로 나타나면 다음 해결책으로 이동합 니다.

자세한 내용은 다음을 참조하십시오.

- 36 [페이지의 잉크 소모품 주문](#page-38-0)
- 37 [페이지의 카트리지 교체](#page-39-0)

원인: 표시된 잉크 카트리지가 제품과 호환되지 않았습니다.

이 해결책으로 문제를 해결하지 못하면 다음 해결책을 시도해 보십시오.

#### 해결책 **2: HP** 고객 지원 센터에 문의하십시오.

해결책: 지원 및 보증 정보를 보려면 HP 웹 사이트([www.hp.com/support](http://h20180.www2.hp.com/apps/Nav?h_pagetype=S-001&h_lang=ko&h_cc=kr&h_product=3811058&h_page=hpcom&h_client=s-h-e010-1)) 를 방문하십시오. 국가/지역을 물어보면 적합하게 선택한 다음 **HP** 연락처 를 클릭하여 기술 지원을 위한 연락처 정보를 얻을 수 있습니다.

원인: 이 제품에서 사용할 수 있는 잉크 카트리지가 아닙니다.

#### 잉크 카트리지가 틀린 슬롯에 있음

해결책: 또한 잉크 카트리지가 올바른 슬롯에 설치되어 있는지도 확인합 니다. 올바로 설치되어 있으면 잉크 카트리지를 제거했다가 다시 삽입한 후 제자리에 완전히 삽입되고 잠겨졌는지 확인하십시오.

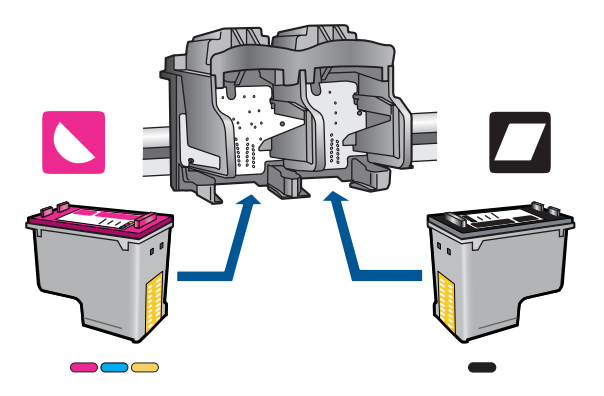

### 잉크 카트리지가 올바로 설치되어 있는지 확인하려면

- **1.** 제품의 전원이 켜져 있는지 확인합니다.
- **2.** 잉크 카트리지 덮개를 엽니다. 인쇄 캐리지가 제품 중앙으로 이동합니다.
- **3.** 제품에 올바른 잉크 카트리지를 사용하고 있는지 확인합니다. 호환되는 앙크 카트리지에 대한 자세한 내용은 [36 페이지의 잉크 소모품 주문](#page-38-0)를 참조
- **4.** 오른쪽 슬롯에서 흑백 잉크 카트리지를 제거합니다. 잉크 노즐이나 구리 색 접점은 만지지 마십시오. 잉크 노즐이나 구리색 접점이 손상되었는지 확인합니다.

투명 플라스틱 테이프를 제거했는지 확인합니다. 투명 플라스틱 테이프 가 계속해서 잉크 노즐을 덮고 있다면 분홍색 당김 탭을 사용하여 테이 프를 조심스럽게 제거하십시오. 전기 접점이 있는 구리색 테이프는 제거 하지 마십시오.

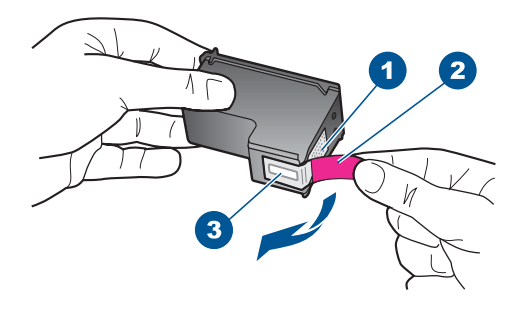

- 1 구리색 접점
- 2 분홍색 당김 탭이 있는 플라스틱 테이프(설치 전에 제거해야 함)
- 3 테이프 밑의 잉크 노즐
- **5.** 잉크 카트리지를 오른쪽 슬롯 안쪽으로 다시 밀어 넣습니다. 그런 다음 잉크 카트리지가 소켓에 고정될 때까지 밉니다.

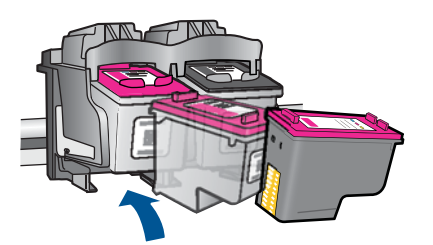

**6.** 왼쪽에 있는 컬러 잉크 카트리지에 대해 1, 2단계를 반복합니다.

- <span id="page-94-0"></span>참고 잉크 카트리지가 잘못된 슬롯에 설치되어 있고 제품에서 카트리지 를 분리할 수 없는 경우에는 HP 지원 센터에 문의하십시오.
	- 웹사이트 가기: [www.hp.com/support](http://h20180.www2.hp.com/apps/Nav?h_pagetype=S-001&h_lang=ko&h_cc=kr&h_product=3811058&h_page=hpcom&h_client=s-h-e010-1).

국가/지역을 물어보면 적합하게 선택한 다음 **HP** 연락처를 눌러 기술 지 원을 위한 연락처 정보를 얻을 수 있습니다.

원인: 표시된 잉크 카트리지가 제대로 설치되지 않았습니다.

### 잉크 카트리지 문제

이 메시지는 어떤 카트리지가 문제를 일으키고 있는지 보여줄 수 있습니다. 메 시지에 어떤 카트리지가 문제를 일으키고 있는지 나타나지 않으면 다음 절차에 따라 어떤 카트리지가 문제가 있는 카트리지인지 판단합니다. 어떤 카트리지가 문제가 있는 카트리지인지 판단한 후, 첫 번째 해결책을 계속 수행합니다.

#### 어떤 잉크 카트리지에 문제가 있는지 판단하려면

- **1.** 제품이 켜져 있는지 확인합니다.
- **2.** 잉크 카트리지 덮개를 엽니다. 인쇄 캐리지가 제품 중앙으로 이동합니다.

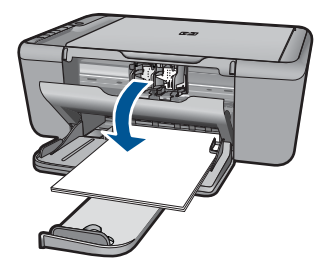

- **3.** 제품에 올바른 잉크 카트리지를 사용하고 있는지 확인합니다. 호환되는 잉 크 카트리지 목록을 보려면 제품과 함께 제공된 인쇄된 설명서를 참조하십 시오.
- **4.** 오른쪽 슬롯에서 흑백 잉크 카트리지를 제거합니다. 카트리지를 아래로 눌러 해제한 다음 앞으로 당겨 슬롯에서 빼냅니다.

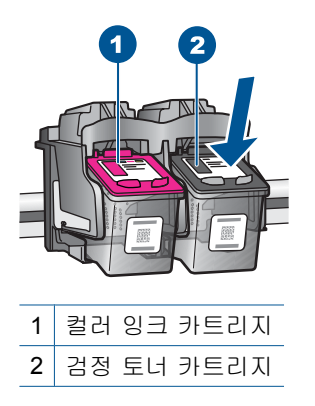

- **5.** 토너 카트리지 덮개를 닫습니다.
- **6.** 오류가 해결되었는지 확인
	- 이 오류가 해결되었으면 검정 잉크 카트리지에 문제가 있습니다.
	- 이 오류가 해결되지 않았으면 다음 단계로 갑니다.
- **7.** 잉크 카트리지 도어를 열고 오른쪽의 슬롯 안으로 앞쪽으로 밀어 검정 잉크 카트리지를 다시 끼워 넣습니다. 잉크 카트리지가 제자리에 고정될 때까지 밉니다.

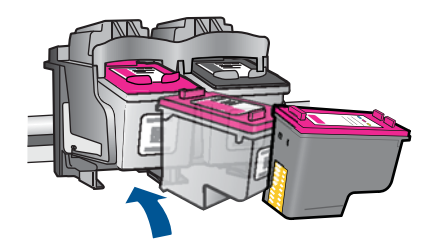

- **8.** 왼쪽 슬롯에서 컬러 잉크 카트리지를 빼냅니다. 카트리지를 아래로 눌러 해제한 다음 앞으로 당겨 슬롯에서 빼냅니다.
- **9.** 토너 카트리지 덮개를 닫습니다.
- **10.**오류가 해결되었는지 확인
	- 이 오류가 해결되었으면 컬러 잉크 카트리지에 문제가 있습니다.
	- 이 오류가 해결되지 않았으면 양쪽 잉크 카트리지에 문제가 있습니다.
- **11.**잉크 카트리지 도어를 열고 왼쪽의 슬롯 안으로 앞쪽으로 밀어 컬러 잉크 카 트리지를 다시 끼워 넣습니다. 잉크 카트리지가 제자리에 고정될 때까지 밉 니다.
- **12.**토너 카트리지 덮개를 닫습니다.
- [해결책 1: 잉크 카트리지를 분리한 다음 다시 끼워 넣으십시오.](#page-96-0)
- [해결책 2: 잉크 카트리지 접촉부를 청소합니다.](#page-97-0)
- [해결책 3: 잉크 카트리지 교체](#page-98-0)

#### <span id="page-96-0"></span>해결책 1: 잉크 카트리지를 분리한 다음 다시 끼워 넣으십시오.

해결책: 잉크 카트리지를 제거했다가 다시 삽입한 후 제자리에 완전히 삽 입되고 잠겨졌는지 확인합니다.

잉크 카트리지가 올바른 슬롯에 설치되어 있는지도 확인합니다.

#### 잉크 카트리지가 올바로 설치되어 있는지 확인하려면

- **1.** 제품의 전원이 켜져 있는지 확인합니다.
- **2.** 잉크 카트리지 덮개를 엽니다. 인쇄 캐리지가 제품 중앙으로 이동합니다.
- **3.** 제품에 올바른 잉크 카트리지를 사용하고 있는지 확인합니다. 호환되는 앙크 카트리지에 대한 자세한 내용은 [36 페이지의 잉크 소모품 주문](#page-38-0)를 참조
- **4.** 오른쪽 슬롯에서 흑백 잉크 카트리지를 제거합니다. 잉크 노즐이나 구리 색 접점은 만지지 마십시오. 잉크 노즐이나 구리색 접점이 손상되었는지 확인합니다. 투명 플라스틱 테이프를 제거했는지 확인합니다. 투명 플라스틱 테이프

가 계속해서 잉크 노즐을 덮고 있다면 분홍색 당김 탭을 사용하여 테이 프를 조심스럽게 제거하십시오. 전기 접점이 있는 구리색 테이프는 제거 하지 마십시오.

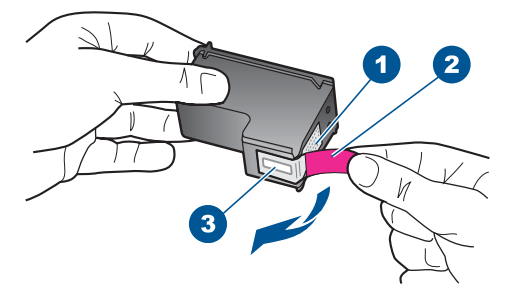

- 1 구리색 접점 2 분홍색 당김 탭이 있는 플라스틱 테이프(설치 전에 제거해야 함) 3 테이프 밑의 잉크 노즐
- **5.** 잉크 카트리지를 오른쪽 슬롯 안쪽으로 다시 밀어 넣습니다. 그런 다음 잉크 카트리지가 소켓에 고정될 때까지 밉니다.

<span id="page-97-0"></span>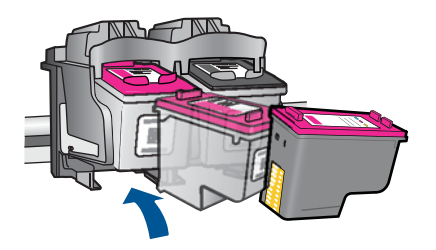

**6.** 왼쪽에 있는 컬러 잉크 카트리지에 대해 1, 2단계를 반복합니다.

원인: 표시된 잉크 카트리지가 제대로 설치되지 않았습니다.

이 해결책으로 문제를 해결하지 못하면 다음 해결책을 시도해 보십시오.

#### 해결책 2: 잉크 카트리지 접촉부를 청소합니다.

해결책: 문제가 발생하고 있는 잉크 카트리지의 잉크 카트리지 접촉부를 청소합니다.

다음과 같은 용구가 준비되어 있는지 확인하십시오.

• 마른 면봉, 보푸라기 없는 천 또는 부스러지거나 섬유가 남지 않는 부드 러운 소재.

추가 정보 커피 필터는 보푸라기가 없어 잉크 카트리지 청소에 적합 니다.

- 증류수, 여과수, 생수(수돗물은 오염 물질이 포함되어 있어 잉크 카트리 지가 손상될 수 있습니다).
	- △ 주의 잉크 카트리지 접점을 청소할 때 플래튼 클리너나 알콜은 사용 하지 마십시오. 잉크 카트리지나 제품이 손상될 수 있습니다.

#### 잉크 카트리지 접점을 청소하려면

- **1.** 제품의 전원을 켜고 잉크 카트리지 덮개를 엽니다. 인쇄 캐리지가 제품 중앙으로 이동합니다.
- **2.** 인쇄 캐리지가 유휴 상태가 되고 조용해질 때까지 기다린 다음 제품의 뒷 면에서 전원 코드를 뺍니다.
- **3.** 잉크 카트리지를 가볍게 아래로 눌러 해제한 다음 앞으로 당겨 슬롯에서 빼냅니다.
	- $\mathbb{P}^*$  참고, 양쪽 잉크 카트리지를 동시에 제거하지는 마십시오. 한 번에 하 나씩 빼서 청소해야 합니다. 잉크 카트리지를 HP All-in-One 외부에 30분 이상 두지 마십시오.
- **4.** 잉크 카트리지 접점에 잉크나 잉크 찌꺼기가 남아 있지 않은지 확인합니 다.
- <span id="page-98-0"></span>**5.** 깨끗한 면봉이나 보푸라기 없는 천에 증류수를 적신 다음 너무 물기가 많 지 않도록 적당하게 짭니다.
- **6.** 잉크 카트리지의 측면을 잡습니다.
- **7.** 구리색 접점만 청소하십시오. 잉크 카트리지를 약 10분 동안 건조시키십 시오.

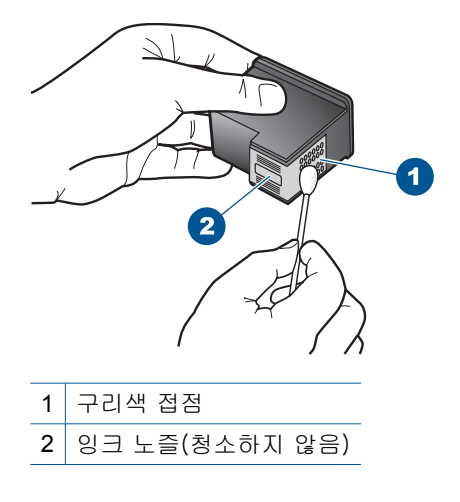

**8.** HP 로고가 위에 있는 상태에서 잉크 카트리지를 잡고 슬롯에 다시 삽입 합니다. 잉크 카트리지가 제 위치에 고정될 때가지 밀어넣어야 합니다.

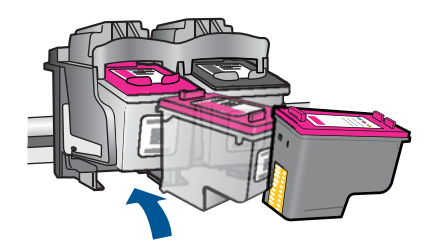

**9.** 필요한 경우 다른 잉크 카트리지에 대해서도 같은 작업을 반복합니다. **10.**잉크 카트리지 덮개를 닫고 제품의 뒷면에 전원 코드를 꽂습니다.

원인: 잉크 카트리지 접촉부를 청소해야 했습니다.

이 해결책으로 문제를 해결하지 못하면 다음 해결책을 시도해 보십시오.

#### 해결책 3: 잉크 카트리지 교체

해결책: 문제가 발생 중인 잉크 카트리지를 교체합니다. 잉크 카트리지 중 하나만 문제가 있는 경우에는 이를 제거하고 잉크 백업 모드를 사용하여 인 쇄할 수도 있습니다.

- $\overleftrightarrow{B}$  참고 잉크 백업 모드 중, 이 제품은 컴퓨터에서만 작업을 인쇄할 수 있 습니다. 제어판에서는 인쇄 작업을 시작할 수 없습니다(예: 원본 복사 또 는 스캔). 자세한 내용은 85 페이지의 일크 보완 모드로 인쇄을 참조하 십시오.
- 원인: 잉크 카트리지 중 하나 또는 두 개 모두에 문제가 있었습니다.

98 문제 해결

# **9** 현재 작업 중지

### **HP All-in-One** 에서 인쇄 작업을 중지하려면

▲ 제어판에서 취소를 누릅니다. 인쇄 작업이 중지되지 않으면 취소를 다시 누 르십시오.

인쇄 작업을 취소하는 데 약간의 시간이 소요될 수 있습니다.

# **10** 기술 정보

이 단원에서는 HP All-in-One 에 대한 기술 사양 및 국제 규정 정보에 대해 알아봅니다. 추가 사양에 대한 자세한 내용은 HP All-in-One 와 함께 제공된 인쇄된 설명서를 참조하 십시오.

이 단원에서는 다음 항목을 다룹니다.

- 알림
- 사양
- [환경 제품 의무 프로그램](#page-104-0)
- [규정 통지 사항](#page-108-0)

알림

Hewlett-Packard Company 공지 사항

이 문서에 포함된 정보는 통보 없이 변경될 수 있습니다. All rights reserved. 저작권법에 의해 허용되는 경우를 제외하고는 Hewlett-Packard의 사전 서면 허가 없이 이 자료를 복제, 개조 또는 번역할 수 없습니다. HP 제품 및 서비스에 대한 유일한 보증은 해당 제품 및 서비스와 함께 제공되는 명시적 보증문에 설명되어 있습니다. 여기에 있는 어떤 내용도 추가 보증을 구성하는 것으로 해석해서는 안 됩니다. HP는 여기에 포함된 기술적 또는 편집상의 오류나 생략에 대해 책임지지 않습니다. C 2009 Hewlett-Packard Development Company, L.P. Windows, Windows 2000 및 Windows XP는 미국에서 Microsoft Corporation의 등록 상표입니다. Windows Vista는 미국 및/또는 기타 국가에서 Microsoft Corporation의 상표 또는 등록 상표입니다.

Intel 및 Pentium은 미국 및 기타 국가에서 Intel Corporation 또는 지사의 상표 또는 등록 상표입니다.

# 사양

본 단원에는 HP All-in-One 의 기술적 사양이 나와 있습니다. 전체적인 제품 사양은 제품 데이터 시트([www.hp.com/support](http://h20180.www2.hp.com/apps/Nav?h_pagetype=S-001&h_lang=ko&h_cc=kr&h_product=3811058&h_page=hpcom&h_client=s-h-e010-1))를 참조하십시오.

#### 시스템 요구 사항

소프트웨어 및 시스템 요구 사항은 Readme 파일에 나와 있습니다.

향후 운영 체제 릴리스와 지원에 관한 정보는 [www.hp.com/support](http://h20180.www2.hp.com/apps/Nav?h_pagetype=S-001&h_lang=ko&h_cc=kr&h_product=3811058&h_page=hpcom&h_client=s-h-e010-1) 에 있는 HP 온라인 지원 웹 사이트를 방문하여 확인하십시오.

#### 환경 사양

- 작동 온도 권장 범위: 15ºC~32ºC
- 작동 온도 허용 범위: 5ºC~40ºC
- 습도: 15% ~ 80% RH 비응결 28 ºC 최대 이슬점
- 비작동(보관) 온도 범위: -40ºC~60ºC
- 높은 전자기장이 존재하는 곳에서는 HP All-in-One 의 출력물이 약간 왜곡될 수 있습 니다.
- HP 는 자기장으로 인한 소음을 줄이기 위해서 길이 3 m 미만의 USB 케이블을 사용 할 것을 권장합니다.

#### 용지함 용량

일반 용지 (75 g/m²): 최대 80매 봉투: 최대 10매 색인 카드: 최대 30매 인화지: 최대 30매

#### <span id="page-104-0"></span>용지 크기

지원되는 용지 크기의 전체 목록을 보려면 프린터 소프트웨어를 참조하십시오.

#### 용지 무게

일반 용지: 75 ~ 90g/m²(20 ~ 24파운드) 봉투: 75 ~ 90g/m²(20 ~ 24파운드) 카드: 최대 200g/m²(110파운드 색인 최대) 인화지: 최대 280 g/m²

#### 인쇄 사양

- 인쇄 속도는 문서의 복잡한 정도에 따라 다릅니다
- 파노라마 크기 인쇄
- 방식: 잉크 방울 가열식 잉크젯
- 언어: PCL3 GUI

#### 복사 사양

- 디지털 이미지 처리
- 최대 복사 매수는 모델마다 다릅니다
- 복사 속도는 모델 및 문서의 복잡한 정도에 따라 다름
- 최대 확대 복사 비율은 200~400%(모델에 따라 다름)
- 최대 축소 복사 비율은 25~50%(모델에 따라 다름)

#### 스캔 사양

- 이미지 편집기 포함
- Twain 호환 소프트웨어 인터페이스
- 해상도: 최대 4800 x 4800ppi 광학(모델마다 다름); 19200ppi 향상(소프트웨어) ppi 해상도에 관한 자세한 정보는 스캐너 소프트웨어를 참조하십시오
- 컬러: 48비트 컬러, 8비트 그레이스케일(256가지 회색조)
- 유리에서 스캔 가능한 최대 크기: 21.6 x 29.7cm

#### 인쇄 해상도

프린터 해상도를 확인하려면 프린터 소프트웨어를 참조하십시오. 자세한 내용은 [21 페이지의 인쇄 해상도 보기를](#page-23-0) 참조하십시오.

#### 카트리지 출력량

예상 카트리지 출력량에 대한 자세한 내용은 [www.hp.com/go/learnaboutsupplies](http://www.hp.com/go/learnaboutsupplies) 를 참 조하십시오.

#### 오디오 자료

인터넷에 연결할 수 있으면 다음 HP 웹 사이트에서 자세한 정보를 얻을 수 있습니다. 웹 사이트 가기: [www.hp.com/support](http://www.hp.com/support) 를 참조하십시오.

### 환경 제품 의무 프로그램

Hewlett-Packard 는 환경에 안전한 방식으로 고품질의 제품을 제공하기 위해 노력하고 있습니다. 이 제품은 재활용을 고려하여 설계되었습니다. 최소한의 자재로 확실한 기능 과 안정성을 보장합니다. 각각의 자재는 쉽게 분리되도록 설계하였습니다. 나사 및 기타 연결 부품의 경우 일반적인 도구를 사용하여 쉽게 찾고, 사용하고, 제거할 수 있습니다. 우선 순위가 높은 부품들은 효율적인 분해 및 수리를 위해 신속하게 접근할 수 있도록 설계되었습니다.

자세한 정보는 HP 의 환경 보존 공약 웹 사이트를 방문하십시오.

[www.hp.com/hpinfo/globalcitizenship/environment/index.html](http://www.hp.com/hpinfo/globalcitizenship/environment/index.html)

이 단원에서는 다음 항목을 다룹니다.

- 친환경 전략
- 용지 사용
- 플라스틱
- 물질안전보건자료
- 재활용 프로그램
- HP [잉크젯 소모품 재활용 프로그램](#page-106-0)
- [소비 전력](#page-106-0)
- [Disposal of waste equipment by users in private households in the European Union](#page-107-0)
- [화학 물질](#page-107-0)

### 친환경 전략

HP 는 고객들이 설치면적을 줄일 수 있도록 지원할 것을 보장합니다. HP 에서는 아래와 같은 친환경 전략을 제공해 고객들이 인쇄 관련 선택의 영향을 평가해 이를 줄일 수 있 도록 지원하고 있습니다. 이 제품의 구체적인 기능 외에도 HP 의 환경 정책에 대한 자세 한 내용은 HP Eco Solutions 웹사이트를 참조하시기 바랍니다.

[www.hp.com/hpinfo/globalcitizenship/environment/](http://www.hp.com/hpinfo/globalcitizenship/environment/)

#### 제품의 친환경적 기능

- **Smart Web Printing**: HP Smart Web Printing 인터페이스에는 클립 북과 클립 편집 창이 있는데, 이 창을 통해 웹에서 수집한 클립을 저장, 구성 또는 인쇄할 수 있습니 다. 자세한 내용은 [19 페이지의 웹 페이지 인쇄을](#page-21-0) 참조하십시오.
- 에너지 절약 정보: 이 제품의 ENERGY STAR® 적격 상태를 확인하려면 104 [페이지의 소비 전력](#page-106-0)를 참조하십시오.
- 재활용 재료: HP 제품 재활용에 대한 자세한 내용은 다음 웹 사이트를 방문하십시오. [www.hp.com/hpinfo/globalcitizenship/environment/recycle/](http://www.hp.com/hpinfo/globalcitizenship/environment/recycle/)

#### 용지 사용

이 제품은 DIN 19309 및 EN 12281:2002 에 따라 재활용지를 사용할 수 있도록 제조되 었습니다.

#### 플라스틱

제품 수명이 끝날 때 재활용할 수 있는 플라스틱을 쉽게 식별하기 위한 국제 표준에 따 라 25그램 이상의 플라스틱 부품은 별도로 표시됩니다.

#### 물질안전보건자료

물질안전보건자료(MSDS)는 다음의 HP 웹 사이트를 참조하십시오. [www.hp.com/go/msds](http://www.hp.com/go/msds)

#### 재활용 프로그램

HP 는 세계 각처의 대규모 전자 제품 재활용 센터와 함께 여러 국가/지역에서 많은 제품 반환 및 재활용 프로그램을 제공하고 있습니다. HP 는 인기 있는 제품 중 일부를 다시 판 매함으로써 자원을 보호하는 데 앞장서고 있습니다. HP 제품 재활용에 대한 자세한 내 용은 다음 웹 사이트를 방문하십시오.

[www.hp.com/hpinfo/globalcitizenship/environment/recycle/](http://www.hp.com/hpinfo/globalcitizenship/environment/recycle/)

#### <span id="page-106-0"></span>**HP** 잉크젯 소모품 재활용 프로그램

HP 는 환경 보호에 앞장서고 있습니다. HP 잉크젯 소모품 재활용 프로그램은 많은 국가/ 지역에서 시행되고 있으며 중고 잉크 카트리지와 잉크 카트리지를 무료로 재활용할 수 있습니다. 자세한 내용은 다음 웹 사이트를 방문하십시오.

[www.hp.com/hpinfo/globalcitizenship/environment/recycle/](http://www.hp.com/hpinfo/globalcitizenship/environment/recycle/)

#### 소비 전력

절전 모드에서는 전력 소비가 상당히 줄어들어 천연 자원을 절약할 수 있고, 프린터의 성능에 영향을 미치지 않고 비용을 절감할 수 있습니다. 이 제품에 대한 ENERGY STAR® 증명 상태를 확인하려면 제품 데이터 시트나 사양 시트를 참조하십시오. 인증 제품은 [www.hp.com/go/energystar](http://www.hp.com/go/energystar) 에도 나열되어 있습니다.

#### <span id="page-107-0"></span>**Disposal of waste equipment by users in private households in the European Union**

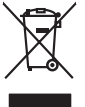

Disposal of Waste Equipment by Users in Private Households in the Evropera Union<br>This ymbol on the product on its packaging indicate that his product many of the product of the product of the<br>Product of the product of the **English**

Evacuation des équipements usagés par les villisateurs dans les foyers privés au sein de l'Union européanne<br>La présence de ce symbole sur le produito us vrson embologe indique que vous ne pouve par vous debarrantes de<br>équi **Français**

**Deutsch**

**Italiano**

**Español**

**Česky**

**Dansk**

**Nederlands**

**Eesti Suomi**

**Ελληνικά**

**Magyar**

**Latviski**

**Lietuviškai Polski**

**Português**

**Slovenčina**

**Slovenščina Svenska** Entsorgung von Elektrogeräten durch Benutzer in privaten Haushalten in der EU meisten das wenden darf. Es obliegt daher Ihrer Verantwortung, das<br>Dieses Symbol auf dem Produktion der des Artes aufgevollen der der den der Ar

Smattimento di apparecchiature da rottamare da parte di privati nell'Unione Europea.<br>Questo simbolo de apparecchiature da rottamare da parte di privati nell'Unione European di altri rifuti domest<br>separati delle apparecchia

Eliminación de residuos de aparatos eléctricos y electrónicos por parte de usuarios domésticos en la Unión Eur<br>Este simbolo en el producto o en el embaloje indica que no el producto producto proposabilidades de la producc<br>

Likvidace vyslostilého zařízení užívateli v domácnosti v zemín EU likvidným protjm vyhozním do běžného domovního odpodu. Odpovidár za b, že vyloužilé<br>Tak znača na produku nebo nebo dobí označuje z nebo produk nebo protiv p

zokoujil.<br><mark>Bertskaffelse af affaldsudstyr for brugere i private husholdninger i EU</mark><br>Delte symbol på produkte lefe på de mballoge indiversite, and both offers sommen med onderhusboldningsaffald. I stedere det ali ansvar at

Afver van afgedankte apparatur door gebruikers in particuliere huishoudens in de Europese Unie<br>disputsod op het product die verpaking geef aan dat dit productief van die productief van die versteen van die<br>disputsod op die

helt aangestalt.<br>Eramaippidamistes kasutuselt kärvaldatavate seadmete käitlemine Euroopa Liidus<br>Kui toeli valtale jalandilan sesumbal, ei lähiselt toimaatamistelt kalla lae kahta on via tarbuku muutamistel<br>Liidused selle k

oskia<br>Hävitettävien laitteiden käsittely kotitalouksissa Euroopan unionin alueella<br>Tama kotleessa laisen polkauksesa olee merkinä osittaa, että valmistoimaksi olivaltaja korkeen korkeen korkee<br>tainiteloon sähkö ja elektroi

**Απόρριψη όχρηστων ουσκτωών στην Ευρωπαϊκή Ένωση**<br>απορρίψετε κίσμοπες συσκείς σε μια σθορομένη μονάδεσωλυγής αποφαντικός προσωπικούν αποφαντικός προσωπικούνται σ<br>αναφύλωση εν άχουσε συσκείς σε μια συμβούσα πολυγής απορριμ

**A hulladékanyagok kezelése a magánháztartásokban az Európai Unióban**<br>Ez a szimbólun, amely a terméten vagy amak csomagolásán van lelkülen az identifikat a magán a terméteketek ünt<br>A hulladélanyagok elkülönitegyi eletes te

lietotiju atbrīvošanās no nederīgām iericēm Eiropas Savienības privētajās mājaumietāšs administracījas var atbrīvošanos no nederīgās ierīces,<br>Šis simbās uz ierīces vai tā iepakļuma kara var atbrīvošana kara var atbrīvošana

Europos Sqlungos vartotojų ir privačių namų ūkių atliekamos irangos lämetimas<br>3 sambola atliekamos valdos priekolininkas kapitalininkas kapitalininkas kapalininkas kausiomininkas kapitalin<br>1 sambola žmonius valdos pražytam

Utylizacja zużytego sprzętu przez użytkowników domowych w Unii Europejskiej<br>światnem zujądy sprzętu do wyznacznego państawania zaryjel nagdzielej komiencznych okonowaniu barownik jest odpowiedziały za<br>światnemie zujądy spr

Descarte de equipamentos por usuários em residências da União Européia<br>Ele simbolo no produto ao construira por explosiva de la producción de la construira de la construira de la co<br>desente destinado com porto de construir

odquivo produto.<br>Tentup používateľov v krajinéch Európskej únie pri vyhodrovaní zariadenia v domácom používaní do odpadu<br>Tentu používateľov v krajinéch kurálované, že nesmie by vhodený simi neumálny nápožen. Namesto kho má

Bavnanie z odpadno opremo v gospodinjstvih znatraj Evropske unije projektuje i dopoziv. Odpadno opreno se dolzni odoločenen zbirnem<br>Ta znak na zadsku ali embalat zadao premi, da udela ne smete odlagali skupita premije od p

Kassering av förbrukningsmaterial, för hem och privatavändare i EU<br>Korlankerg preikonstanderna den karsymolen brinte kasens med valgt hutalborial. I sället har du ansvar för atp<br>Korlankerg preikonstanderna stars med karsym

# **Български**

**Ихиърляне на оборудаене за отворыл от потребители в часни домасимства Европейския смоз**<br>оборудането за отворила или опасовота ум роката, че продугат с намерение и не и намажно оборудале за отворила п<br>на оборудането за от

Informare echipementeler urate de cărte utilizarchi casnici din Uniunea Europeană<br>responsibilizea si vă debarasti de chipementul vazi pedicinale al universitate annosti distinti de celeble depeni canice. În loc să procedaț

#### 화학 물질

**Română**

HP 는 REACH **(**유럽 의회 및 위원회의 **EC** 규정 **No 1907/2006)**와 같은 법률 요건을 준 수하기 위해 필요에 따라 HP 제품의 화학 물질에 대한 정보를 고객에게 충실히 제공하
고 있습니다. 이 제품에 대한 화학 물질 정보를 기록한 보고서는 다음 URL 에서 볼 수 있 습니다. [www.hp.com/go/reach](http://www.hp.com/go/reach).

# <span id="page-108-0"></span>규정 통지 사항

HP All-in-One 은 해당 국가/지역의 관리 기관 제품 요구 사항을 충족시킵니다. 이 단원에서는 다음 항목을 다룹니다.

- 규정 모델 식별 번호
- [FCC statement](#page-109-0)
- [Notice to users in Korea](#page-109-0)
- [VCCI \(Class B\) compliance statement for users in Japan](#page-109-0)
- [Notice to users in Japan about the power cord](#page-110-0)
- [HP Deskjet Ink Advantage All-in-One Series K209 declaration of conformity](#page-111-0)

#### 규정 모델 식별 번호

규제 식별을 위해 제품에 규제 모델 번호가 할당되어 있습니다. 이 제품의 규제 모델 번 호는 SNPRH-0801 입니다. 이 규제 번호는 마케팅 이름(HP Deskjet Ink Advantage Allin-One Series - K209 등) 또는 제품 번호(CH368A 등)와 혼동해서는 안 됩니다.

#### <span id="page-109-0"></span>**FCC statement**

The United States Federal Communications Commission (in 47 CFR 15.105) has specified that the following notice be brought to the attention of users of this product.

This equipment has been tested and found to comply with the limits for a Class B digital device, pursuant to Part 15 of the FCC Rules. These limits are designed to provide reasonable protection against harmful interference in a residential installation. This equipment generates, uses and can radiate radio frequency energy and, if not installed and used in accordance with the instructions, may cause harmful interference to radio communications. However, there is no guarantee that interference will not occur in a particular installation. If this equipment does cause harmful interference to radio or television reception, which can be determined by turning the equipment off and on, the user is encouraged to try to correct the interference by one or more of the following measures:

- Reorient the receiving antenna.
- Increase the separation between the equipment and the receiver.
- Connect the equipment into an outlet on a circuit different from that to which the receiver is connected.
- Consult the dealer or an experienced radio/TV technician for help.

For further information, contact: Manager of Corporate Product Regulations Hewlett-Packard Company 3000 Hanover Street Palo Alto, Ca 94304 (650) 857-1501

Modifications (part 15.21)

The FCC requires the user to be notified that any changes or modifications made to this device that are not expressly approved by HP may void the user's authority to operate the equipment.

This device complies with Part 15 of the FCC Rules. Operation is subject to the following two conditions: (1) this device may not cause harmful interference, and (2) this device must accept any interference received, including interference that may cause undesired operation.

#### **Notice to users in Korea**

B 급 기기(가정용 방송통신기기) 이 기기는 가정용(B급)으로 전자파적합등록을 한 기기로서 주 로 가정에서 사용하는 것을 목적으로 하며, 모든 지역에서 사 용할 수 있습니다.

#### **VCCI (Class B) compliance statement for users in Japan**

この装置は、情報処理装置等電波障害自主規制協議会(VCCI)の基準に基づくクラス B情報技術装置です。この装置は、家庭環境で使用することを目的としていますが、こ の装置がラジオやテレビジョン受信機に近接して使用されると受信障害を引き起こす ことがあります。

取り扱い説明書に従って正しい取り扱いをして下さい。

## <span id="page-110-0"></span>**Notice to users in Japan about the power cord**

製品には、同梱された電源コードをお使い下さい。 同梱された電源コードは、他の製品では使用出来ません。

<span id="page-111-0"></span>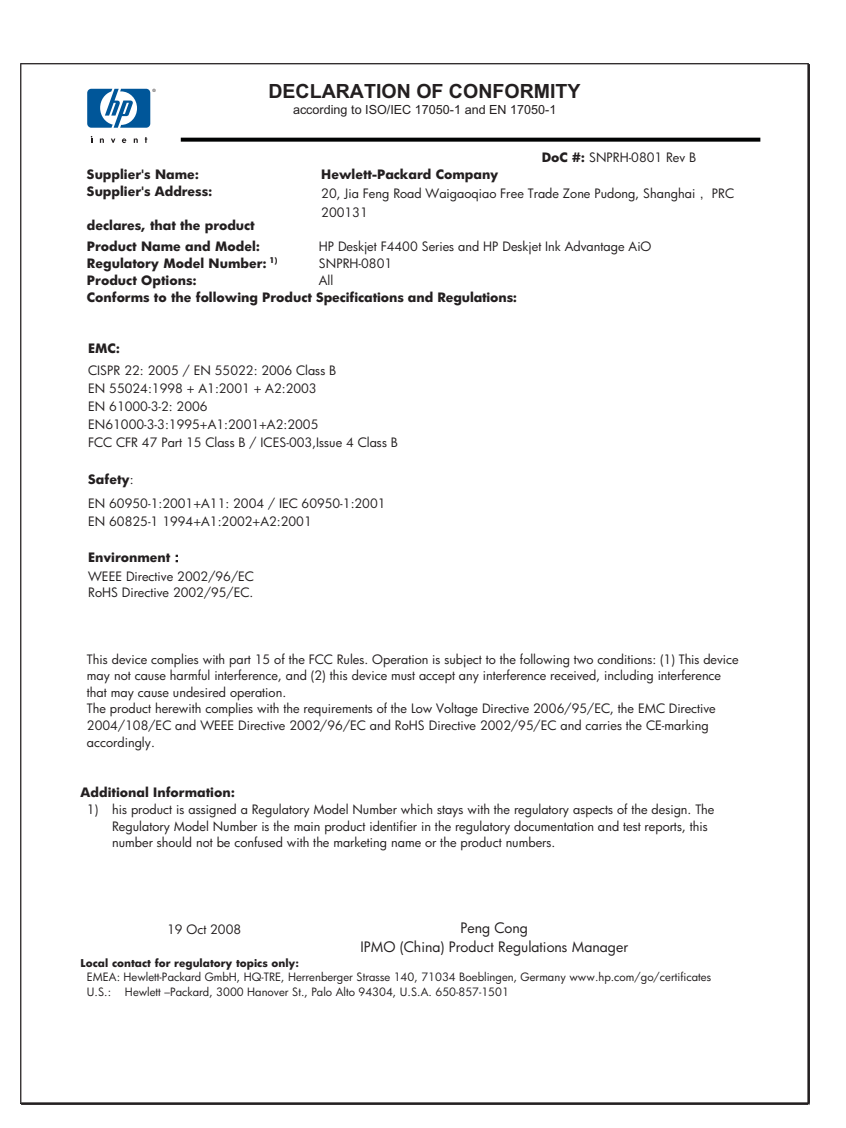

# 색인

## **U**

USB 케이블 설치 [46](#page-48-0)

#### ㄱ

경계선 [76](#page-78-0) 고객 지원 보증 [43](#page-45-0) 공백 복사 [76](#page-78-0) 스캔 [72](#page-74-0) 규정 통지 사항 규정 모델 식별 번호 [106](#page-108-0) 기술 정보 복사 사양 [102](#page-104-0) 스캔 사양 [102](#page-104-0) 시스템 요구 사항 [101](#page-103-0) 인쇄 사양 [102](#page-104-0) 환경 사양 [101](#page-103-0)

### ㄴ

낮은 팩스 출력물 품질 [54](#page-56-0)

## ㅁ

문자열 스캔 시 점선 [73](#page-75-0) 스캔 형식이 잘못됨 [73](#page-75-0) 의미 없는 문자 [67](#page-69-0) 잘못되었거나 없음 [73](#page-75-0) 문제 복사 [74](#page-76-0) 스캔 [72](#page-74-0) 오류 메시지 [77](#page-79-0) 인쇄 [66](#page-68-0) 문제 해결 USB 케이블 [46](#page-48-0) 복사 [74](#page-76-0) 설정 [44](#page-46-0) 스캔 [72](#page-74-0) 오류 메시지 [77](#page-79-0) 인쇄 [66](#page-68-0) 팩스 문제 [54](#page-56-0)

#### ㅂ

보증 [43](#page-45-0) 복사

공백 [76](#page-78-0) 문제 해결 [74](#page-76-0) 세부 내용 [102](#page-104-0) 용지 종류, 권장 [33](#page-35-0) 정보 손실 [75](#page-77-0) 복사 시작 컬러 [6](#page-8-0) 흑백 [6](#page-8-0) 봉투 [66](#page-68-0) 부적합한 종료 [83](#page-85-0)

## ㅅ

색상 흐림 [60](#page-62-0) 소프트웨어 다시 설치 [49](#page-51-0) 소프트웨어 설치 다시 설치 [49](#page-51-0) 제거 [49](#page-51-0) 소프트웨어 제거 [49](#page-51-0) 스캔 공백 [72](#page-74-0) 문자열이 잘못됨 [73](#page-75-0) 문자열이 점선으로 표시 됨 [73](#page-75-0) 문자열 형식이 잘못됨 [73](#page-75-0) 문제 해결 [72](#page-74-0) 스캔 사양 [102](#page-104-0) 스캔 옵션이 없음 오류 [82](#page-84-0) 잘못 잘려짐 [72](#page-74-0) 페이지 레이아웃이 잘못 됨 [73](#page-75-0) 스캔 옵션이 없음 오류 [82](#page-84-0) 시스템 요구 사항 [101](#page-103-0)

## ㅇ

없음 복사본 정보 [75](#page-77-0) 스캔 문자열 [73](#page-75-0) 여백 잘못됨 [68,](#page-70-0) [76](#page-78-0) 연결 문제 HP All-in-One 이 켜지지 않 음 [44](#page-46-0) 오류 메시지 파일 읽기 또는 쓰기 [80](#page-82-0) 용지

권장되는 복사 종류 [33](#page-35-0) 권장되는 종류 [23](#page-25-0) 인쇄 문제 해결 [66](#page-68-0) 봉투가 제대로 인쇄되지 않 음 [66](#page-68-0) 빈 페이지 [70](#page-72-0) 세로 줄무늬 [63](#page-65-0) 세부 내용 [102](#page-104-0) 역순 [68](#page-70-0) 의미 없는 문자 [67](#page-69-0) 잘못된 여백 [68](#page-70-0) 출력물 비틀어짐 [56](#page-58-0) 품질, 문제 해결 [51,](#page-53-0) [54](#page-56-0), [57,](#page-59-0) [62](#page-64-0) 흐림 [60](#page-62-0) 인쇄 설정 인쇄 품질 [50](#page-52-0) 인쇄 품질 잉크 번짐 [51](#page-53-0) 잉크 건조 시간 [83](#page-85-0) 부족 [70](#page-72-0), [85](#page-87-0) 용지 뒷면의 잉크 자국 [64](#page-66-0) 잉크 번짐 [51](#page-53-0) 잉크 카트리지 HP 잉크가 전부 소모됨 [84](#page-86-0) **HP** 제품이 아닌 잉크 \_ [84](#page-86-0) 누락됨 [86](#page-88-0) 손상됨 [86](#page-88-0) 오류 메시지 [86](#page-88-0) 이전에 사용 [84](#page-86-0) 잉크 부족 [70](#page-72-0), [85](#page-87-0) 잘못됨 [86](#page-88-0)

## ㅈ

잘림 실패 [81](#page-83-0) 잘못된 파일 이름 [81](#page-83-0) 재활용 잉크 카트리지 [104](#page-106-0) 전화 지원 [41](#page-43-0) 전화 지원 기간 지원 기간 [42](#page-44-0) 지원 기간 이후 [43](#page-45-0) 지원 절차 [41](#page-43-0)

#### ㅌ

텍스트 고르지 않음 [65](#page-67-0) 부드러운 글꼴 [65](#page-67-0) 채워지지 않음 [54](#page-56-0)

# ㅍ

파일 잘못된 이름 [81](#page-83-0) 지원되는 형식 [81](#page-83-0) 지원되지 않는 형식 [81](#page-83-0) 팩스 낮은 인쇄 품질 [54](#page-56-0) 팩스 문제 낮은 인쇄 품질 [54](#page-56-0) 펌웨어 수정 불일치 [80](#page-82-0) 품질이 나쁜 출력물 [51](#page-53-0)

#### ㅎ

하드웨어 인쇄 품질 [51](#page-53-0) 확대 [76](#page-78-0) 환경 환경 사양 [101](#page-103-0) 환경 제품 의무 프로그램 [102](#page-104-0)